Installation & Maintenance Instructions

# **COMPUTRAC® VAPOR PRO® XL**

Moisture Specific Analyser

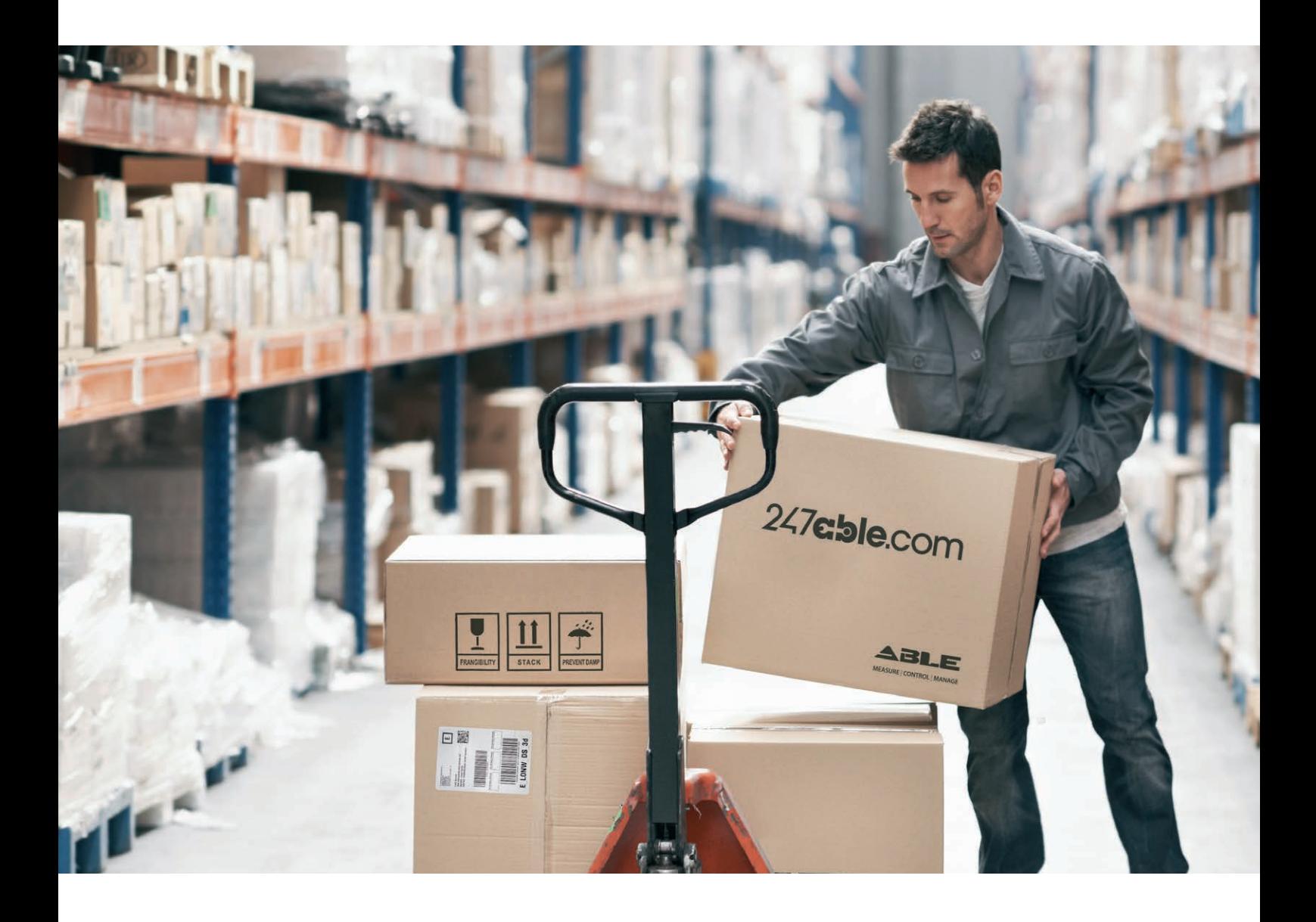

Supplied by

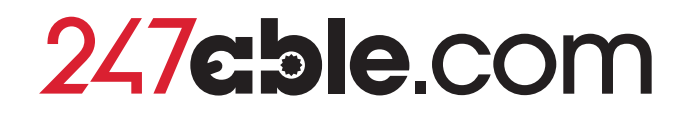

Call us on +44 (0)118 916 9420 | Email info@247able.com

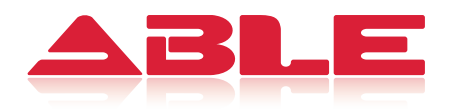

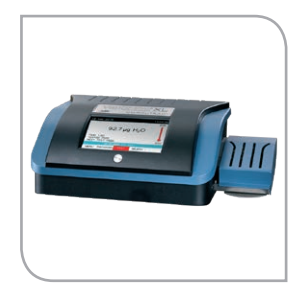

## Installation & Maintenance Instructions

## COMPUTRAC® Vapor Pro® XL MOISTURE ANALYZER

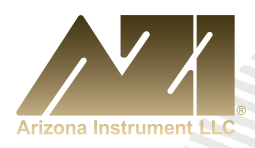

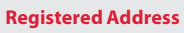

ABLE Instruments & Controls Ltd Cutbush Park, Danehill, Lower Earley, Reading, Berkshire, RG6 4UT. UK.

**Reading** Tel: +44 (0)118 9311188 | Email: info@able.co.uk **Aberdeen** Tel: +44 (0)1224 725999 | Email: ab@able.co.uk **Web** able.co.uk **E-commerce** 247able.com

TIME-1:30

MENU PROGRAM

53

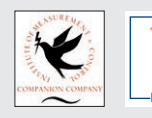

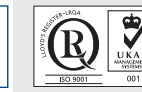

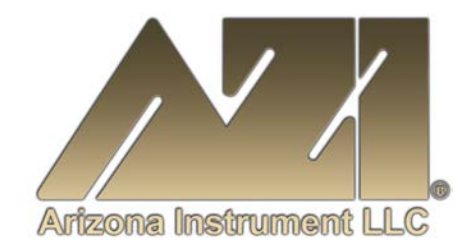

#### **USER MANUAL**

## **COMPUTRAC® Vapor Pro® XL MOISTURE ANALYZER**

Firmware V1.0X August 2016

#### **ARIZONA INSTRUMENT LLC**

3375 N Delaware Street | Chandler, AZ 85225 USA 800.528.7411 | 602.470.1414 | f 602.281.1745

[www.azic.com](http://www.azic.com/)

Email: General - [azi@azic.com](mailto:azi@azic.com) International – [intl@azic.com](mailto:intl@azic.com) Customer Service – [support@azic.com](mailto:support@azic.com)

**ARIZONA INSTRUMENT LLC 3375 N Delaware St | Chandler, AZ 85225 800.528.7411 | [sales@azic.com](mailto:sales@azic.com) | [www.azic.com](http://www.azic.com/) AZI P/N 700-0133-B MADE IN THE USA**

## **Computrac® Vapor Pro® XL**

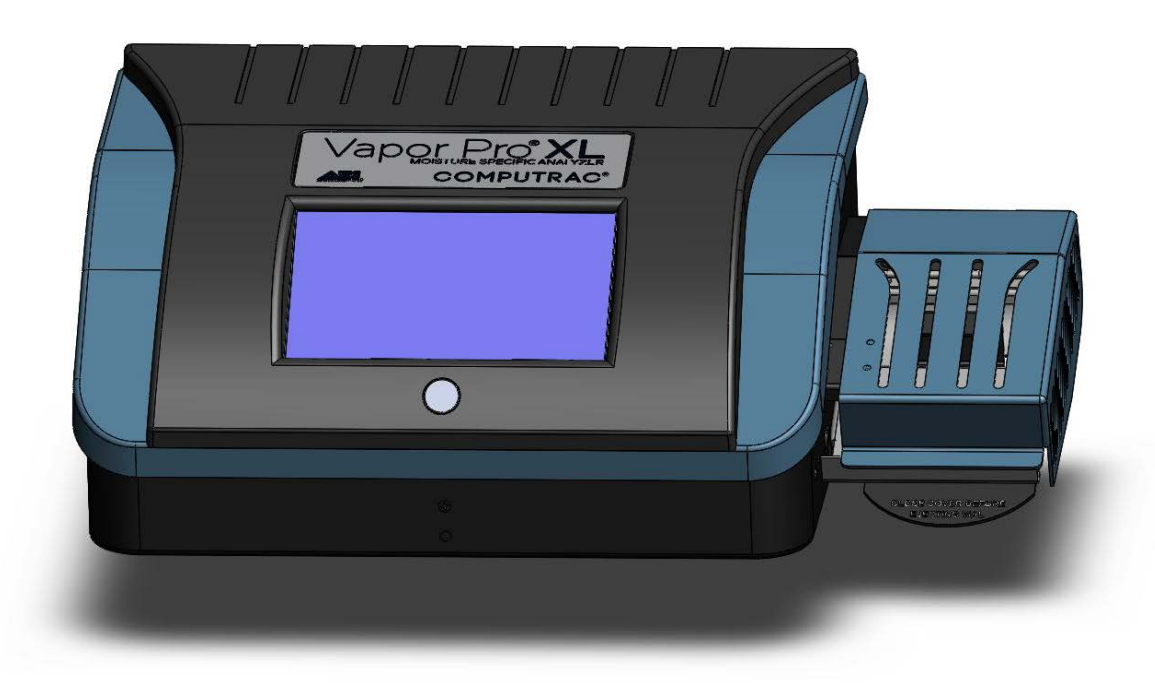

#### **PROPRIETARY RIGHTS NOTICE**

This manual contains valuable information and material developed by Arizona Instrument LLC for use with the Computrac<sup>®</sup> line of moisture analyzers. No part of this manual can be reproduced or transmitted in any form or by any means, electronic, mechanical or otherwise. This includes photocopying and recording or in connection with any information storage or retrieval system without the express written permission of Arizona Instrument LLC.

#### ALL RIGHTS RESERVED

Copyright 2016 Arizona Instrument LLC

AZI Customer Service 800-528-7411 Manual, Vapor Pro<sup>®</sup> XL Page 2 of 76

## **Table of Contents**

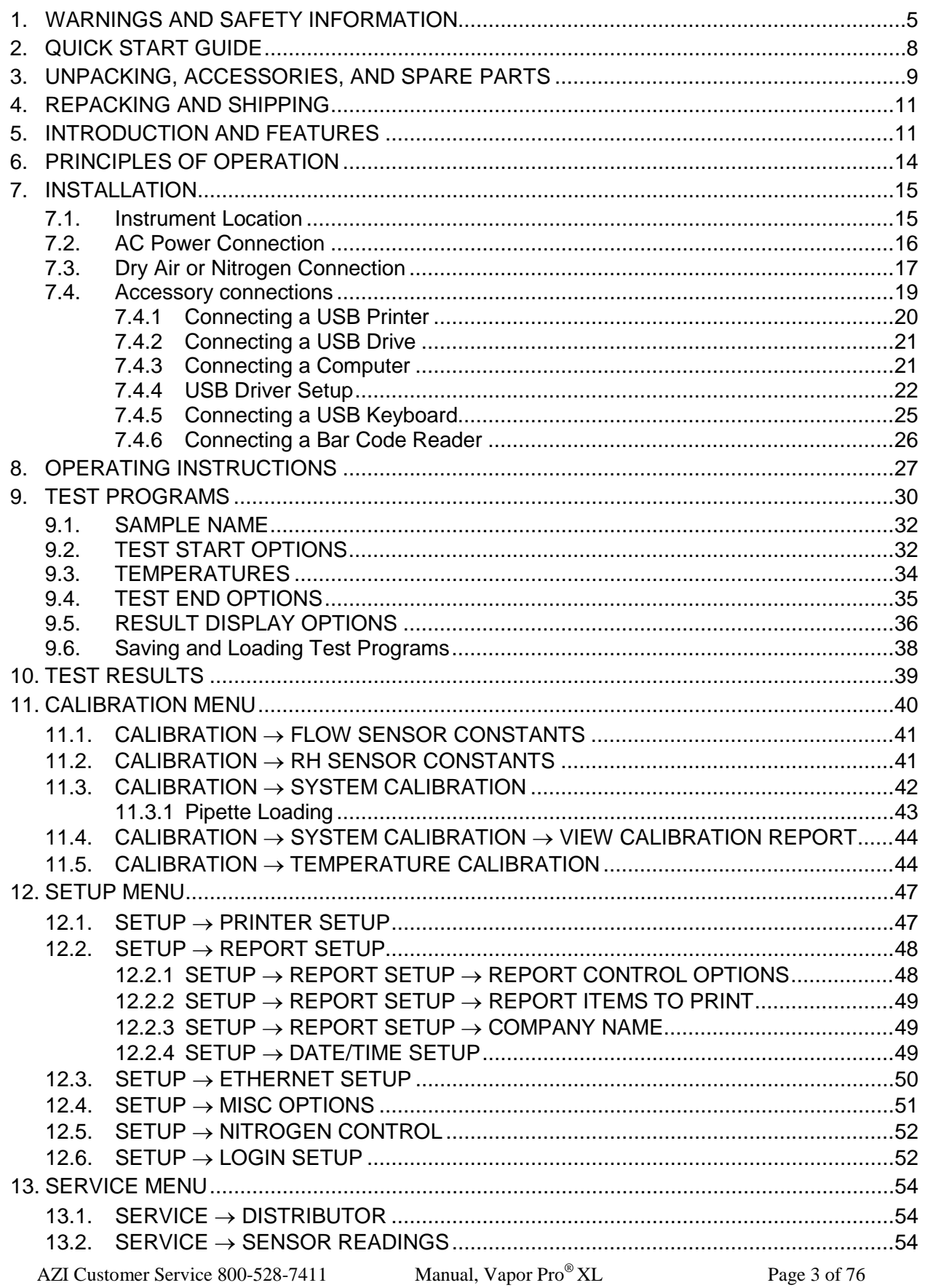

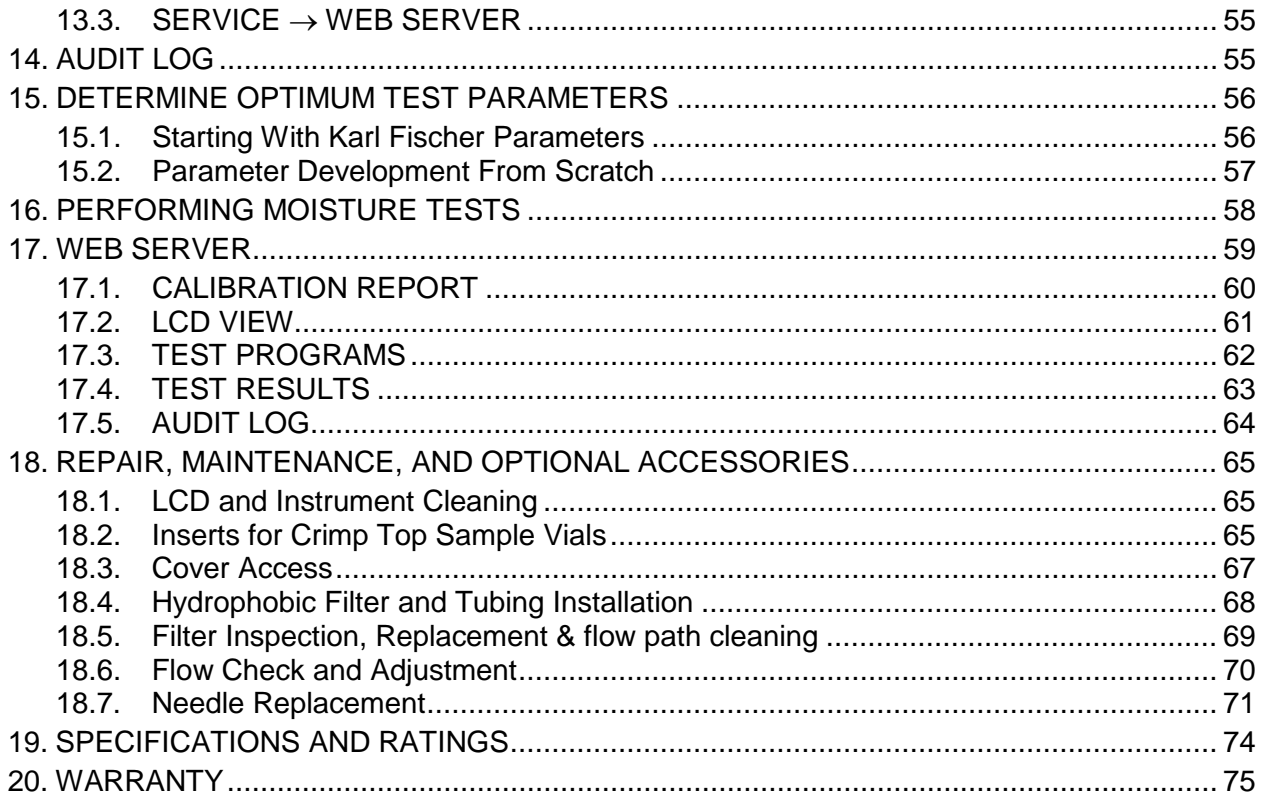

The above Table of Contents, and all section numbers, titles and page numbers in **BOLD** in this manual are hyperlinks and can be clicked to simplify navigation within the PDF version of the manual. The BACK button found in most PDF programs is also very helpful when navigating the manual using the hyperlinks.

An up-to-date electronic copy of this manual can be found at [www.azic.com](http://www.azic.com/)

Call AZI Customer Service if you have any questions. If you prefer, you may send e-mail to [support@azic.com](mailto:support@azic.com)

#### <span id="page-6-0"></span>**1. WARNINGS AND SAFETY INFORMATION**

- The instrument complies with "UL 61010 Electrical Equipment For Measurement, Control, and Laboratory Use (US, Canada, and Europe)", electromagnetic compatibility, and the stipulated safety requirements.
- The instrument is Equipment Class I, Pollution Degree 2, and Installation Category II.
- The instrument contains a lithium coin cell battery to power the clock when the instrument is turned off. CAUTION – The battery may explode if mistreated. Do not recharge, disassemble, or dispose of in fire.
- The Temperature Calibration Interface (TCI) is electrostatic discharge (ESD) sensitive.
- Use I/O cables that are 3 meters or shorter.
- In case of emergency or instrument failure, disconnect the instrument from the AC power source.
- If the instrument is not used as specified by the manufacturer, then protection provided by the instrument may be impaired.
- Read this manual thoroughly before using the moisture analyzer to prevent damage to the equipment. Keep these instructions in a safe place. An up-to-date electronic copy of this manual can be found at the AZI web site at [http://www.azic.com.](http://www.azic.com/)

The following instructions will help to ensure safe and trouble-free operation of the Vapor Pro® XL moisture analyzer:

- Use the instrument only for performing moisture analysis of samples. Any improper use of the instrument can endanger persons and may result in damage to the instrument or other material assets.
- Do not use this instrument in a hazardous area/location; operate it only under the ambient conditions specified in these instructions.
- Although the instrument is simple to operate and is very user-friendly, it should only be operated by qualified persons who are familiar with the properties of the sample being analyzed.
- Before getting started ensure that the instrument line voltage setting matches the local power line voltage (See **[§7.2](#page-17-0) [AC Power Connection](#page-17-0)** on page **[16](#page-17-0)**).
- The instrument is provided with a power cord that has a protective grounding conductor. Do not operate the instrument without the supplied three-wire power cord or an identical recognized equivalent that meets all applicable standards.
- AZI does not recommend the use of an extension cord. However, if one must be used, use an extension cord that meets all applicable standards and has a protective grounding conductor.
- Do not remove the protective grounding wire from the power supply circuit.
- With the power switch off, power is still applied to the power entry module. Disconnect the power cord from the instrument to ensure complete power removal.
- Position the power cable so that it cannot touch any hot areas of the instrument.
- Use only AZI-supplied accessories and options with the instrument or check with AZI before using any third party accessories, such as printers and analytical balances, to verify compatibility.
- If there is visible damage to the instrument or its power cord, unplug and isolate the instrument first and then call AZI Customer Service.
- Do not lift the instrument using the vial ramp. Lift from the instrument body instead.
- Do not open the instrument housing except as directed by this manual. There are no user serviceable parts or user adjustments to be made inside the instrument, except as described herein. Any other maintenance inside the instrument is to be performed by factory-trained technicians only. Any other unauthorized inspection and/or maintenance of the instrument will void the warranty.
- Use extreme care when handling the discharged sample vial. Although the vials may cool rapidly, they are still very hot when the transport removes them from the oven.
- Use extreme care when working around the transport and heating chamber. They can be extremely hot.

#### **PREVENT EXCESS HEAT BUILD-UP AROUND THE INSTRUMENT**

- When setting up the instrument, leave enough space to prevent heat from building up and to keep the instrument from overheating. Leave 20 cm (8 inches) around the instrument and 1 m (3 feet) above the instrument.
- Do not put any flammable substances on, under or near the instrument, as the area around the instrument will heat up.

#### **HAZARDS FOR PERSONS OR EQUIPMENT POSED BY USING SPECIFIC**

**SAMPLES:** Flammables; explosives; substances that contain flammables, explosives, solvents; and/or substances that release flammable or explosive gases or vapors during the drying process.

- If flammable or explosive liquids are tested, the gasses escaping through the back of the instrument are still dangerous when they are exposed to the atmosphere. Fume hoods may offer partial protection but the potential danger will still be present. The user shall be liable and responsible for any damage that arises in connection with the instrument and potentially harmful substances.
- Substances containing toxic, caustic, or corrosive substances may be analyzed with the instrument in an appropriate fume hood only. The fume hood must keep the work area below the lower toxic limit established by appropriate standards.
- Substances that release corrosive or caustic vapors such as acids or bases should be analyzed in the smallest sample size possible to still achieve satisfactory results. If vapors condense on the instrument housing parts, stop the testing, wipe the surface clean with a suitable neutralizer and place the instrument in a fume hood capable of removing the vapors. The flow system in the instrument is composed of aluminum parts and stainless steel and brass fittings connected with tubing. Check for compatibility of substances to be tested before inserting them into the instrument.
- The user has the responsibility for carrying out appropriate decontamination if hazardous material is spilled on or inside the instrument.

#### **CLEANING**

- Clean the instrument according to the cleaning instructions only. Use of strong detergents and cleaners will damage the surfaces of the instrument.
- Before using any cleaning or decontamination method except those recommended by Arizona Instrument, check with AZI Customer Service to ensure that the proposed method will not damage the equipment.
- The outside housing of the instrument should be cleaned with a mild household detergent such as Formula  $409^{\circ}$  and a soft, lint-free cloth. The touchscreen LCD should be cleaned with lens or eyeglass cleaner only. Paper towels should never be used, as they will scratch the instrument's finish and the LCD. If methods that are more stringent are required, call AZI Customer Service for recommendations.
- Cleaning of the flow system components is normally a factory operation. If components become contaminated, follow the directions for an isopropyl alcohol cleaning contained in **[§18.5](#page-70-0) [FILTER INSPECTION](#page-70-0)** on page **[69](#page-70-0)**.
- Every precaution has been taken to prevent contaminants from entering the instrument. However, if liquids or powders do enter the case, call AZI Customer Service for recommendations.

The user shall be liable and responsible for any damage that arises in connection with the use of this instrument.

#### **ENVIRONMENTAL CONDITIONS**

- STORAGE AND SHIPPING
	- o Temperature should be between 0 °C and  $+40$  °C ( $+32$  °F and  $+104$  °F).
	- o Relative Humidity should be between 10% and 80%.
- OPERATIONAL CONDITIONS INDOOR USE.
	- o Optimum results will be achieved when the instrument is set on a smooth, level, non-vibrating surface in a non-condensing, non-explosive environment of 0 - 31 °C at less than 80% relative humidity or 32 - 40 °C at less than 50% relative humidity.
	- o Do not expose the instrument unnecessarily to extreme temperatures, moisture, shocks, blows or vibration.

#### **WARNING SYMBOLS**

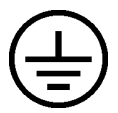

Protective Ground: Identifies the connection on the chassis and power inlet module for the safety ground (green/yellow) wire connection.

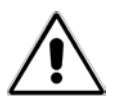

Warning: Observe information or procedures

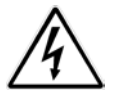

Electrical Shock Hazard: Observe all steps of the procedure to prevent electrical shock.

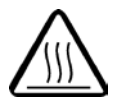

Warning - Hot surface or area of possible severe burns: Use listed precautions when opening the lid and handling samples to prevent injury.

#### <span id="page-9-0"></span>**2. QUICK START GUIDE**

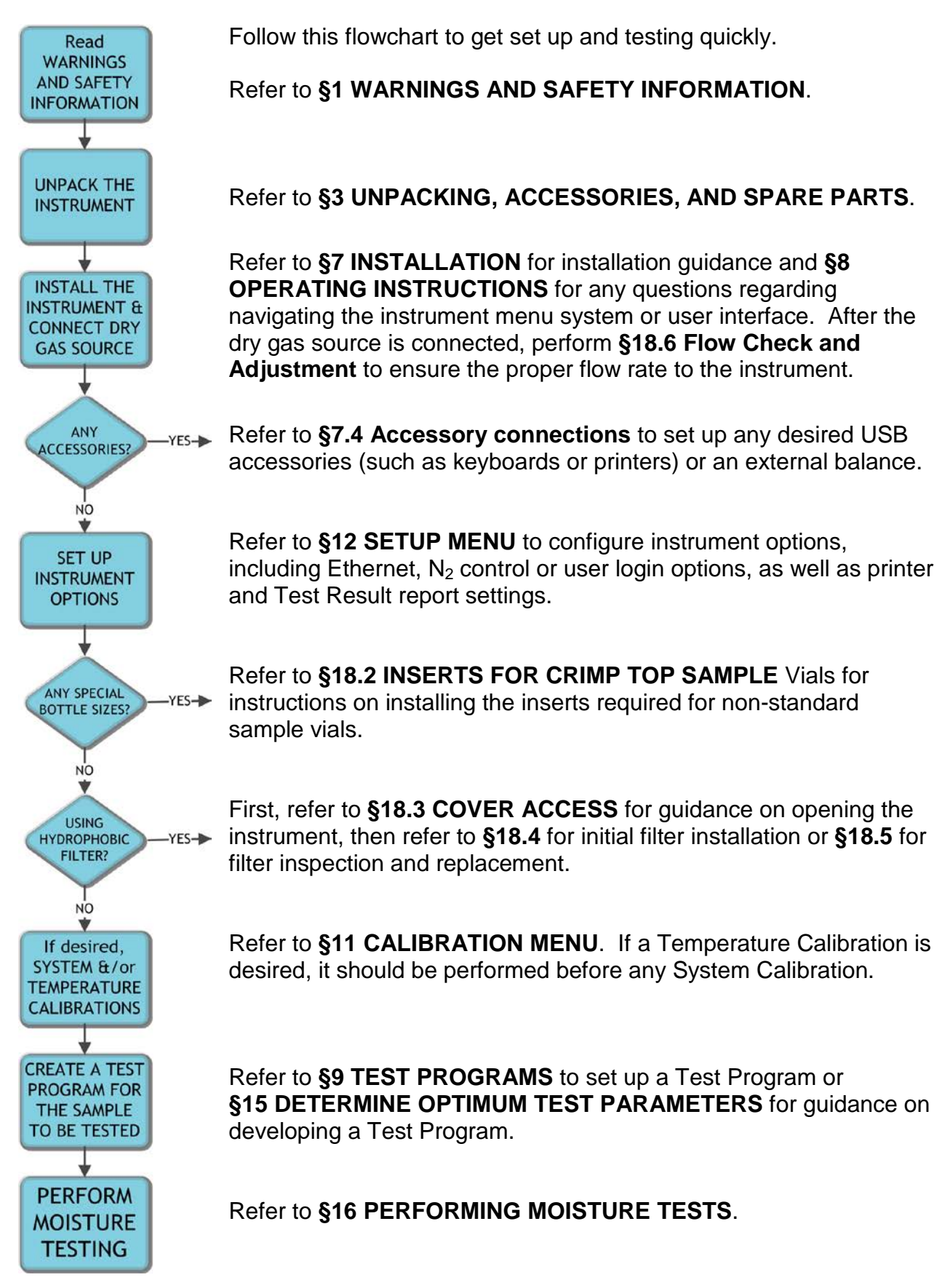

AZI Customer Service 800-528-7411 Manual, Vapor Pro<sup>®</sup> XL Page 8 of 76

#### <span id="page-10-0"></span>**3. UNPACKING, ACCESSORIES, AND SPARE PARTS**

The Computrac<sup>®</sup> Vapor Pro<sup>®</sup> XL is easy to operate and ready for use upon receipt from the factory.

- Remove the instrument from the packing material. Do not lift the instrument using the vial ramp; lift from the instrument body instead.
- **Retain all packaging materials for any future shipment of the instrument.** If the instrument is returned to AZI for any reason, it must be placed in the original packaging materials that have been tested and proven to be effective protection during shipment.
- Locate the following items:

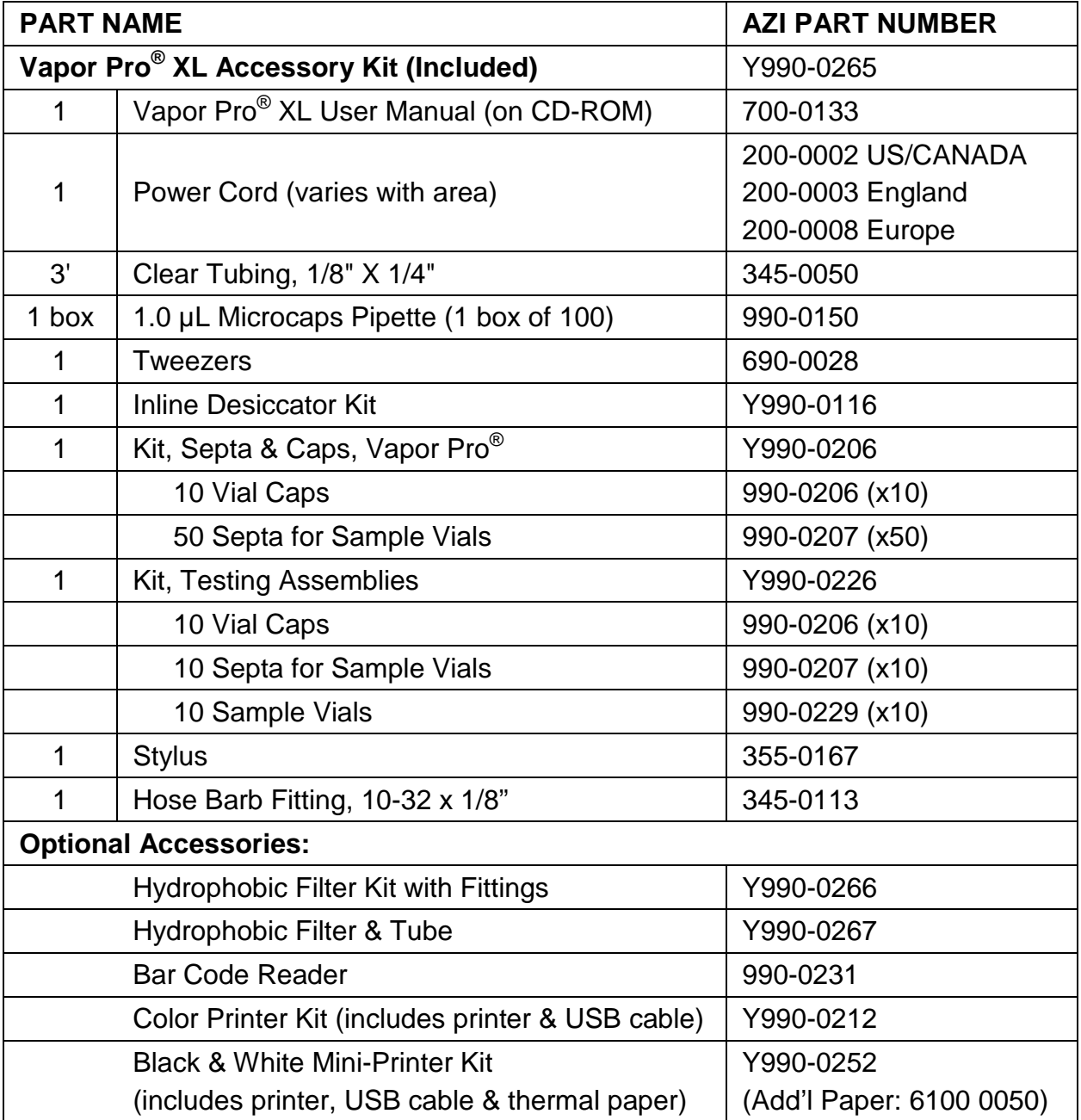

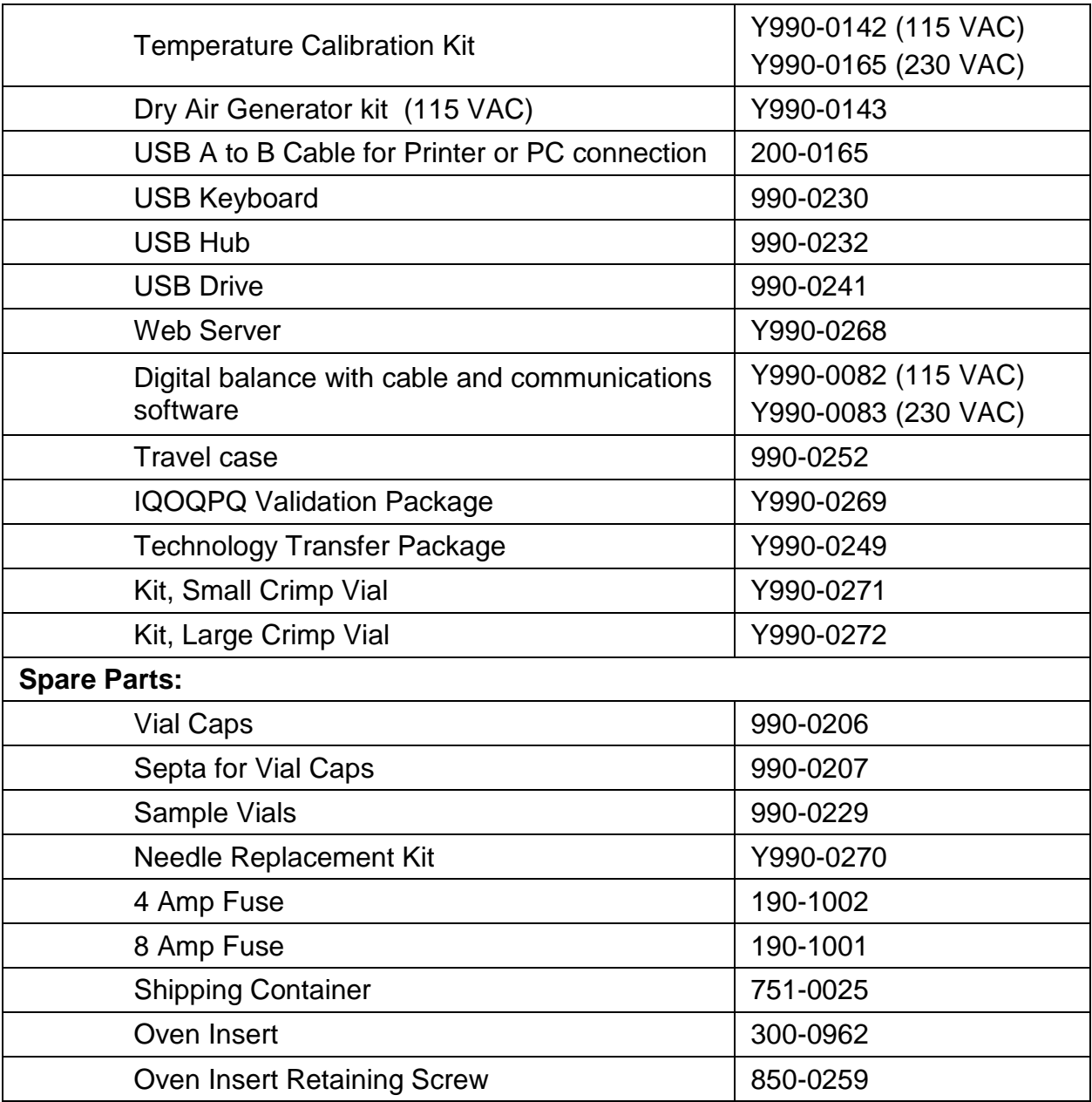

• Check for any damage and confirm receipt of all parts on the packing list. Contact AZI Customer Service if you have any questions.

#### <span id="page-12-0"></span>**4. REPACKING AND SHIPPING**

- Call AZI Customer Service at 800-528-7411 or 602-470-1414 or go to the AZI website [www.azic.com](http://www.azic.com/) for Return Material Authorization (RMA) information prior to returning a unit.
- Boxes and packing materials for all shipments are available from AZI. Pack the instrument only in an AZI shipping container.

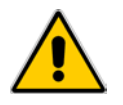

**AZI WILL NOT BE RESPONSIBLE FOR SHIPPING DAMAGE. IF YOU RETURN THE INSTRUMENT IMPROPERLY PACKAGED OR SHIPPED, YOU SHOULD INSURE IT FOR FULL VALUE.**

- <span id="page-12-1"></span>Refer to the diagram below for guidance repacking the Vapor Pro<sup>®</sup> XL.
- Place any accessories or loose items in the Tray.

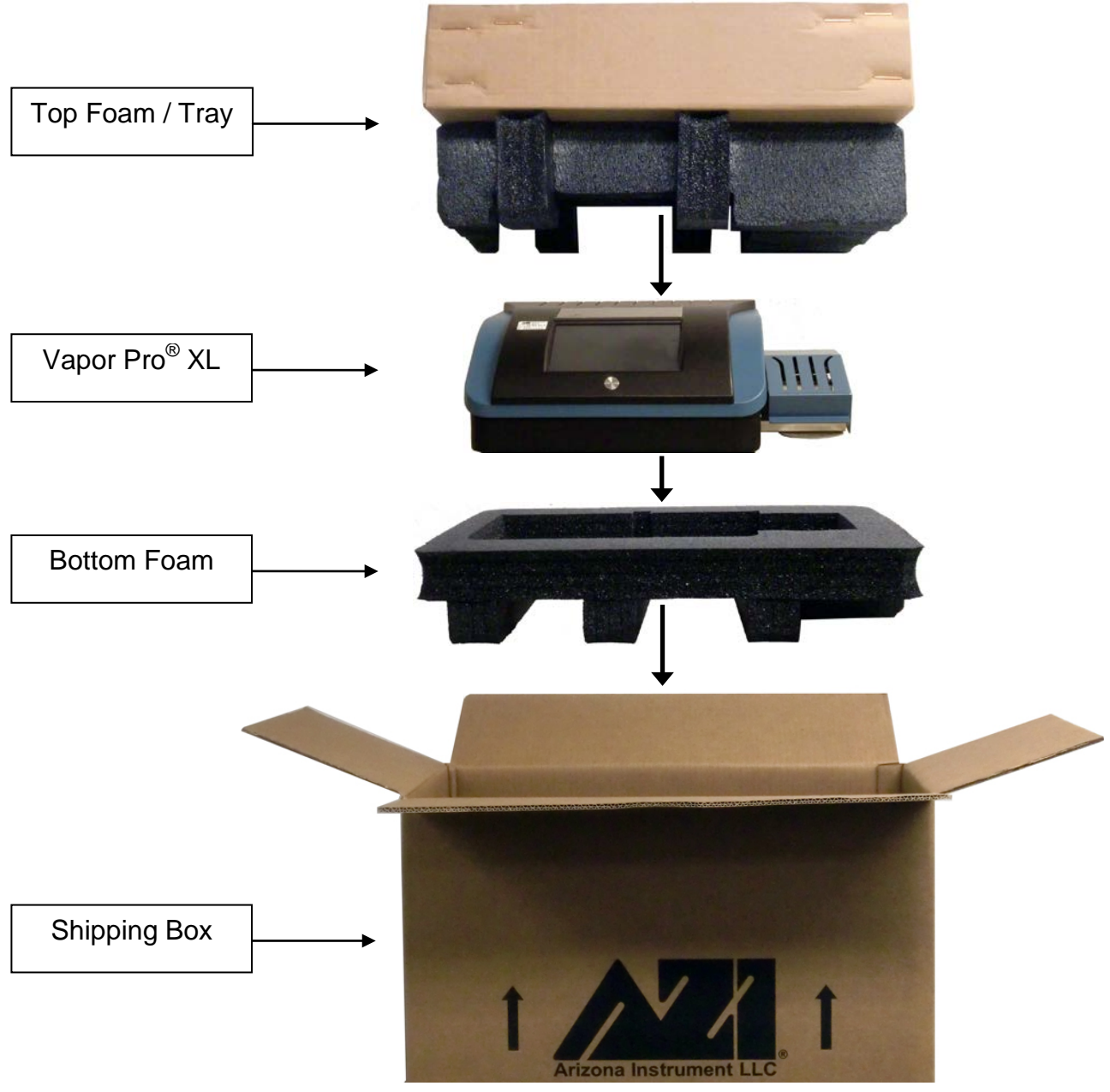

AZI Customer Service 800-528-7411 Manual, Vapor Pro<sup>®</sup> XL Page 11 of 76

#### **5. INTRODUCTION AND FEATURES**

Arizona Instrument is proud to continue its leadership role in developing new technology for the moisture analysis industry. The Computrac® **Vapor Pro® XL** is a revolutionary high performance programmable moisture analyzer that measures down to very low moisture levels and has the following features:

- Lower detection limit of 10 ppm, depending on sample size.
- Operation through a user-friendly color LCD touchscreen. To conserve energy, the LCD automatically dims when the instrument is not used for 30 minutes.
- A patented system measures low moisture samples without reagents, and correlates to the Karl Fischer coulometric titration method (with an oven attachment) in precision and accuracy. Consumables are minimized and fragile and expensive glassware is not used or required.
- Up to 250 Test Programs (including the factory test programs) are available. Each Test Program contains test parameters such as sample size, heater temperature and test ending criteria. Parameters are adjusted to optimize speed and accuracy.
- Test temperatures are set in one-degree increments from 25 °C to 300 °C.
- Results are available in:
	- Parts per million water (ppm  $H_2O$ ),
	- Micrograms water ( $\mu$ g H<sub>2</sub>O), or
	- Percentage water (%  $H_2O$ ).
- Arizona Instrument's pioneering prediction algorithm that can reduce test times for some materials.
- The last 1000 Test Results are saved along with 100 Test Graphs:
	- Tests Results can be viewed, printed, and downloaded using Internet Explorer<sup>®</sup>/Edge browser (with the optional Web Server) or sent to a PC over a USB or serial port.
- The mean, standard deviation and relative standard deviation can be calculated for test results.
- Moisture graphs can be viewed and printed.
- In addition to AZI's standard 25 mL reusable sample vial, the oven accommodates crimp-top sample vial sizes from 2R to 30R. If necessary, the oven insert can be removed for larger diameter vials, which should only be done with the instrument cold.
- An oven fan rapidly cools the oven to reduce wait time between Test Programs with lower temperatures.
- Periodic system and temperature calibrations maintain accuracy. NIST-traceable 1.0 µl pipettes (capillary tubes) permit quick and easy system verification. System calibration is checked in less than fifteen (15) minutes. Recalibration is a menu driven procedure to assure accurate and reliable results day after day.
- Built-in self-diagnostic routines continuously monitor system conditions to detect and report any abnormalities in the hardware, software, moisture sensor or flow system.
- Designed for either lab or production floor use. Eliminating the expensive and fragile Karl Fischer glassware makes the instrument suitable for production floor use.
- An Audit Log tracks test program changes, calibrations, test result deletions, system errors, and power-on events.
- An optional Web Server allows a user with Internet Explorer<sup>®</sup>/Edge browser to:
	- Download a complete calibration report.
	- View the LCD screen.
	- Download and upload Test Programs.
	- Download Test Results and Test Graph data.
	- Download the Audit Log.
- A User Login function that can restrict access to calibration functions and instrument and test configuration options to only authorized users. When User Login is active, a user is required to log in prior to testing, and the user name is recorded with each test result.
- On 21 CFR, Part 11 compliant instruments, the Delete Test Results and Delete Audit Log Events functions are disabled throughout the system.

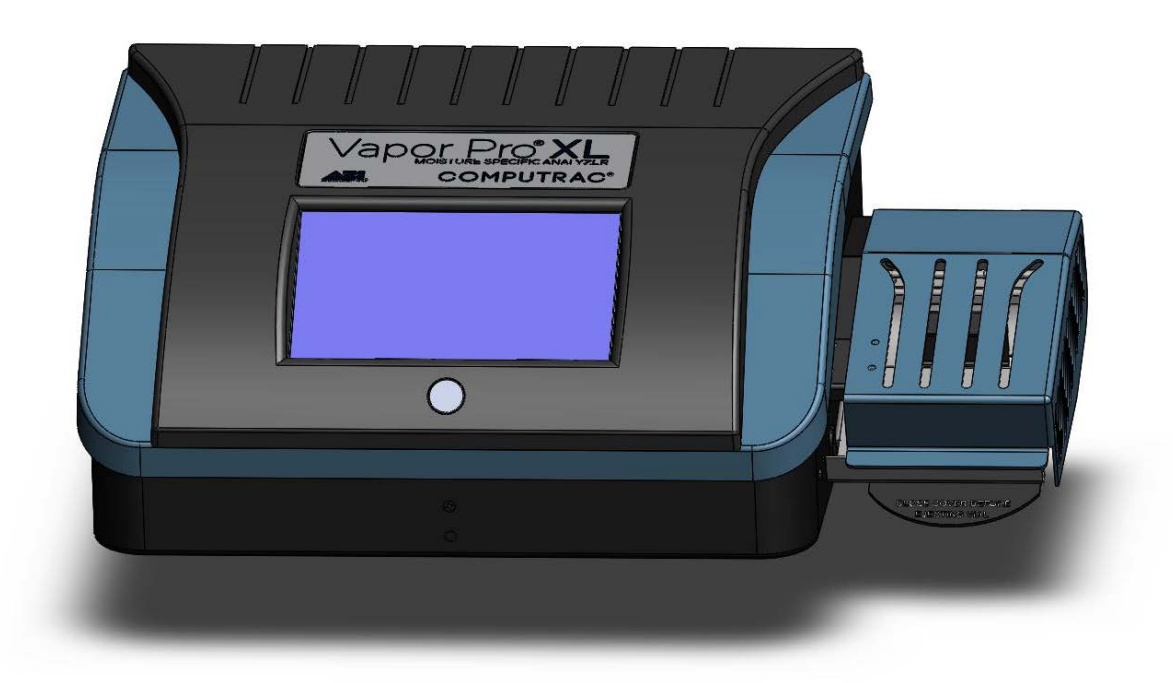

#### <span id="page-15-0"></span>**6. PRINCIPLES OF OPERATION**

The Computrac® **Vapor Pro® XL** Moisture Analyzer uses patented, state-of-the-art technology to provide quick, accurate and precise results. The instrument uses a cylindrical sample oven, a dry carrier gas flow system and a moisture sensor. The instrument heats the sample, typically in a reusable 25 mL septum vial, driving off volatiles. The carrier gas transports the volatiles from the sample vial to the sensor block containing a polymer capacitor Relative Humidity (RH) sensor. The RH sensor output, sensor block temperature, and carrier flow readings are combined by a microprocessor to generate an accurate moisture measurement. Test parameters are adjustable to optimize speed and accuracy.

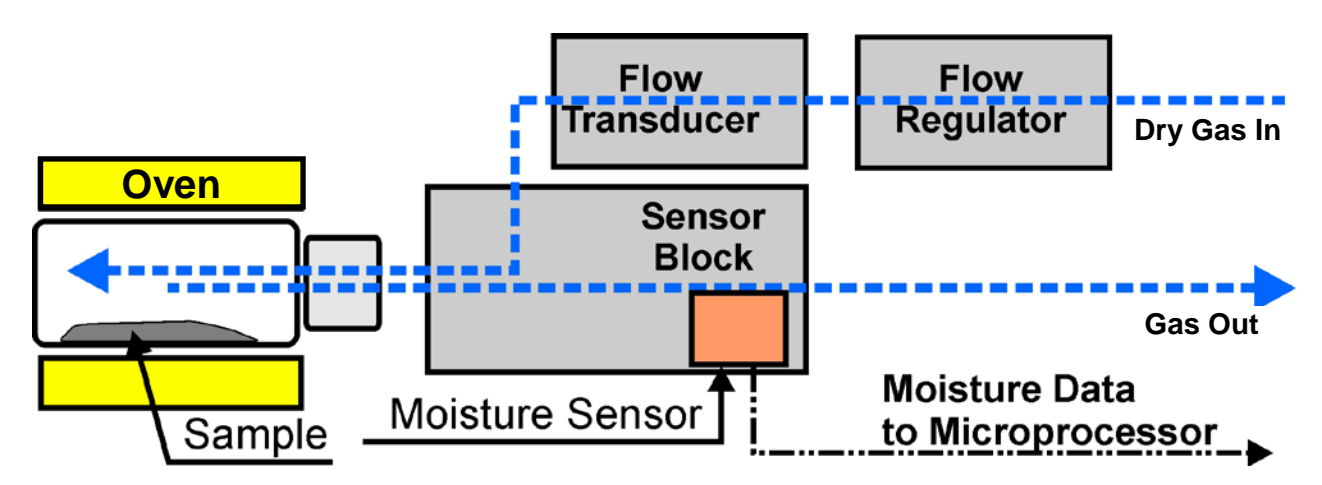

#### **Applications**

- Plastics
- **Pharmaceuticals**
- **Batteries**
- Oils
- Quality control

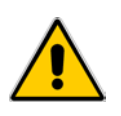

**For those familiar with moisture analysis instruments, the Vapor Pro® XL should be simple to operate. However, please read all of the sections in this manual before attempting the first analysis.**

A few materials are incompatible or interfere with the sensor. These are ammonium hydroxide, ethanol, methanol and acetone. Samples containing these and similar chemicals should never be used. Additionally, never use these substances as cleaning agents in or on the Vapor Pro<sup>®</sup> XL.

Contact AZI Customer Service if you have any questions about the following instructions. An up-to-date electronic copy of this manual can be found on the AZI web site at [http://www.azic.com.](http://www.azic.com/)

#### <span id="page-16-0"></span>**7. INSTALLATION**

Place the Computrac® **Vapor Pro® XL** on a solid level surface that is large enough to accommodate the instrument and any accessories or materials that may be required for your work (balance, printer, sample vials, samples, etc.).

- Perform the steps in this [INSTALLATION](#page-16-0) section.
- Allow the instrument to warm up for 20 minutes.
- Perform a system calibration prior to testing (See **[§11.3](#page-43-0) [CALIBRATION](#page-43-0)** → **SYSTEM [CALIBRATION](#page-43-0)** on page **[42](#page-43-0)**).
- Set up a test program (See **[§9](#page-31-0) [TEST PROGRAMS](#page-31-0)** on page **[30](#page-31-0)**).

#### <span id="page-16-1"></span>**7.1. INSTRUMENT LOCATION**

The instrument is designed to provide reliable results under normal ambient conditions in the laboratory and on the production floor. Compliance with the following guidelines will help ensure optimum accuracy and minimum test times:

- Locate the instrument on a firm and level surface that is free from vibration.
- Locate the instrument close to an isolated power outlet that will provide dedicated electrical power.
- Locate the instrument away from a fan, heating/air-conditioning vent or drafts from a window/door.
- Maintain an operational clearance of 20 cm (8 inches) around the instrument and 1 m (3 feet) above the instrument.
- Keep all cables less than 2 meters (6 feet) in length if possible.
- Avoid placing the instrument in close proximity to a heater or otherwise exposing it to heat or direct sunlight.
- Avoid exposing the instrument to extreme temperature fluctuations.
- Keep the instrument protected from dust, liquids and caustic vapors as much as possible.
- Do not expose the instrument to saturated humidity environments. Moisture in the air can condense on the surfaces of a cold instrument whenever it is brought into a substantially warmer place. If you move the instrument to a warmer area, make sure to condition it at room temperature by disconnecting it from AC power for one (1) hour and until moisture condensation no longer occurs.

#### <span id="page-17-0"></span>**7.2. AC POWER CONNECTION**

Power Requirements: 100-120 VAC, 50/60 Hz @ 8 Amps 220-240 VAC, 50/60 Hz @ 4 Amps Fused on/off switch is part of an electromagnetic interference (EMI) power entry module

The instrument can be used with a 100-120 VAC or a 220-240 VAC input power source. Check the setting on the fuse holder, located at the rear of the instrument, and make sure it is set to the correct voltage for the local power line voltage.

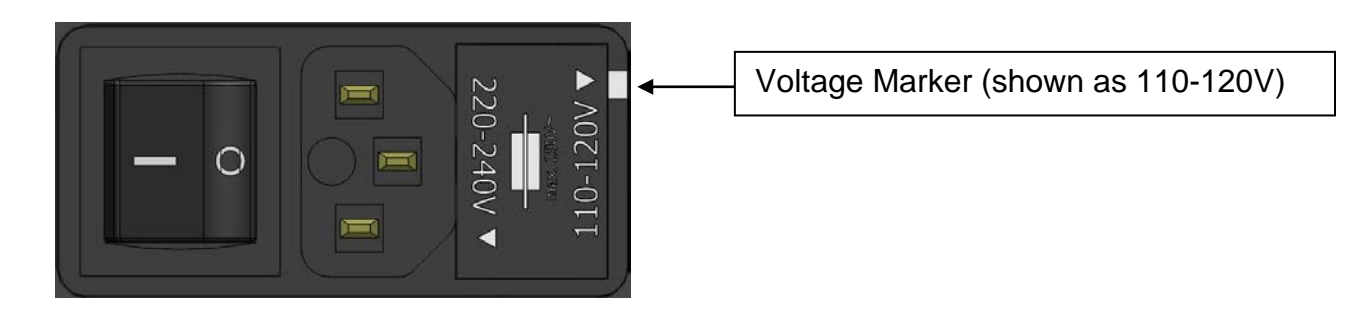

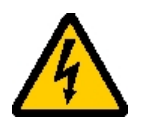

**Ensure that the power entry module (where the power cord connects to the instrument) is set to the correct voltage for the local power line voltage.** 

To change the voltage from 110-120V to 220-240V or from 220-240V to 110-120V:

- Ensure the power switch, located next to the fuse holder, is in the off (O) position.
- Remove the power cord, if connected.
- Pry the fuse holder from the power entry module.
- Ensure only 8 amp fuses are installed for 100-120 VAC operation or only 4 amp fuses are installed for 220-240 VAC operation. Note the installation positions of the fuses prior to switching fuses.
- Rotate the fuse holder 180<sup>°</sup> and reinstall it in the power entry module, making sure that the Voltage Marker (shown above) indicates the proper voltage for the local power line voltage.

Connect power to the instrument:

- Ensure that the power switch, located on the power entry module in the back of the instrument, is set to off (O).
- Remove the power cord from the packing material and insert the rectangular end firmly into the power entry module.
- See **[§7.4](#page-20-0) [Accessory connections](#page-20-0)** on page **[19](#page-20-0)** and its subsections for accessory connections.

#### <span id="page-18-0"></span>**7.3. DRY AIR OR NITROGEN CONNECTION**

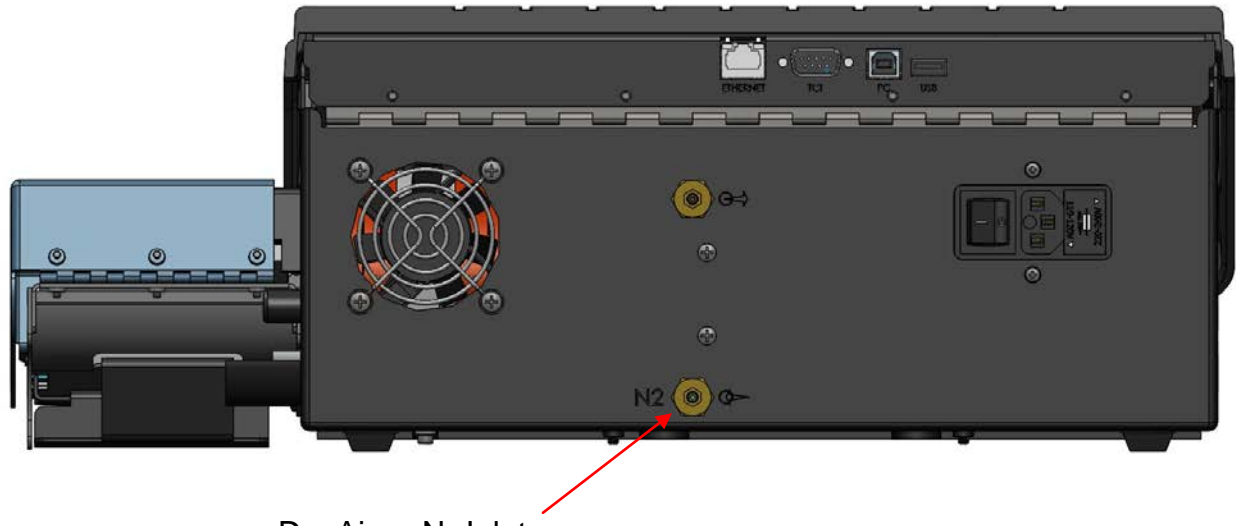

Dry Air or  $N_2$  Inlet

Using 1/8" ID clear tubing [AZI P/N 345-0050], attach a dry nitrogen or dry carrier gas source to the **Flow Inlet Port** fitting on the back of the instrument, indicated by an arrow pointing towards the fitting.

- Dry carrier gas source may be a cylinder, facility air or nitrogen supply, or a dry air generator.
- The pressure from a compressed gas cylinder is very high and is normally reduced by a two-stage regulator. The pressure from the compressed air or nitrogen system in most facilities will be at moderate pressure and normally require only a single stage regulator. The dry air generator, manufactured by Arizona Instrument, [AZI P/N Y990-0143], produces the pressure required by the instrument and therefore, no additional regulator is needed. The dry air generator is the ideal choice for portable operation.
- Examples of regulators capable of regulating pressure to below 30 psi are as follows:
	- o For cylinder applications: Multi-stage Gas Regulator for Compressed Air Cylinder, VWR #55850-474 or equivalent.
	- o For supplied gas sources: Matheson Gas Products Model 3473 Single Stage Line Regulator or equivalent.
- Connecting tubing must be AZI P/N 345-0050 clear impermeable tubing, unless otherwise indicated, to prevent introducing moisture into the carrier gas system. Tubing size is 1/8" ID x 1/4" OD.
- A desiccant bed is recommended to remove any moisture that may be present in the carrier gas supply. A desiccant kit is available from AZI as P/N Y990-0116. As illustrated on the next page, the desiccant is placed just before the inlet connection of the instrument. The desiccant turns from blue to pink as it absorbs moisture. When the entire column of desiccant is pink, it will no longer absorb moisture, and the desiccant must be replaced or regenerated to restore the drying capacity.
- Instructions on the Drierite® website tell how to regenerate the Drierite® for continued use. For further information, contact W.A. Hammond Drierite Co, Ltd at (937) 376- 2927 or at [www.drierite.com.](http://www.drierite.com/)

The following diagrams are not to scale but illustrate the preferred connection arrangements.

#### **Using a Compressed Gas Cylinder**

Cylinder with two-stage regulator is connected to the desiccator with clear tubing [AZI P/N 345-0050]. The desiccator is connected to the instrument with the same type of tubing. Pressure to the instrument is between 17 and 22 psi (118-152 kPa).

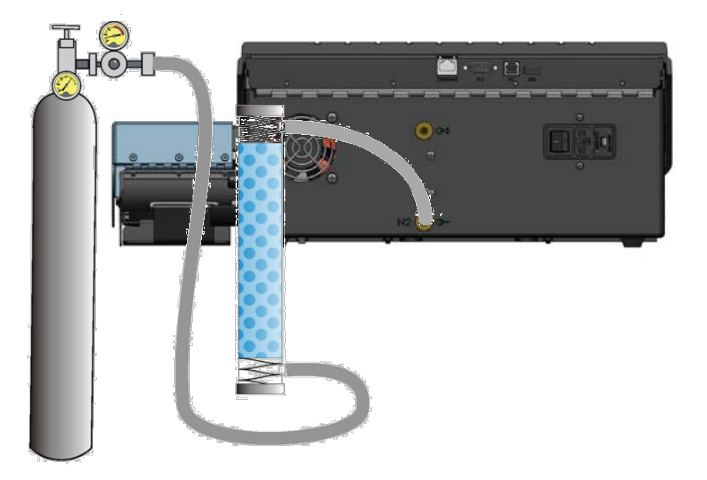

#### **Using Facility Air or Gas Supply**

The facilities air or gas supply is usually connected to a wall or bench mounted regulator. The regulator is connected to the desiccator with clear tubing [AZI P/N 345-0050]. The desiccator is connected to the instrument with the same type of tubing. Pressure to the instrument is between 17 and 22 psi (118-152 kPa).

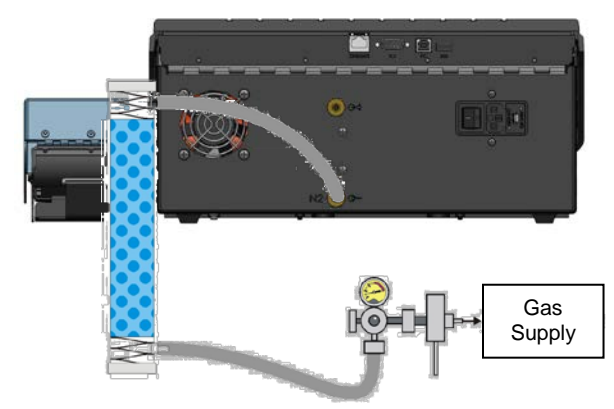

#### **Using a Dry Air Generator**

The dry air generator is connected to the desiccator with yellow tubing [AZI P/N 2500 3003]. The desiccator is connected to the instrument with clear tubing [AZI P/N 345- 0050]. Pressure from the Dry Air Generator is not adjustable but should be above 14.5 psi (100 kPa).

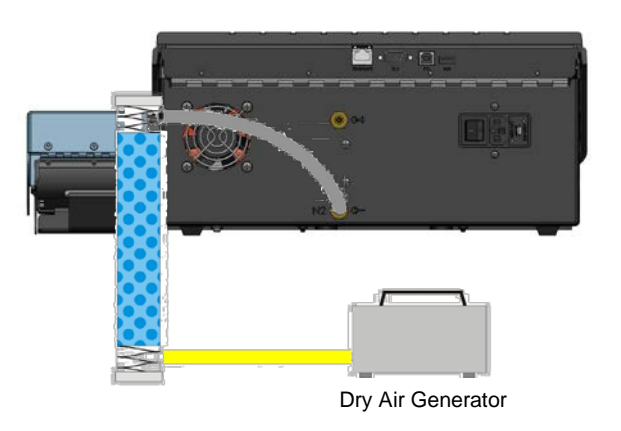

For all but the dry air generator, adjust the pressure to the instrument so that it is set between 17 and 22 psi (118-152 kPa) with 20 psi (138 kPa) being the preferred pressure.

Once the instrument is installed and the dry gas connected, check the flow and adjust if necessary according to **[§18.6](#page-71-0) Flow Check and [Adjustment](#page-71-0)** before proceeding.

#### <span id="page-20-0"></span>**7.4. ACCESSORY CONNECTIONS**

If you plan to use a printer, electronic balance (connects to TCI port), and/or computer, connect them to the marked connectors at the back of the instrument, as described below.

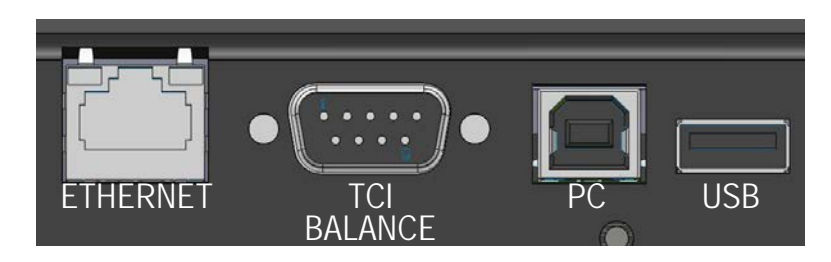

- Ethernet port:
	- o The Ethernet port is used primarily to connect the instrument to a Local Area Network (LAN) for use with the optional Web Server. See **[§17](#page-60-0) [WEB SERVER](#page-60-0)** on page **[59](#page-59-1)** for more information.
- Temperature Calibration Interface and balance (marked TCI / BALANCE) port:
	- o The TCI port is used primarily to connect the Temperature Calibration Interface when performing an oven temperature calibration. See **[§11.5](#page-45-1) [CALIBRATION](#page-45-1)** → **[TEMPERATURE CALIBRATION](#page-45-1)** on page **[44](#page-45-1)** for more information.
	- o This port can also connect to a balance. Configure the balance to 9600 bits/s and (8 data bits, no parity, 1 stop bit) or (7 data bits, no parity, 2 stop bits). Configure the balance to output once per second. Many balances may work with the instrument, but if a new balance is going to be purchased, buy AZI P/N Y990- 0082 (115 VAC) or Y990-0083 (230 VAC) to ensure compatibility.
- USB Slave port (Square shape and marked PC) :
	- o The USB slave connection is used to connect the instrument directly to a PC using a USB A to B cable [AZI P/N 200-0165]. See **[§7.4.3](#page-22-1) [Connecting a Computer](#page-22-1)** on page **[21](#page-22-1)** for more information.
- USB Host port (Rectangular shape and marked USB):
	- o The USB host connection connects to various accessories including a USB printer, a USB drive, a USB keyboard or a bar code reader. An icon (shown on the next page) appears at the top of the Main Screen indicating the type of USB device connected.
	- o To connect more than one accessory at one time, a USB hub is required. USB accessories (except

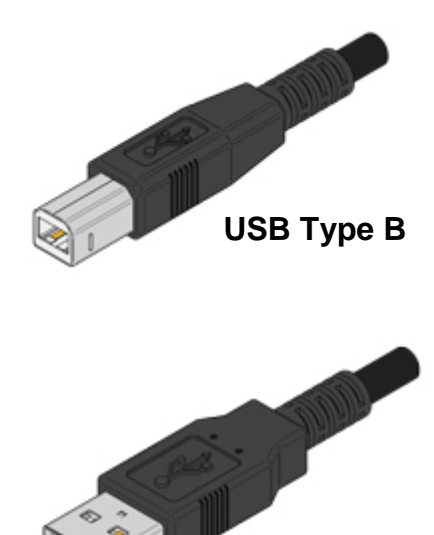

printers) require a powered USB hub that connects to AC power. AZI's powered USB hub [AZI P/N 990-0232] is recommended for best results.

**USB Type A**

- o For additional information on the USB host accessories, see:
	- **B** [7.4.1](#page-21-0) [Connecting a USB Printer](#page-21-0) on page 20
		- **2** [7.4.2](#page-22-0) [Connecting a USB Drive](#page-22-0) on page [21.](#page-22-0)

**12.5 [Connecting a USB Keyboard](#page-26-0) on page [25](#page-26-0)**<br>**••••** 7.4.6 Connecting a Bar Code Reader on page:

[7.4.6](#page-27-0) [Connecting a Bar Code Reader](#page-27-0) on page [26.](#page-27-0)

If you have any questions about connecting accessories to your instrument, call AZI Customer Service.

#### <span id="page-21-0"></span>**7.4.1 CONNECTING A USB PRINTER**

Two optional graphics capable printers are available from AZI:

- Color Printer Kit Y990-0212
- Black and White Mini-Printer Kit Y990-0252

The printers connect to the USB host port (marked USB) on the back panel. Test Programs, Test Results and Graphs, and Calibrations can be printed. Some reports can be custom configured through the menu system. These same reports can be directed to a computer through the USB slave port (marked **PC**).

To set up the printer:

- Unpack the printer and cable.
- Load the ink cartridges (if any) and paper according to the printer instruction manual.
- Using a USB A to B cable, connect the printer into the instrument's USB host port (marked USB).
- Plug the power cord into the printer, and into a GROUNDED power receptacle.
- Turn on the printer.
- Turn on the instrument.
- When a printer is connected, a printer icon appears at the top of the Main Screen. The icon varies depending on which printer is connected:
	- o Standard Printer
	- o Mini-Printer
- See **[§12.1](#page-48-1) SETUP** → **[PRINTER SETUP](#page-48-1)** on page [47](#page-48-1) to enable printer output.
- See **[§12.2](#page-49-0) SETUP** → **[REPORT SETUP](#page-49-0)** on page [48](#page-49-0) to configure test report options.
- Verify printer operation by printing a test result or calibration. For example:
	- o Begin at the Main Screen and select **[MENU]** to access the Main Menu.
		- o Select (tap) CALIBRATION MENU.
		- o Select TEMP CALIBRATION MENU.
		- o Select VIEW CALIBRATION REPORT.
		- o Select **PRINT** and verify the report prints.
- If the printer runs out of paper while printing, printing will cease and the print job will be purged. Printing to the PC, USB drive or a  $2^{nd}$  attached printer will not be affected. To continue, refill the printer with paper and reprint the desired print job.

#### <span id="page-22-0"></span>**7.4.2 CONNECTING A USB DRIVE**

If you wish to monitor testing using a USB drive [AZI P/N 990-0241], one can be connected to the USB host port (marked **USB**) on the back panel. For best results, use AZI Flash Drives [AZI P/N 990-0241] that have been validated for use with the instrument. Compatibility with non-AZI USB drives cannot be guaranteed.

See **[§12.1](#page-48-1) SETUP** → **[PRINTER SETUP](#page-48-1)** on page [47](#page-48-1) to enable USB drive output. Do not use U3 USB drives, which are not compatible. Initially, format the USB drive with FAT32 format.

The instrument can send data to a computer, USB drive and printer(s) at the same time. However, graphs are only sent to the printer.

 $\varnothing$ 

When a USB drive is connected, the USB drive icon appears at the top of the Main Screen.

#### <span id="page-22-1"></span>**7.4.3 CONNECTING A COMPUTER**

If you wish to monitor testing with a personal computer (PC), connect the PC to the USB Slave port (marked PC) on the back panel using a USB A to B cable [AZI P/N 200-0165]. A PC can connect to the TCI / BALANCE port instead, but most PCs no longer have 9 pin/RS-232 serial ports.

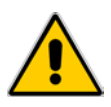

**Before connecting the instrument to a PC with a USB cable, install the USB driver. See [§7.4.4](#page-23-0) [USB Driver Setup](#page-23-0) on page [22.](#page-23-0)**

- Use any serial port communications program on your PC to read the reports transmitted from the instrument. (Most Windows® PC's prior to Windows® Vista came with HyperTerminal in the PC's Start/Accessories/Communications menu. Numerous alternative terminal programs are available online for use with later operating systems). Configure the terminal program on the PC to use 9600bits/s, 8 data bits, no parity, 1 stop bit, and no flow control.
- Always have the instrument connected while the serial port is open on the PC. End the terminal session to close the serial port prior to disconnecting or powering off the instrument.
- The instrument does not test to see if the computer is actually connected or ready to receive data. It does not respond to a request from the computer for status information.
- The instrument can send data to a computer, USB drive, and printer(s) at the same time. However, graphs are only sent to the printer.

#### <span id="page-23-0"></span>**7.4.4 USB DRIVER SETUP**

Before using the computer to receive information from the instrument through the USB Type B PC port on the back panel, the USB driver must be installed on the PC. The USB driver is on the CD with this manual and on the Documents and Downloads page on the Support tab of the AZI website at [http://www.azic.com.](http://www.azic.com/) The driver works with Windows<sup>®</sup>.

If the CD is available:

- Insert the CD in the PC's CD-ROM drive.
- Use Windows<sup>®</sup> to browse to the CD, locate the driver file (AZI\_USB\_Driver.zip), and copy it to the Windows® desktop.

If the CD is not available:

• Download the driver file from the Support page at [http://www.azic.com](http://www.azic.com/) and save it to the desktop. If you received these instructions and the driver in an email, save the attached file (AZI\_USB\_Driver.zip) to the desktop.

Once the driver file (AZI\_USB\_Driver.zip) is on the desktop:

- Double-click the file to open it.
- Drag the "Driver Install" directory from the zip file to the desktop.
- Double-click the "Driver Install" folder to open it.
- Double-click the "Install Driver" shortcut. This will launch the AZI Driver Installer wizard.

Follow the instructions in the AZI Driver Installer wizard:

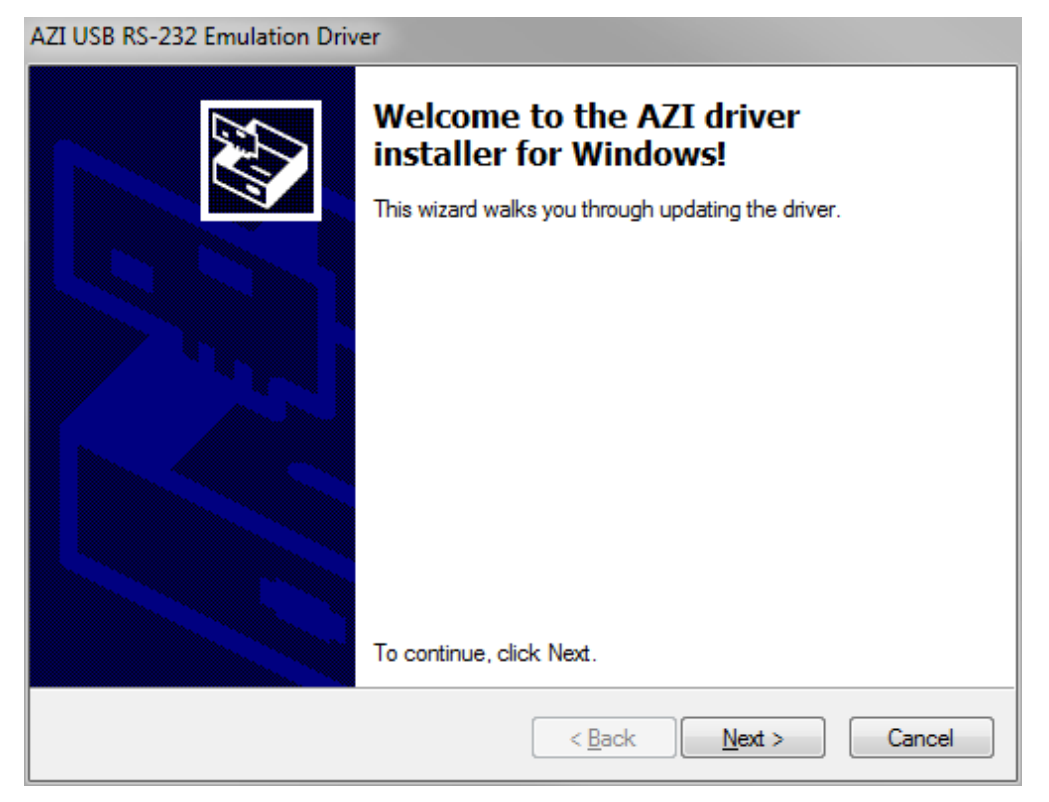

AZI Customer Service 800-528-7411 Manual, Vapor Pro® XL Page 22 of 76 • Click Next.

Windows $^{\circledR}$  will start installing the driver and then typically display a message indicating that the driver is from an "Unknown Publisher".

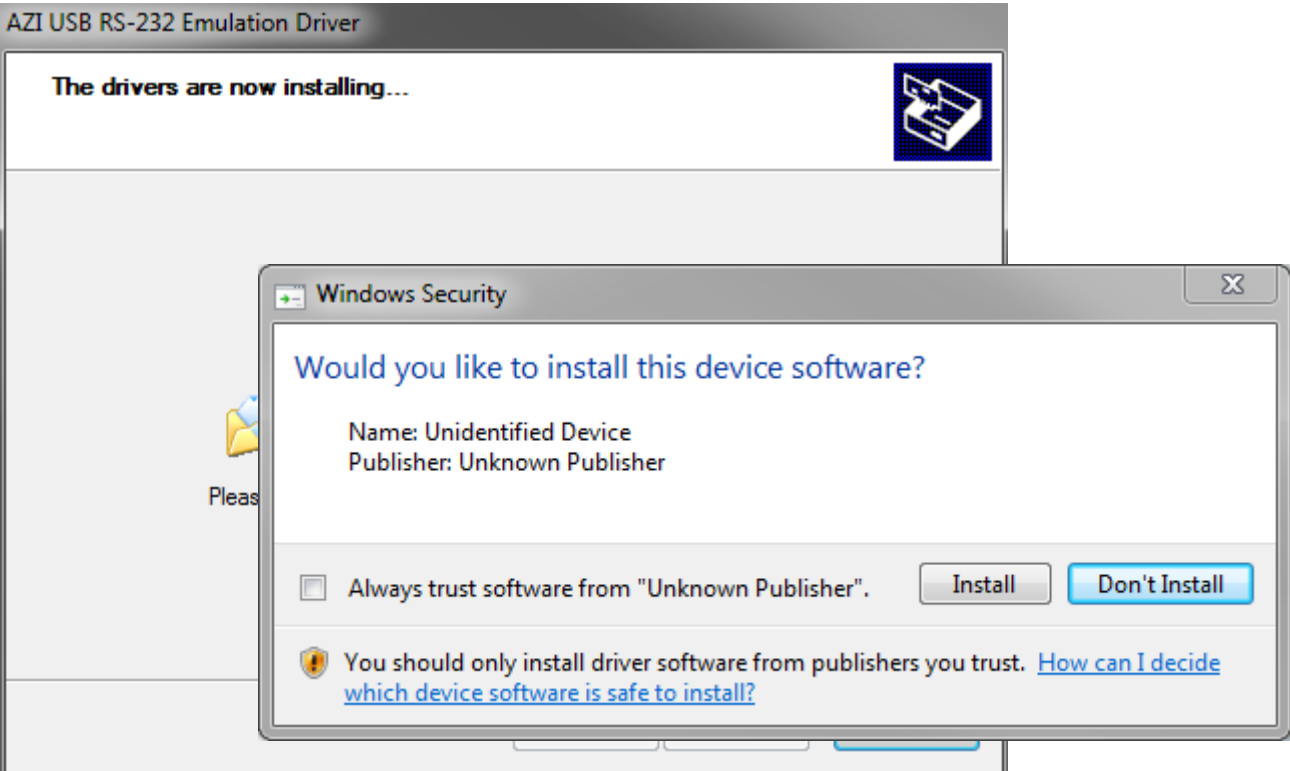

• Click "Install" to continue.

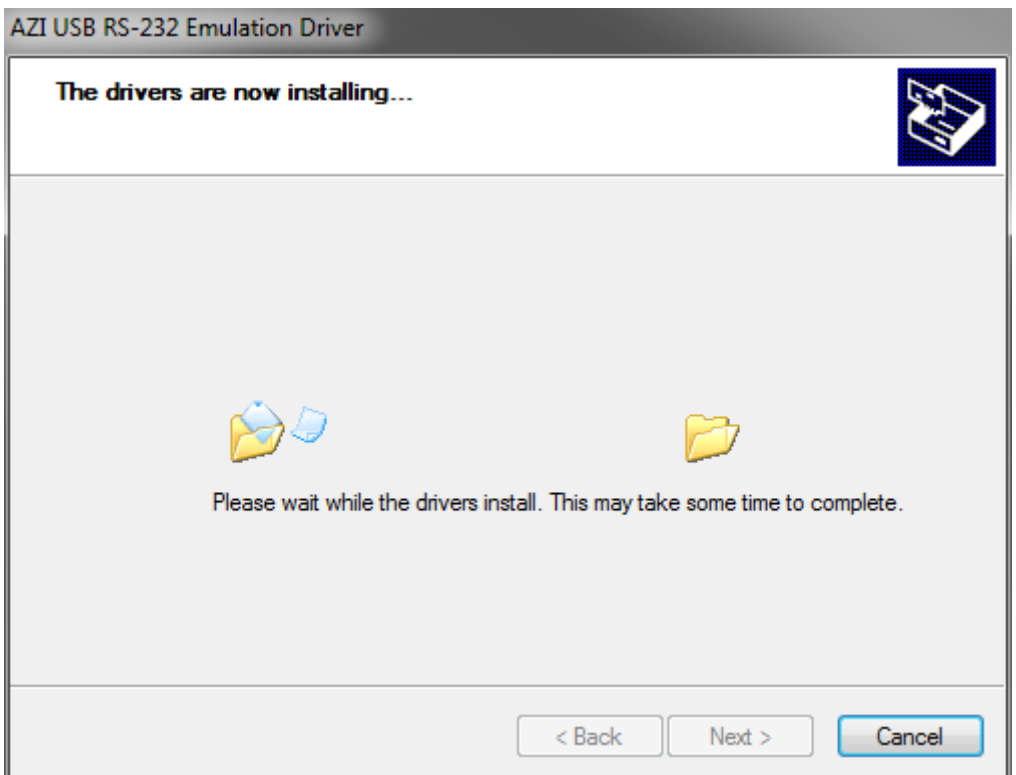

• Wait for the Driver to finish installing.

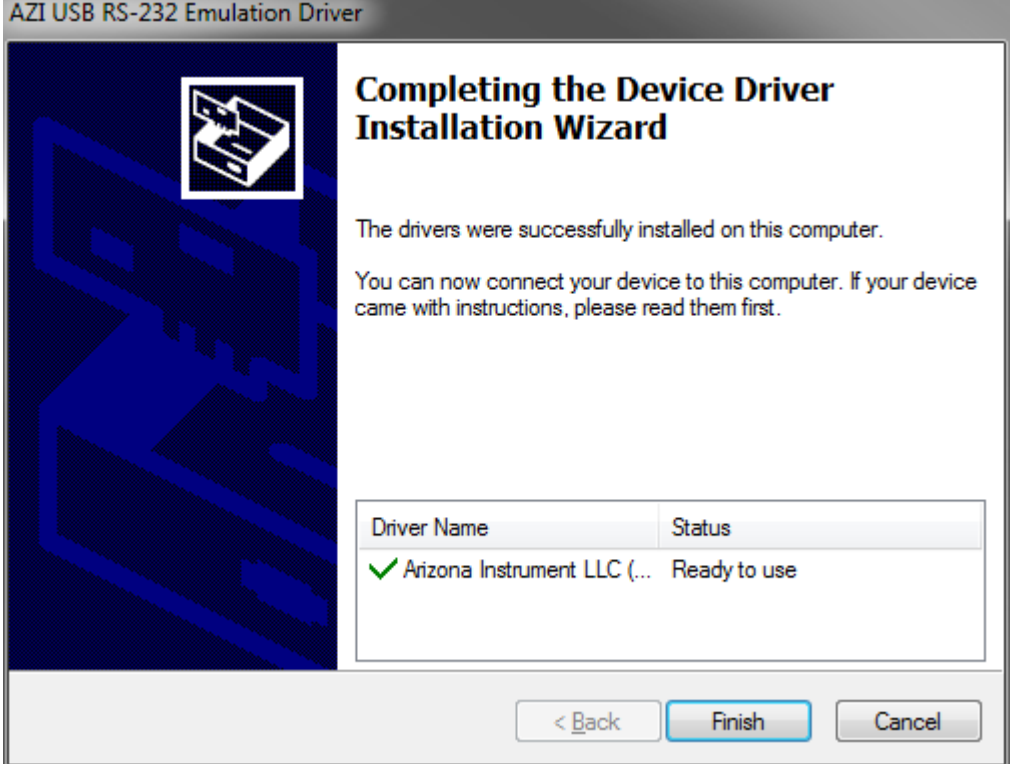

- Click 'Finish' to complete the installation.
- Connect the instrument to the target computer using a USB A-to-B cable [AZI P/N 200-0165] and power on the instrument. Windows® will detect the instrument and automatically install the device driver software, as indicated by the appearance of two pop-up balloons, possibly followed by the confirmation dialog shown on the next page.

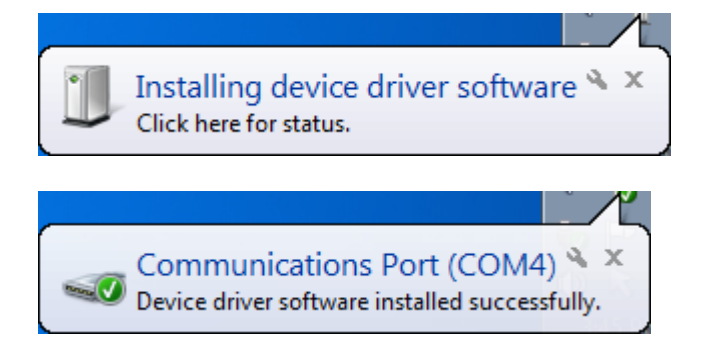

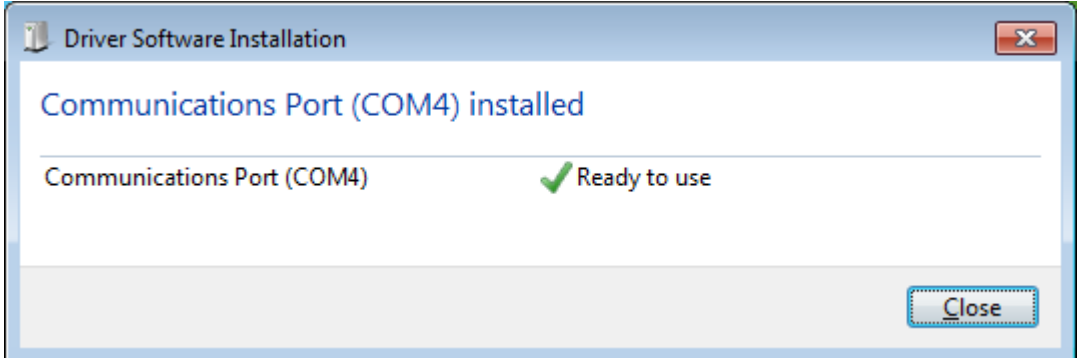

To determine what Windows® COM port was selected by the driver (if the COM Port number was not indicated in the pop-up balloon or dialog above), open the Control Panel (in Small or Large icons view) and open the Device Manager. Expand the Ports (COM & LPT) list and view the available Serial Ports.

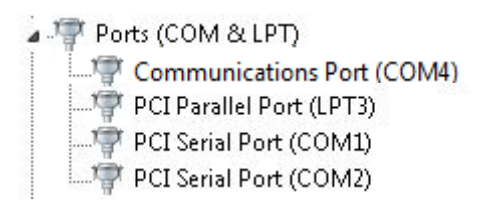

In this example, COM4 is the new port. To verify, unplug the USB cable from the instrument and watch the communications port disappear from the list.

Make note of the COM port in use, as this information will be needed when setting up the serial port communications program to communicate with the instrument.

#### <span id="page-26-0"></span>**7.4.5 CONNECTING A USB KEYBOARD**

An optional keyboard is available from AZI [AZI P/N 990-0230] that allows easier text entry. It connects to the USB host port (marked **USB**) on the back panel.

- Unpack the keyboard.
- Plug the keyboard cable into the instrument's USB host port (marked **USB**).
- When the keyboard is connected, the keyboard icon appears at the top of the Main Screen.

## data entry. Alphanumeric data can be entered into the instrument using the instrument

<span id="page-27-0"></span>**7.4.6 CONNECTING A BAR CODE READER** 

touchscreen, a USB keyboard, and/or by using the bar code reader. When the field for the item to be input is highlighted on the instrument, simply scan the barcode to populate the item.

An optional bar code reader [AZI P/N 990-0231] is available from AZI that allows rapid

For example, if the test samples are labeled with bar codes, the bar code reader is useful to scan the LOT NUMBER and ID at the start of a test. See **[§12.4](#page-52-0) [SETUP](#page-52-0)** → **MISC [OPTIONS](#page-52-0)** on page **[51](#page-52-0)** for more information on LOT NUMBER and ID input.

- Unpack the bar code reader.
- Plug the bar code reading into the USB host port (marked **USB**) on the back panel.
- When the bar code reader is connected, the keyboard icon appears at the top of the Main Screen.

Note, the bar code reader also acts like a USB keyboard, and only one keyboard device can be connected to the instrument at a time. To use the keyboard, the bar code reader must first be disconnected from the instrument or USB hub, and vice versa.

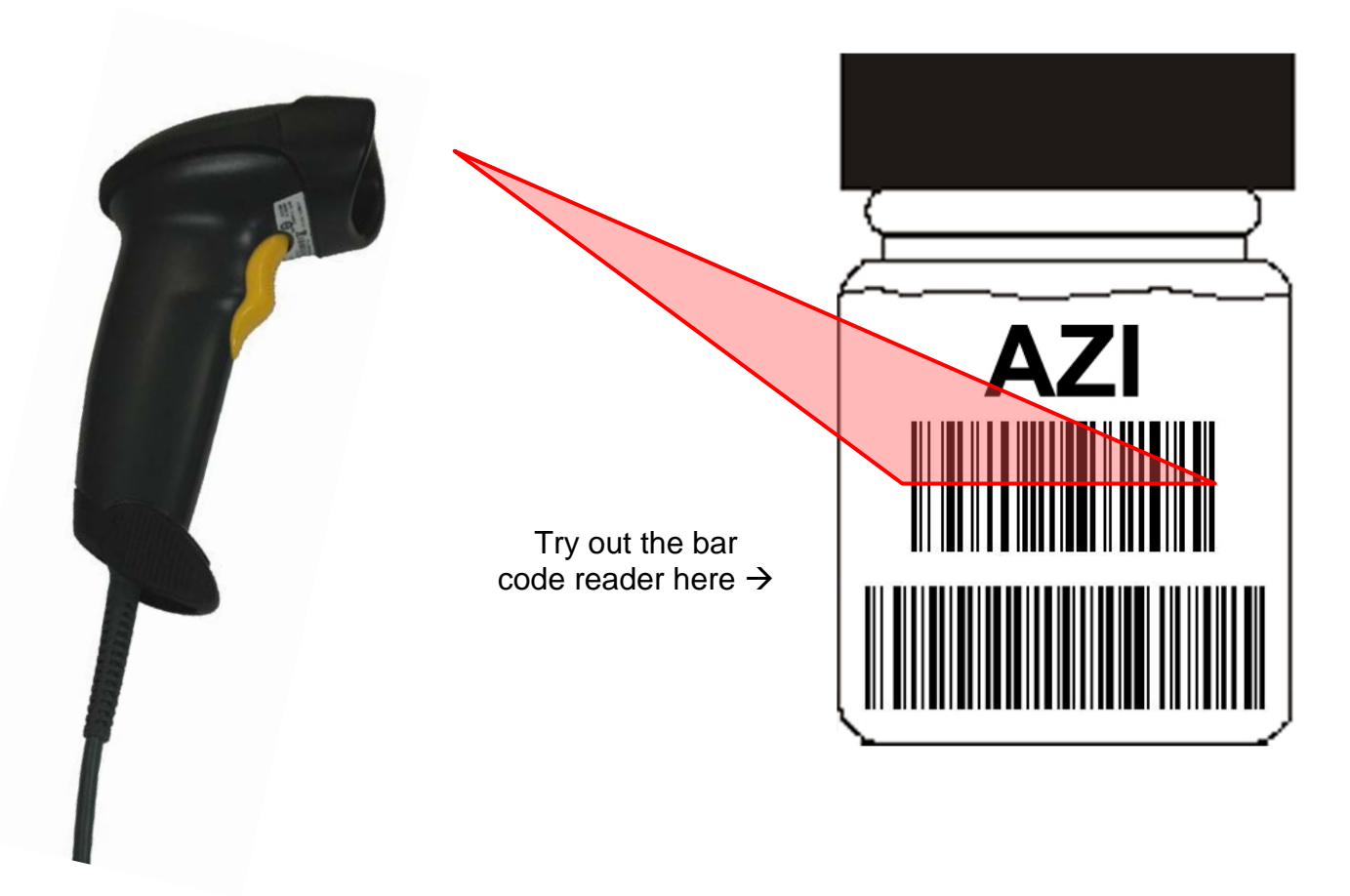

#### <span id="page-28-0"></span>**8. OPERATING INSTRUCTIONS**

- During power up, the screen momentarily displays the firmware revision and serial number of the instrument.
- Touching the screen while this information is displayed initiates touchscreen calibration. The included resistive stylus [AZI P/N 355-0167, no ink pens] is used to calibrate the touchscreen by following the on-screen instructions. This calibration is done at the factory and not typically required in the field.
- Next, the Main Screen shown below appears. (It may be necessary to press the **OK** to clear any messages first).
- To conserve energy, the LCD automatically dims when the instrument is not used for 30 minutes. Pressing the touchscreen returns the LCD to full brightness.

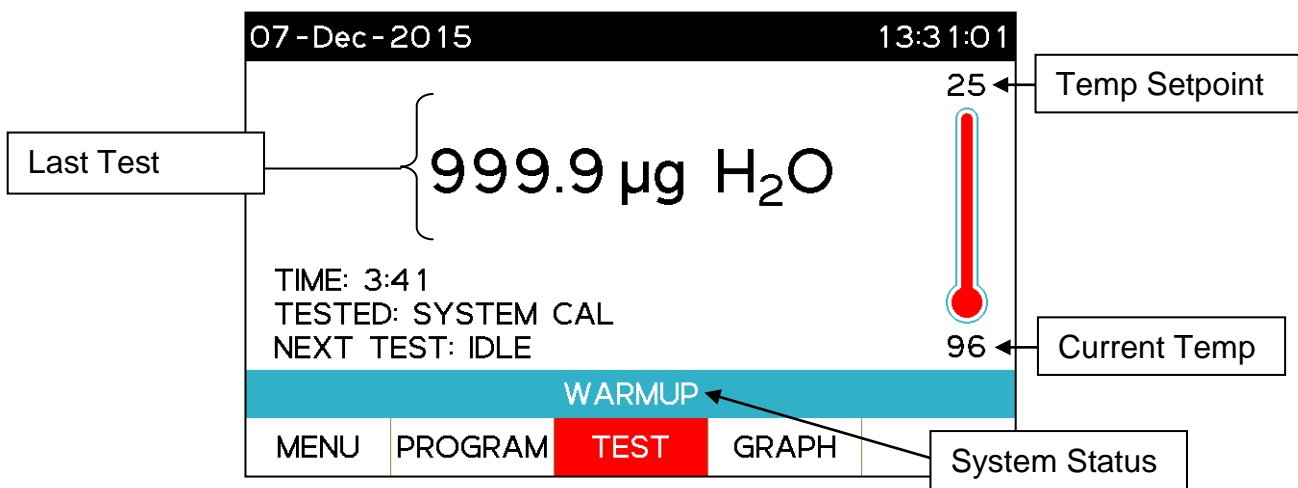

The Main Screen displays the length and result of the last test, the Test Program used, the current oven temperature, the oven temperature setpoint, and the current system status, which will indicate WARMUP, show a countdown timer if the instrument is drying down or READY TO TEST when the drydown is complete. The NEXT TEST field indicates what Test Program is currently selected and will be used if the TEST button is pressed.

The functions of the bottom row of touchscreen buttons are:

- **[MENU] –** Touch to access the Main Menu.
- **[PROGRAM]**  Touch to select an already defined test program to be used for testing. Use MAIN MENU→TEST PROGRAMS to add or edit test programs.
- **[TEST] –** Touch to begin a test using the currently selected Test Program.
- **[GRAPH]** Touch to view the Test Graph from the last test that was run.

Note: Throughout this manual, **[BOLD]** text with square brackets is used to indicate buttons or commands on this bottom row of touchscreen buttons. Other touchscreen buttons not located in the bottom row are shown in **BOLD** but without square brackets. Other user interface items:

- **Home Button** The silver button beneath the LCD returns to the Main Screen, unless a Test is running, in which case it returns to the Test Screen.
- **< RETURN** or **<RETURN TO PRIOR MENU** Non-editing screens are exited by pressing the upper left portion of the screen.
- Editing or text input screens are exited using the Enter button  $(\Box \Box)$  or the Escape button ( $\Box$ ), as explained below.

To begin editing on screens with fields, select the gray text box to access the text editing screen (shown below).

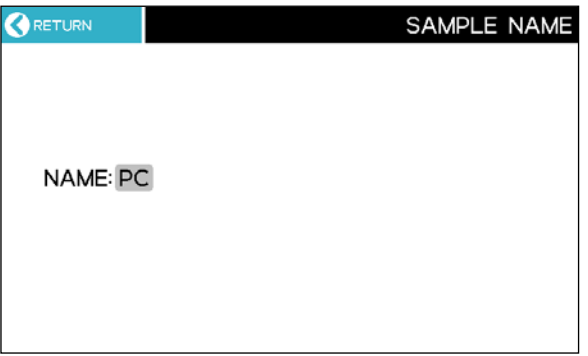

Once in edit mode, the current text is overwritten if the first key pressed is an alphanumeric key. Otherwise, use the cursor

arrow keys  $\Box$  and/or delete arrow keys

 $\overline{z}$  to position the cursor where desired.  $\mathbf{x}$ Use  $\Box$  to save or use  $\Box$  to exit without saving.

On screens that have multiple pages, use the arrow keys to scroll. The single arrows

 $\triangle$  scroll the list one line at a time in the indicated direction, while the double arrows

 $\blacktriangleright$  scroll the list one page at a time in the indicated direction. When the desired list item is reached, touch to select it.

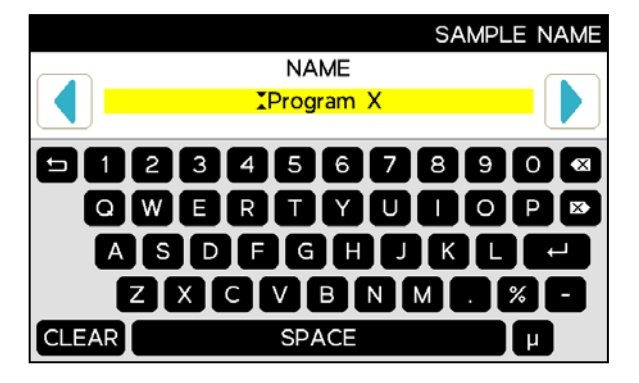

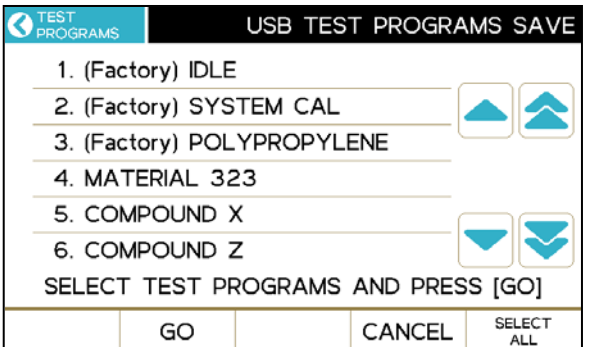

Pressing **[MENU]** displays the Main Menu screen, with the following options:

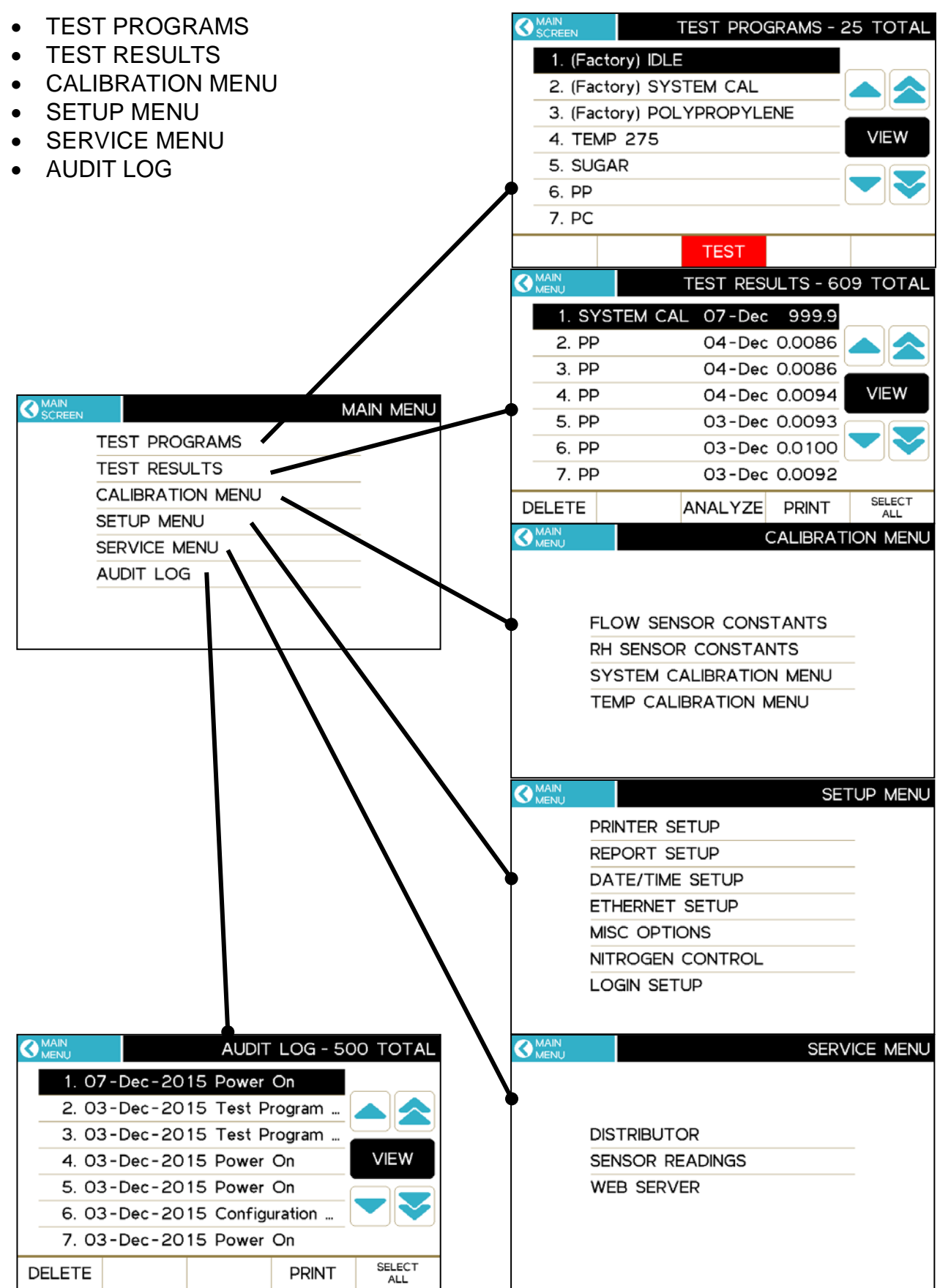

AZI Customer Service 800-528-7411 Manual, Vapor Pro<sup>®</sup> XL Page 29 of 76

#### <span id="page-31-0"></span>**9. TEST PROGRAMS**

The TEST PROGRAMS menu is used to create, select, edit and print Test Programs, as well as save them to or load them from a USB drive. The Computrac® **Vapor Pro® XL** can store 250 Test Programs. Each Test Program is optimized for a specific sample material (See **[§15](#page-57-0) [DETERMINE OPTIMUM TEST PARAMETERS](#page-57-0)** on page **[56](#page-57-0)**). If desired, Arizona Instrument can help determine test program parameters for your samples. Contact your salesperson for details.

There are two different sets of buttons available from the Test Programs listing:

- The I/O KEYS: **[SAVE], [LOAD], [PRINT],** and **[EDIT]** (shown below left).
	- o The I/O KEYS are used to save Test Programs to a USB drive, load Test Programs from a USB drive, print selected Test Programs or edit Test Programs.
	- o Refer to **[§9.6](#page-39-0) [Saving and Loading Test Programs](#page-39-0)** for guidance on using a USB drive to save Test Programs from an instrument or load Test Programs into an instrument.
- The MOVE KEYS: **[CUT], [COPY], [INSERT↑]** and **[INSERT↓]** (shown below right).
	- o The MOVE KEYS are used to create new Test Programs and for maintenance of the Test Programs listing.
- If the desired buttons are not displayed, press **MOVE KEYS** or **I/O KEYS** as appropriate to display the corresponding buttons.

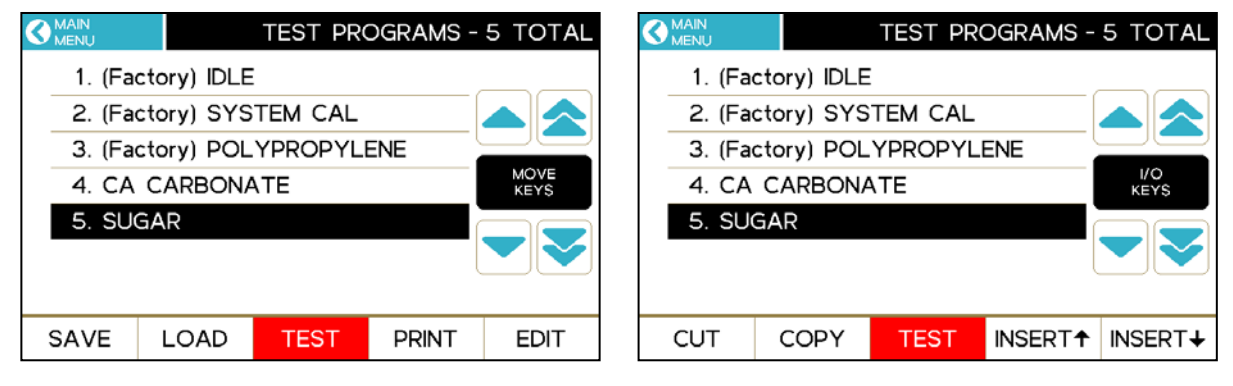

**I/O Keys Move Keys**

To create a new Test Program:

- Begin at the Main Screen and select **[MENU]** to access the Main Menu.
- Select TEST PROGRAMS.

• Ensure that the Move Keys are displayed. If they are not, press **MOVE KEYS** to display them.

• Use the arrow keys to scroll to the last Test Program in the list and touch to select it. A black highlight bar indicates the selection.

• Touch **[INSERT↓]** to insert a new Test Program below the last Test Program.

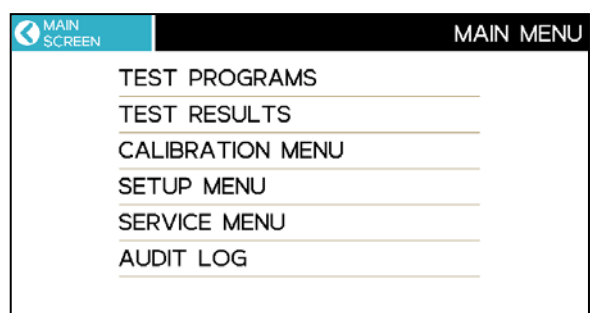

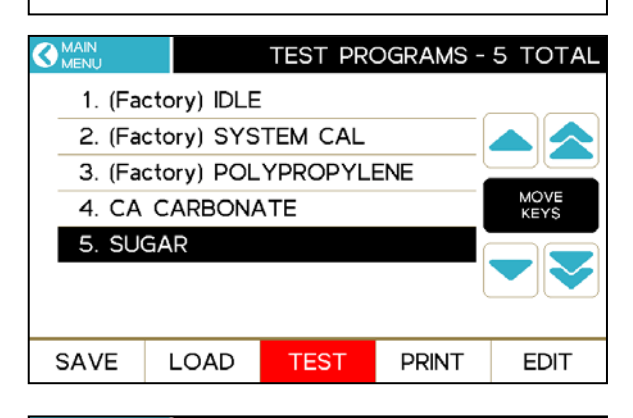

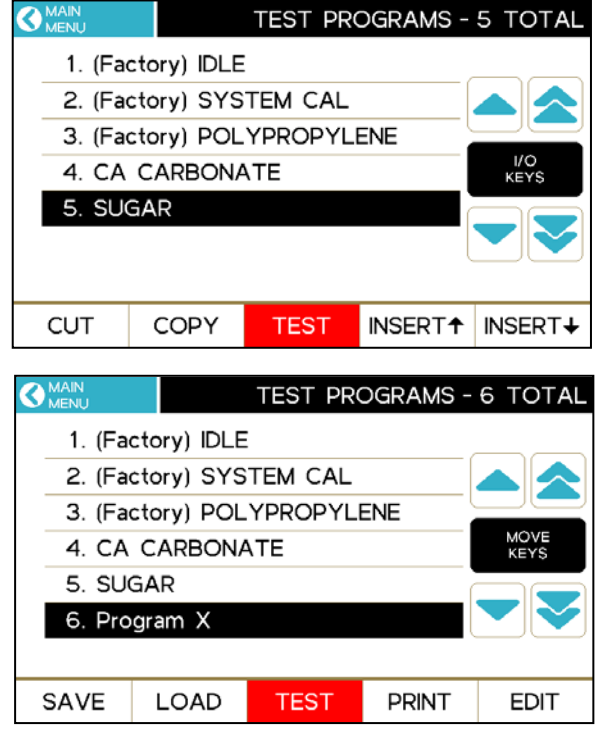

- Press **I/O KEYS** to switch to the I/O keys.
- Ensure the new Test Program is still selected and press **[EDIT]** to edit the Test Program, as described in the next sections.

#### <span id="page-33-0"></span>**9.1. SAMPLE NAME**

At the TEST PROGRAM menu, touch SAMPLE NAME to start editing the sample name.

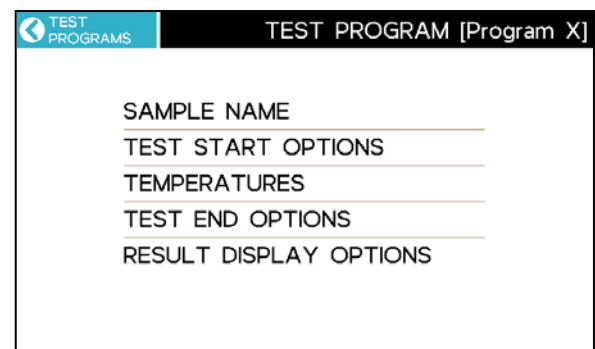

To begin editing, select the gray text box. In edit mode, the current text is overwritten if the first key pressed is an alphanumeric key. Otherwise, use the cursor or delete keys to position for editing.

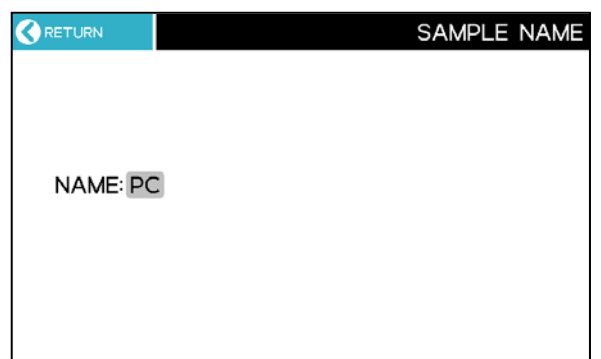

#### <span id="page-33-1"></span>**9.2. TEST START OPTIONS**

• VIAL PURGE time is the length of high flow time required to rid the vial of headspace moisture after the vial is pulled into the oven. Typically, 35 seconds of purge time removes the headspace moisture. This time can be shortened if sample moisture is being lost during the purge. A significant moisture rate right after the purge time indicates that sample moisture is being lost.

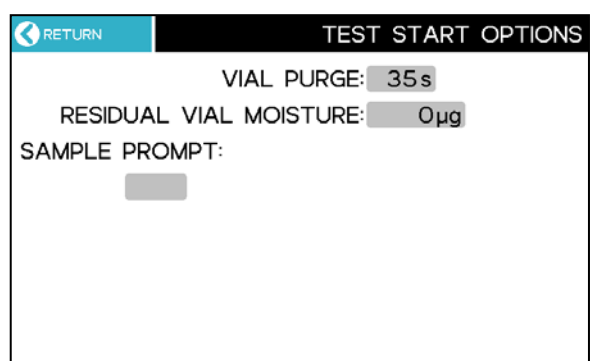

- RESIDUAL VIAL MOISTURE is subtracted from the sample result. This is the headspace moisture that is not removed by the VIAL PURGE. A zero VIAL PURGE time can be used to capture all sample moisture, but an expected RESIDUAL VIAL MOISTURE amount must be used to get good test results. Running empty vials with zero VIAL PURGE time gives the approximate headspace moisture. When room humidity changes, the headspace moisture changes.
- SAMPLE PROMPT is a short user-defined message that is displayed when starting a test, such as "LOAD 5 GRAMS" or "USE 2.0G +/- 0.2G".

• SAMPLE WEIGHT ENTRY - Test result units, except  $\mu$ g H<sub>2</sub>O, require SAMPLE WEIGHT ENTRY to be set up in the TEST START OPTIONS. See **[§9.5](#page-37-0) [RESULT](#page-37-0)  [DISPLAY OPTIONS](#page-37-0)** for additional information on the result display options.

To configure SAMPLE WEIGHT ENTRY, select **Manual** or **Balance**:

- **Manual:**
	- At the start of each test, the instrument will query the user for the weight of the sample.
	- If fixed weight samples are used, enter the weight in the DEFAULT WEIGHT field. When the instrument queries for the weight, accept the default weight to proceed.
- **Balance:**
	- At the start of each test, the connected accessory balance is used to measure the sample weight and the instrument queries the user for acceptance of the measured weight. This value can be manually overridden if desired.
- **Note:** For pre-sealed sample vials where the initial sample weight includes the weight of the vial, cap and sample, see **§[10](#page-40-0) [TEST RESULTS](#page-40-0)** for instructions on entering the weight of the empty vial and cap after the test.
- DEFAULT WEIGHT If using MANUAL Sample Weight Entry and fixed weight samples, the default sample weight can be entered here, as noted above.
- **CALC WEIGHT FROM VOLUME** For some materials, such as liquids, samples are more easily measured by volume than by weight. If the volume and density of the sample are known, the instrument can use these values to calculate the initial sample weight.

Pressing **CALC WEIGHT FROM VOLUME** displays the screen shown below left, and the sample VOLUME and DENSITY can be input. When **CALC** is pressed, the instrument will calculate the DEFAULT WEIGHT for the sample and will update the SAMPLE PROMPT and DEFAULT WEIGHT values, as shown below right.

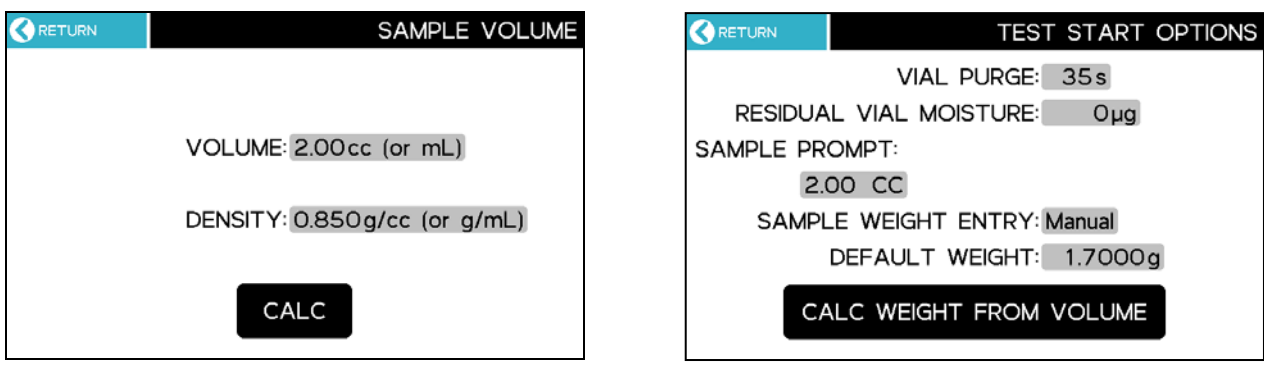

#### <span id="page-35-0"></span>**9.3. TEMPERATURES**

- TEST TEMPERATURE is the temperature setpoint for the test.
- If enabled, COLD START begins testing at room temperature instead of at the specified TEST TEMPERATURE. During the test, the oven ramps up to the TEST TEMPERATURE instead. COLD START is rarely used.

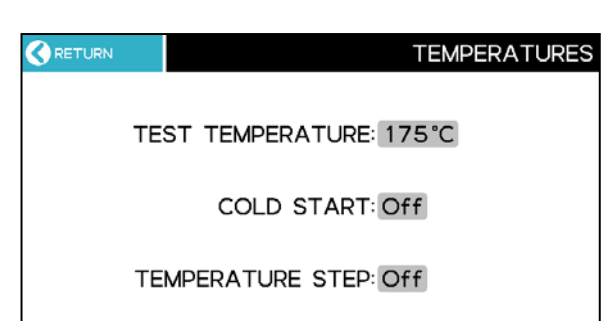

- If enabled, TEMPERATURE STEP puts the instrument into a special test mode. The instrument starts a test at the TEST TEMPERATURE and ends normally. A following test automatically begins with the temperature increased by the STEP INCREMENT amount and ends normally. New tests are started until the stepped temperature exceeds the MAX TEMPERATURE. Each stepped test is saved.
- TEMPERATURE STEP modes available are Off, Accumulate results, or Individual results. 'Individual' records the results of each test separately, while 'Accumulate' adds the moisture of the previous tests to the current result. 'Accumulate' mode is good for determining the temperature when a sample releases moisture, and can be helpful for determining the proper test temperature.

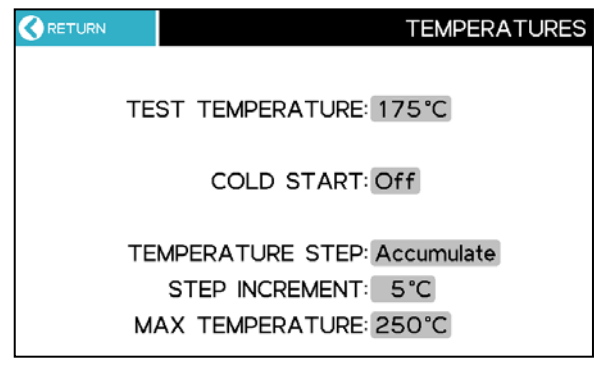
#### **9.4. TEST END OPTIONS**

Tests end based on the ending criteria specified for END ON, as explained below.

- **Rate:** Ends the test when the moisture evolution rate drops below the set µg/s value. Use RATE if you want to match an existing standard or method that utilizes RATE criteria (such as the KF titration method). This method is commonly used.
- **Predict:**The instrument uses an exponential decay formula to calculate the final result before all moisture is driven from the sample. This function reduces test times without sacrificing result accuracy. Some sample materials are amenable to this feature, but many are not. If desired, try Predict and compare results with the current method.

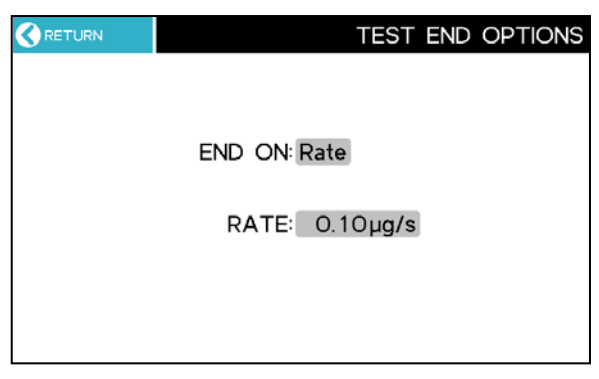

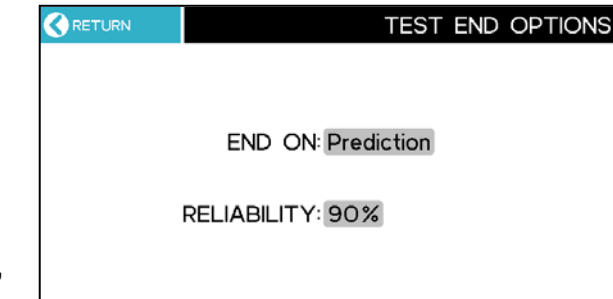

RELIABILITY determines how long to run the test based on how close to the calculated value the current results must be to end to the test, based on the following equation.

Reliability = (Current Moisture Measured So Far) / (Calculated Moisture) \* 100%

Typically, 90% is a good starting value.

- **Time:** Ends the test when the set time has elapsed. Fixed time ending is seldom superior to other ending criteria, but is useful when:
	- Conducting application characterization tests,
	- Investigating long-term stability of the instrument and/or material.
- **Time**  $\rightarrow$  **Rate:** Ends the test when the moisture evolution rate drops below the set  $\mu q/s$ value, after the set time has elapsed. This ending criterion is useful for:
	- Samples that take a long time to heat up before evolving moisture (the rate curve stays low for a while before rising significantly).
	- Samples that have a double peak evolution rate curve. Use the time set to extend the test past the first evolution rate peak.

These are only guidelines. Experiment with the sample to refine the size estimates to achieve the desired speed and accuracy. If using a rate-ending criterion, and the peak moisture rate is less than five (5) times the rate threshold, the sample sizes should not be allowed to vary more than about 10%. Large sample size variation may lead to a larger result variation.

For your particular application, contact AZI Customer Service for assistance in developing specific parameters.

### **9.5. RESULT DISPLAY OPTIONS**

Results can be displayed in selected units, as specified in the RESULT field:

- Parts per million water (ppm  $H_2O$ ),
- Micrograms water ( $\mu$ g H<sub>2</sub>O), or
- Percentage water (% $H_2O$ ), or
- Custom percentage water (%  $H_2O$ ), explained on the next page.

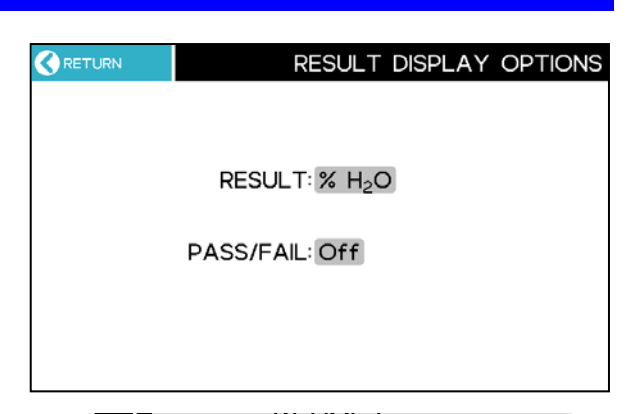

**INFO** Setup SAMPLE WEIGHT ENTRY in the TEST START OPTIONS.

OK

Result display units, except  $\mu$ g H<sub>2</sub>O, require SAMPLE WEIGHT ENTRY to be set in the TEST START OPTIONS, as explained in **[§9.2](#page-33-0) [TEST](#page-33-0)  [START OPTIONS](#page-33-0)** (repeated on the next page for convenience).

PASS / FAIL – If PASS / FAIL is set to ON, a LOW LIMIT and a **HIGH LIMIT** can be specified for the Test Result.

When the test completes, the Main Screen will be **GREEN** and show **[PASS]** to indicate Passing results or will be **RED** and show **[FAIL]** to indicate Failing results, as shown below. The corresponding results will also display with a **GREEN** or **RED** font in the Test Results listing, as shown at right.

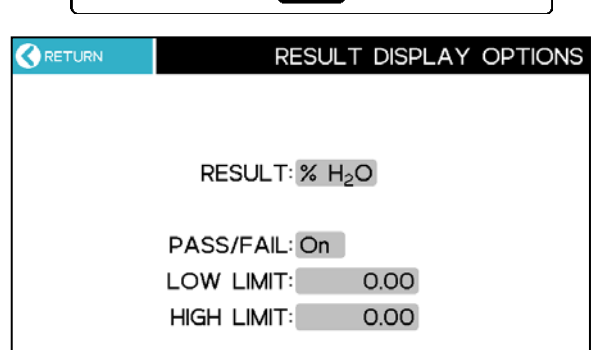

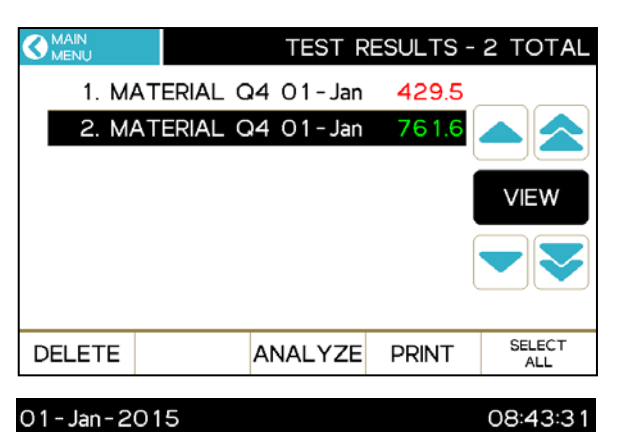

**IFAIL1** 

 $429.5 \,\mu g \, H_2 O$ 

 $\Delta$ -999 ppmRH (>60s)

**TEST** 

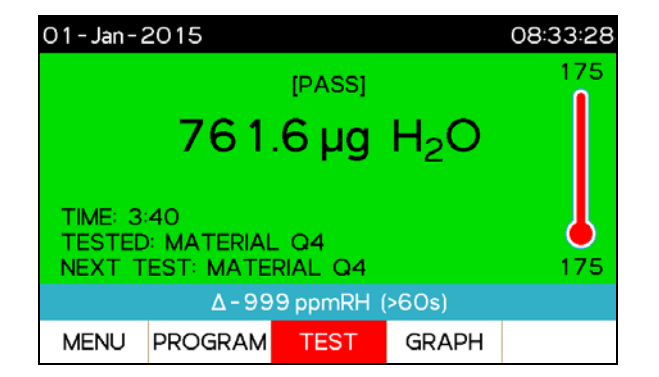

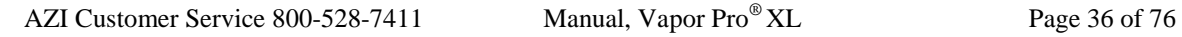

**TIME: 3:58** 

**TESTED: MATERIAL Q4** 

MENU PROGRAM

**TEST: MATERIAL Q4** 

**GRAPH** 

175

- SAMPLE WEIGHT ENTRY Select **Manual** or **Balance**:
	- **Manual:**
		- At the start of each test, the instrument will query the user for the weight of the sample.
		- If fixed weight samples are used, enter the weight in the DEFAULT WEIGHT field. When the instrument queries for the weight, accept the default weight to proceed.

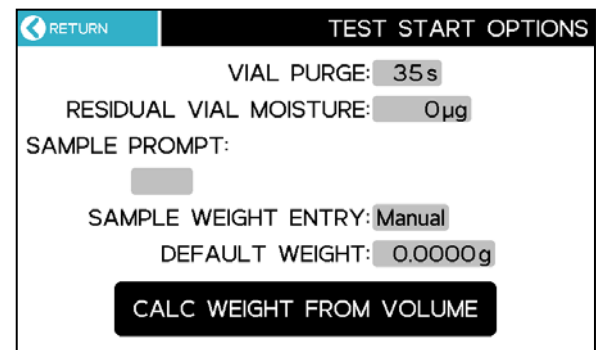

- **Balance:**
	- At the start of each test, the connected accessory balance is used to measure the sample weight and the instrument queries the user for acceptance of the measured weight. This value can be manually overridden if desired.
- **Note:** For pre-sealed sample vials where the initial sample weight includes the weight of the vial, cap and sample, see **§[10](#page-40-0) [TEST RESULTS](#page-40-0)** for instructions on entering the weight of the empty vial and cap after the test.
- DEFAULT WEIGHT If using MANUAL Sample Weight Entry and fixed weight samples, the default sample weight can be entered here, as noted above.
- Custom percentage water (%  $H_2O$ ) This feature is primarily used with very viscous samples that require dilution with a anhydrous liquid solvent to reduce the viscosity to facilitate sample handling. A MULTIPLIER is used to compensate for the change in sample weight caused by the additional weight of the solvent, as shown in the example below, and custom UNITS can be specified for the compensated Test Result.

Example:

- Sample size: 2 grams
- Solvent added: 1 gram
- Total Sample size: 3 grams
- Since the sample size was increased by 50% from 2 grams to 3 grams, the MULTIPLIER is set to 1.5000 as shown.
- The Vapor Pro<sup>®</sup> XL will multiply the percentage of water measured by the specified multiplier and then display it in the custom UNITS specified, as shown, along with the total micrograms of water measured.

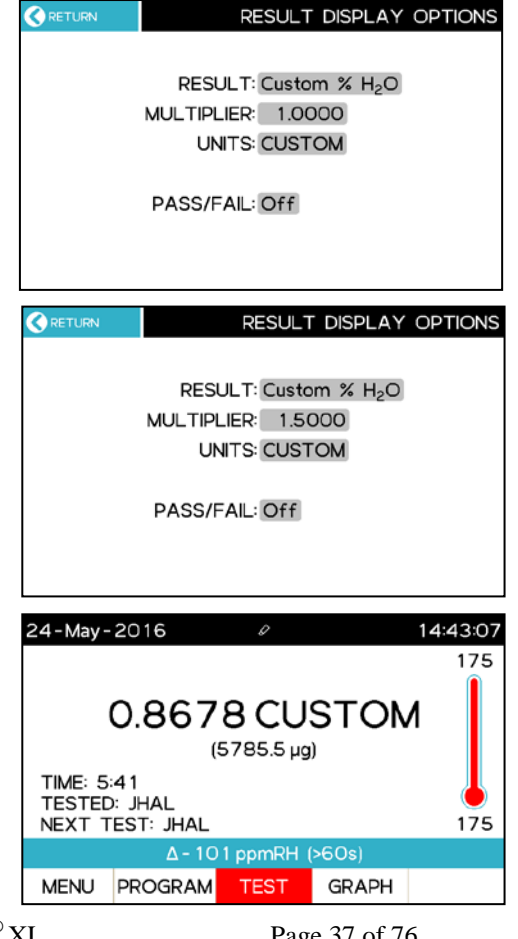

#### **9.6. SAVING AND LOADING TEST PROGRAMS**

Test Programs can be saved to a USB drive from the Vapor Pro® XL for storage/archive or for transferring and loading into a different Vapor Pro $^{\circledR}$ XL from a USB drive. This function can be helpful to ensure that the Test Programs are the same on all of the Vapor Pro® XL's at your facility or across your organization.

From the Test Programs listing, if the **I/O KEYS** (SAVE, LOAD, TEST, PRINT, EDIT) are not displayed, press **I/O KEYS** to display them.

Press **[SAVE]** to save Test Programs to a USB drive or **[LOAD]** to load them from a USB drive, and then follow the on-screen instructions.

When saving Test Programs, they can be selected individually by touching them or **[SELECT ALL]** can be used to select them all.

The Test Programs will be saved in a commaseparated values (.csv) format to the file TESTPGM.CSV on the USB drive. If the file already exists, it will be overwritten, so the Vapor Pro<sup>®</sup> XL will prompt for confirmation if the file already exists on the drive.

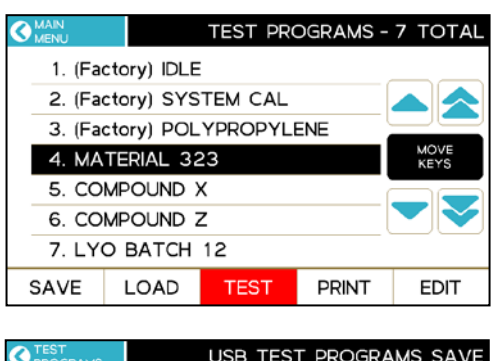

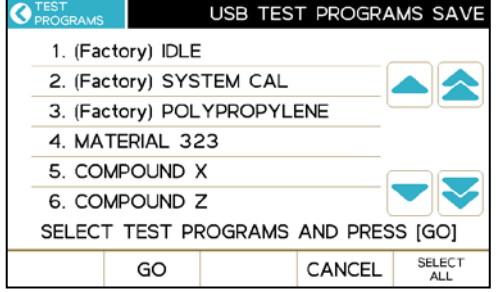

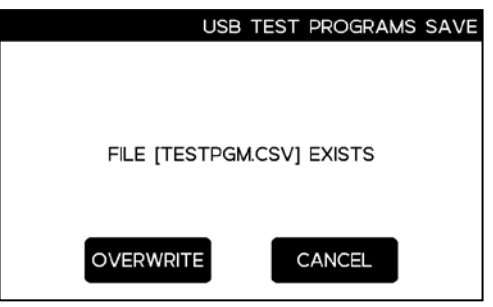

#### <span id="page-40-0"></span>**10. TEST RESULTS**

The TEST RESULTS menu is used to view or print Test Results and Test Graphs and can also perform statistical analysis of Test Results.

Selecting TEST RESULTS will display the Test Results stored in the instrument.

Touch a Test Result to select it or use the arrow keys to scroll to the desired Test Result.

To print, the Test Result, select it and press **[PRINT]**.

Touching a Test Result and pressing **VIEW** displays the details of the Test Result. Use ▲ and  $\blacktriangledown$  to scroll through the pages of information for the Test Result. Using ◄ and ► will switch to the details of the previous or next Test Result respectively.

To enter the empty vial weight after the test, select **[VIAL WT]** to input the weight of the empty sample vial and cap; the test result is recalculated.

Select **[GRAPH]** to access the Test Graph for the Test Result being displayed. Press **[RESULT]**, **[TEMP]** or **[RATE]** to toggle the display of the respective curve. TEMP and RATE cannot be displayed together.

Pressing **[RESULT]** displays the graph of the result in BLUE on the left vertical axis versus time.

Pressing **[RATE]** displays the graph of the moisture loss rate in ORANGE on the right vertical axis versus time.

Pressing **[TEMP]** displays the graph of the temperature in RED on the right vertical axis versus time.

Press **[PRINT]** to print the Test Graph to a connected printer. Press **[DATA]** to return to the Test Result detail screen.

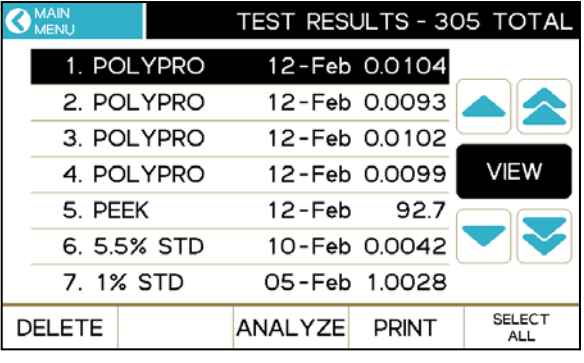

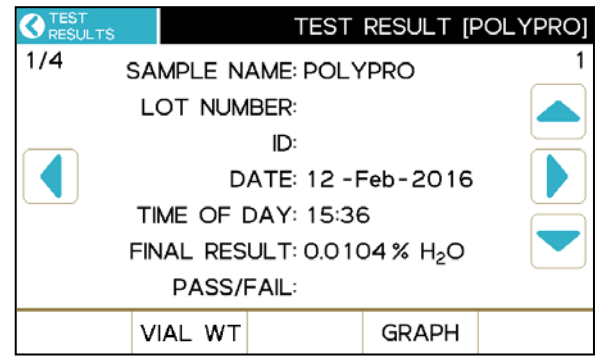

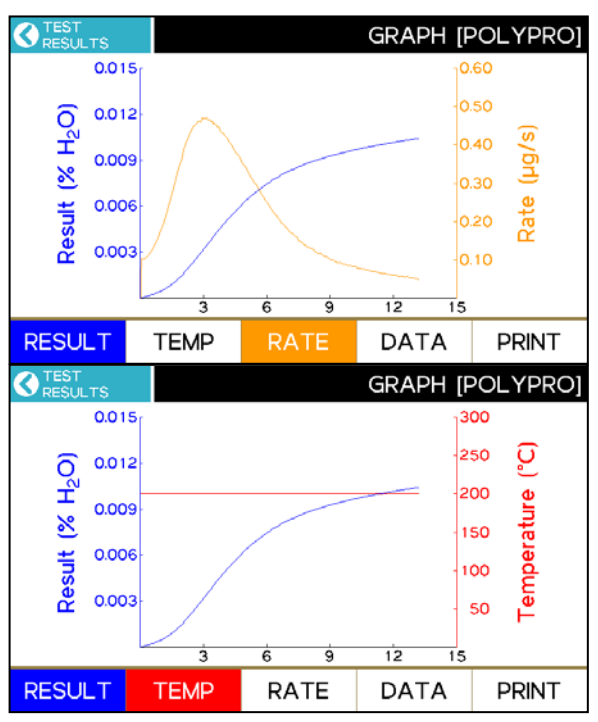

To select multiple results for statistical analysis, touch each desired Test Result. An orange triangle will display next to the selected Test Results.

selected, press **[ANALYZE]** to perform

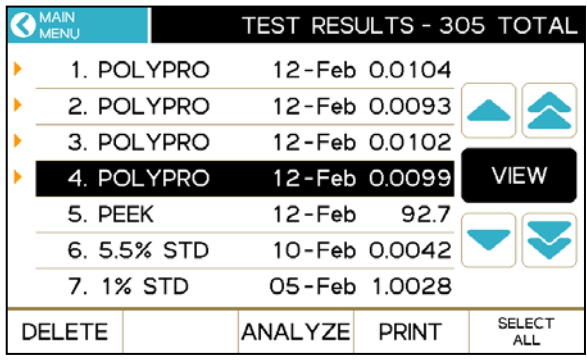

When the desired Test Results have been TEST RESULT ANALYSIS **O** TEST statistical analysis. Press **PRINT** to print the **SAMPLES:** 4 MEAN (AVERAGE): 0.0100% H<sub>2</sub>O SD: 0.0005% H<sub>2</sub>O RSD (CV): 4.63% **PRINT** 

Individual Test Results can be deleted by selecting them and pressing **[DELETE]**, or all Test Results can be deleted by pressing **[SELECT ALL]** and then **[DELETE]**. The Vapor Pro $^{\circledR}$  XL will prompt for confirmation before deleting the selected records.

Note, on 21 CFR, Part 11 instruments, Test Result deletion is disabled.

## **11. CALIBRATION MENU**

The calibration functions available to the end user are on this menu.

They are:

analysis.

- Flow Sensor Calibration
- System Calibration and Verification
- Temperature Calibration and **Verification**

Temperature Calibration, if performed, should be done before any System Calibration.

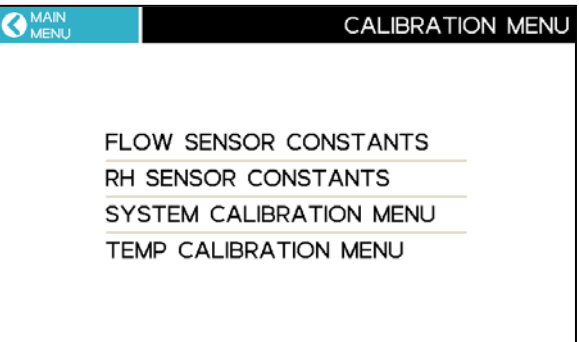

**NOTE:** The calibration steps described in this section may invalidate the instrument factory calibration if not performed as directed. Contact AZI Customer Service if you have any questions about performing these calibrations.

Any other instrument calibrations can only be performed at the factory or by certified AZI Field Service Engineers.

### **11.1. CALIBRATION** → **FLOW SENSOR CONSTANTS**

If a digital volumetric flow meter is connected to the exhaust port, then the internal flow sensor can be calibrated by recalculating the Flow Correction Factor (FLOW CF) by following these steps:

- Remove the plug from the exhaust port (above the  $N_2$  input) and install the included Hose Barb (AZI P/N: 345-0113).
- Connect a digital volumetric flow meter to the exhaust port.
- Measure the flow.
- Use the equation below to calculate the new FLOW CF, and then enter it in the FI OW CF field:

*ScreenFlowValue ExternalFlowMeterValue NewFLOWCF* <sup>=</sup> *CurrentFLOWCF* <sup>×</sup>

- The instrument displayed flow value and the flow meter value should be within 0.2 mL/min after the FLOW CF is updated.
- The LAST CALIBRATION date shown here will be updated when the FLOW CF is updated.

NOTE: Do not modify the FLOW @ values.

### **11.2. CALIBRATION** → **RH SENSOR CONSTANTS**

Do not change any of the values on this screen. Constants in this menu should only be modified with factory consultation. Changing these values can adversely affect instrument performance. Typically, these values are for factory use only.

**O** CALIBRATION FLOW SENSOR CONSTANTS

FLOW: 97.65mL/min

LAST CALIBRATION: 01 - Jan - 2015 **FLOW CF: 1.145** 

> FLOW @: 725mmHg FLOW @: 24°C

### **11.3. CALIBRATION** → **SYSTEM CALIBRATION**

System calibration and verification ensure that the instrument is accurately measuring evolved moisture. Daily verification is recommended. If verification fails, the system can be recalibrated.

The system is calibrated and verified using the same procedure, described below. The difference between calibration and verification is how the results are used:

- When a system calibration is performed, the instrument uses the selected tests to recalibrate the system.
- When a verification is performed, the instrument analyzes the selected tests to confirm successful system calibration.

Procedure for Calibration or Verification:

- Select either PERFORM CALIBRATION or PERFORM VERIFICATION, as appropriate, and proceed as follows:
- Read the on-screen instructions.
- Select **[TEST]** to perform 3 or more tests (5 tests are the recommended maximum).
- The instrument will switch to the "(Factory) SYSTEM CAL" test program and return to the Main Screen.
- See **[§11.3.1](#page-44-0) [PIPETTE LOADING](#page-44-0)** on page **[43](#page-44-0)** to load pipettes prior to a test. When the system status is "READY" on the Main Screen, press **TEST** and follow the on-screen instructions to perform the test. Each test takes 3 to 5 minutes.
- After testing, return to the PERFORM CALIBRATION or PERFORM VERIFICATION menu, as appropriate, but instead of pressing **TEST**, press **SELECT** to display the completed tests.
- Touch the desired tests and then select **[CALC]** to proceed or **[CANCEL]** to exit.
- After calculating is complete:
	- o If calibrating: If the SD ≤ 30µg, select **SAVE**.
	- o If verifying: If the Mean is within 950µg to 1050µg and SD ≤ 30µg, select **SAVE**.
	- o If the verification Mean is out of spec, use the water tests for a calibration instead by exiting and selecting PERFORM CALIBRATION, and then selecting the tests.
- After **SAVE**, the calibration report is displayed. Use VIEW CALIBRATION REPORT to view the report later.
- If a calibration was performed, repeat the above steps to perform a verification.

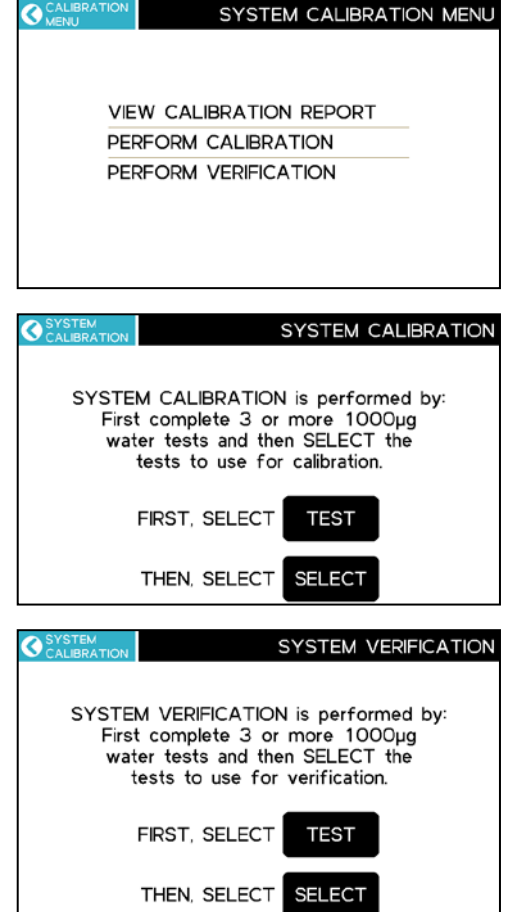

#### <span id="page-44-0"></span>**11.3.1 PIPETTE LOADING**

Consumables for calibration:

- Sample Vial 990-0229
- Septa for Sample Vials 990-0207
- 1.0 µL Microcaps Pipette, 100/container 990-0150
- Carefully remove a 1.0 µL Microcap Pipette [AZI P/N 990-0150] from the storage container. Use forceps or tweezers [AZI P/N 690-0028] to handle the tube.
- A new pipette is recommended for each test. However, most pipettes can be successfully loaded twice, while a third use often fails to fully load the pipette.
- Use a new AZI sample vial to hold purified or deionized (DI) water for testing. Keep the DI vial loosely capped during testing to prevent dust from getting into the water. After testing, tightly cap the vial for future testing.
- Just touch the end of the pipette into the water. The pipette must be in contact with the water long enough to fill, about 10 seconds. Swishing the pipette end in the water can reduce loading time. If the pipette is not full, the reading will be low.
- Pull the pipette straight out of the water. Excess moisture may be on the side of the pipette, which causes high readings. Wipe the bottom end of the pipette between a clean finger and thumb. (A folded Kimwipe® tissue can be used too, but wipe

quickly. Tissues can easily wick water out of the pipette, so start by applying pressure to the tissue above the pipette end and quickly pull the tissue towards the end and off the pipette. Minimize all tissue contact with the pipette end.)

- Angle a **cool dry** sample vial and **gently** place the pipette just past the vial's neck as shown. Let the pipette slide to the vial's bottom. Dropping or shaking the pipette causes lost water and erratic results.
- Install a septum into a dry cap [AZI P/N 990-0206] so the shiny side of the septum (the Teflon® liner) is facing into the sample vial, and then screw it on. (The other silicone side of the septum must be facing out of the vial or results will be affected). Initially, use a new septum; one septum is good for multiple tests.

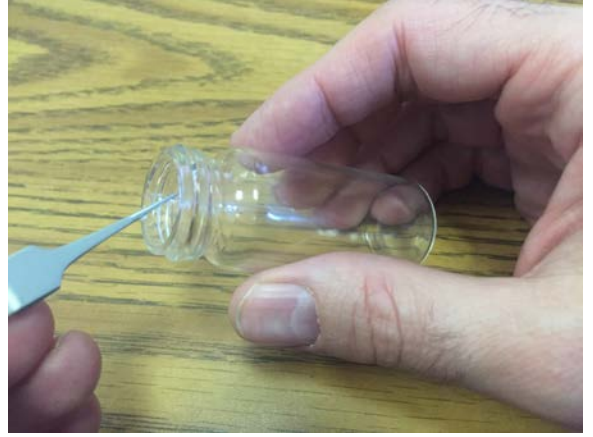

- 
- **Gently** place the sample vial onto the transport and close the vial ramp cover.

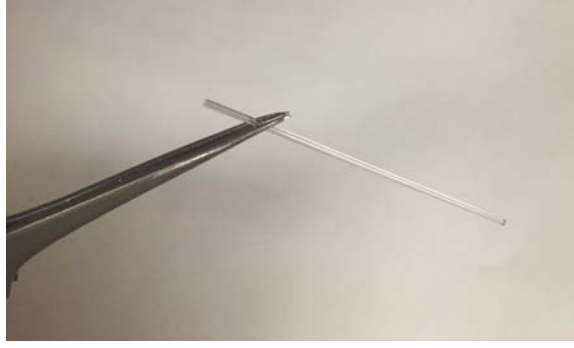

#### **11.4. CALIBRATION** → **SYSTEM CALIBRATION** → **VIEW CALIBRATION REPORT**

The SYSTEM CALIBRATION REPORT shows the last calibration and verification results. It also shows the system linearity calibration and linearity verification, which are performed at the factory.

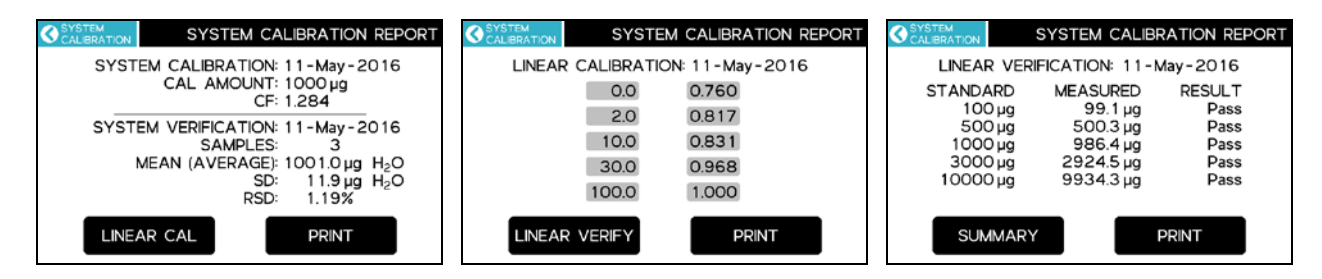

#### **11.5. CALIBRATION** → **TEMPERATURE CALIBRATION**

The temperature calibration and verification process takes approximately 3 hours.

Temperature Calibration Interface (TCI) Kit:

- AZI P/N: Y990-0142 (115 VAC)
- AZI P/N: Y990-0165 (230 VAC)
- Turn off the Vapor  $\mathsf{Pro}^{\circledR}$ XL.
- Install the Temperature Calibration Probe into the calibration port to the rear of and below the vial ramp as shown.
- The probe must be inserted all the way in until the handle touches the case.

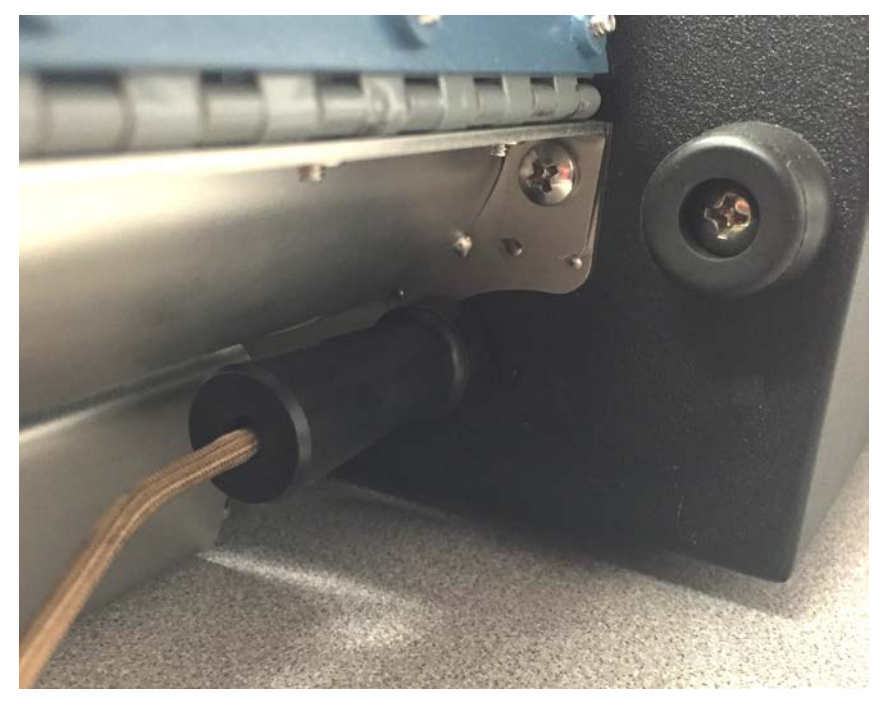

• Using the included 9-pin serial cable, connect the black Temperature Calibration Interface (TCI) box to the TCI port (marked TCI / BALANCE) on the back panel of the Vapor Pro<sup>®</sup> XL. The TCI and probe serial numbers and calibration date shown on the TCI box will be recorded below.

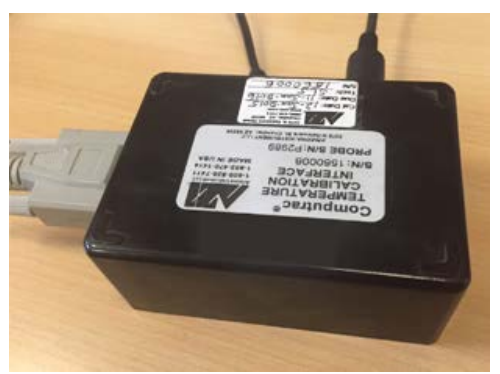

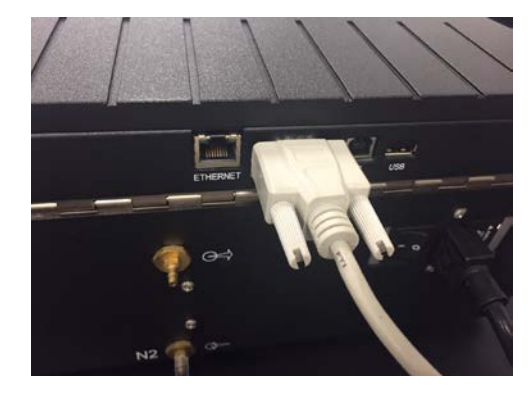

• Plug the AC adaptor into the appropriate AC outlet and connect it to the TCI box.

**O** CALI

- Turn on the **Vapor Pro XL**®.
- Navigate MAIN MENU $\rightarrow$  CALIBRATION  $MENU \rightarrow TEMP$  CALIBRATION MENU

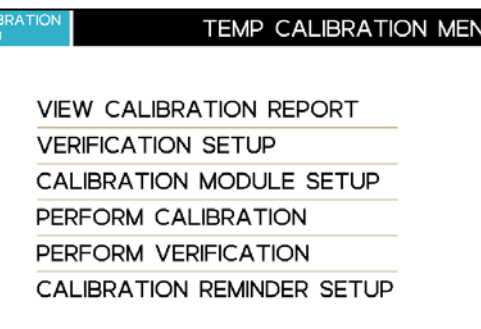

- Select the CALIBRATION MODULE SETUP and enter the appropriate data for the MODULE serial number, PROBE serial number and calibration date (CAL DATE), as listed on the labels on the TCI box. Then, press the upper left corner of the screen to return to the TEMP CALIBRATION MENU.
- From the TEMP CALIBRATION MENU, select VERIFICATION SETUP. The purpose of the verification function is to confirm whether the calibration was successful at a given set of temperatures. The verification process can automatically follow the calibration by selecting Yes at the AUTO VERIFY AFTER CAL prompt. The rest of these instructions assume that the verification is run automatically, i.e. AUTO VERIFY AFTER CAL is set to Yes.
- **O** TEMP<br>CALIBRATION CALIBRATION MODULE SETUP MODULE #: 1420384 PROBE #: 1020644

CAL DATE: 11 - Feb - 2016

#### **O** TEMP<br>CALIBRATION

#### **VERIFICATION SETUP**

AUTO VERIFY AFTER CAL: Yes ADDITIONAL VERIFY TOL: 0.0°C (±1.0°C) POINTS TO VERIFY: All Cal Points

- If desired, set ADDITIONAL VERIFY TOL to a wider range than the standard verification tolerance of within  $\pm$  1.0 °C. Otherwise, leave set to "0.0°C"
- If desired, set POINTS TO VERIFY to 1 to 4 Custom Points for specific verification temperatures. Otherwise, leave set to "All Cal Points".
- CUSTOM POINT 3: 200°C • To set specific verification temperature(s), CUSTOM POINT 4: 250°C touch the gray text box for the desired CUSTOM POINT to edit it.The selected temperatures should best represent those used for your product(s).
- When the VERIFICATION SETUP options are set as desired, press the upper left screen corner to return to the TEMP CALIBRATION MENU.
- Select PERFORM CALIBRATION; the next screen prompts you to attach the temperature calibration device. If the device is hooked up, press **START**.

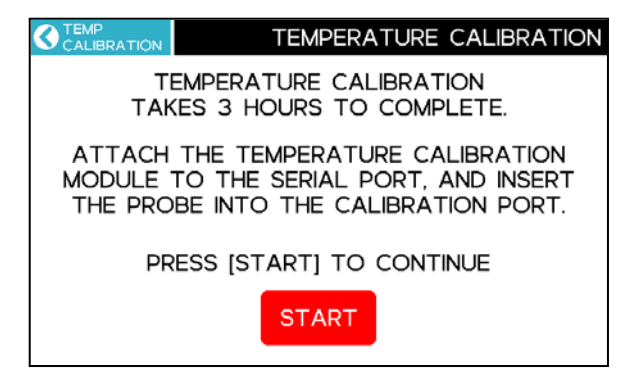

AUTO VERIFY AFTER CAL: Yes

CUSTOM TEMP VERIFICATION POINTS:

ADDITIONAL VERIFY TOL: 0.0°C (±1.0°C) POINTS TO VERIFY: 4 Custom Pts

> CUSTOM POINT 1: 100°C CUSTOM POINT 2: 150°C

**VERIFICATION SETUP** 

• When the verification is complete, the instrument displays the TEMP VERIFICATION RESULTS. The **DETAIL** page shows the Pass/Fail results at each checkpoint. o If the unit failed at any given point, run the calibration again to improve the results.

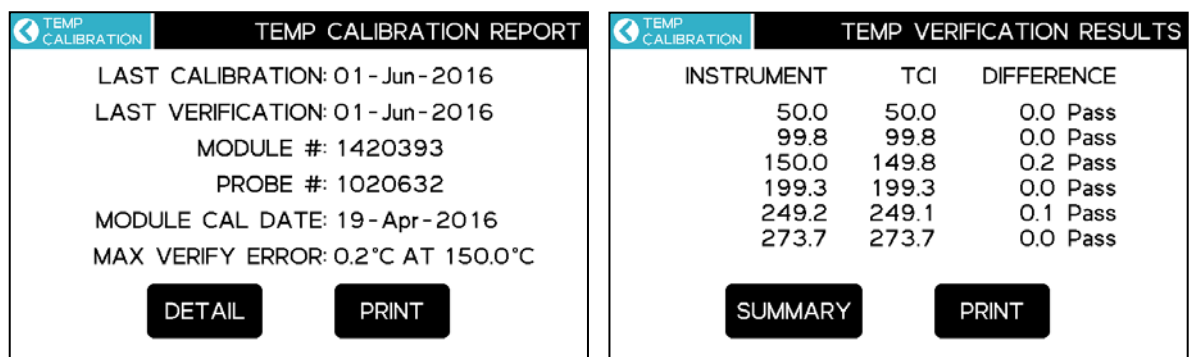

- If a printer is connected, select **PRINT** to print out the calibration report.
- Calibration is complete.
- Disconnect the calibration module.

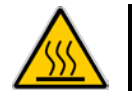

#### **The probe may be hot from the last calibration or verification, so only grab the probe by the handle.**

#### **12. SETUP MENU**

The SETUP MENU is used to set up and configure the instrument options, as described in this section.

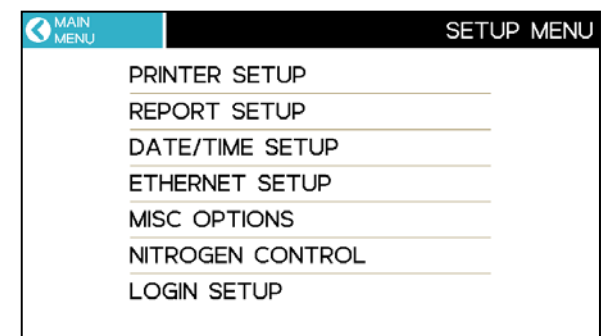

### **12.1. SETUP** → **PRINTER SETUP**

PRINTER SETUP is used for configuring where data is sent whenever a PRINT button is pressed on the instrument. Available data output options are output to a computer, a printer, a USB drive, or any combination thereof, as shown below. Note, Test Graphs are only sent to the printer.

The following options are available:

- OUTPUT TO COMPUTER sends reports to the USB PC port.
- OUTPUT TO USB DRIVE sends reports to a USB drive. Make sure to insert the drive in the USB host port (marked USB) before printing a report. When a report is printed, a file name is constructed from the instrument's serial number with a ".TXT" extension (for example

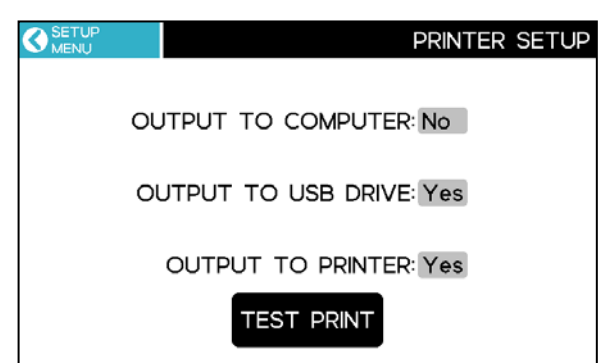

"42000000.TXT"), and the report is saved to the drive. As reports are printed, they are appended to this file. Always wait 5 seconds after a report finishes prior to removing the drive to allow the instrument to close the file. Otherwise, drive corruption can occur.

• OUTPUT TO PRINTER sends reports to a printer. If using the standard printer [AZI P/N Y990-0212], **TEST PRINT** can be used to send a test pattern to the printer to check functionality. The **TEST PRINT** does not send the test pattern to a connected computer or USB drive.

#### **12.2. SETUP** → **REPORT SETUP**

This menu enables and customizes reports.

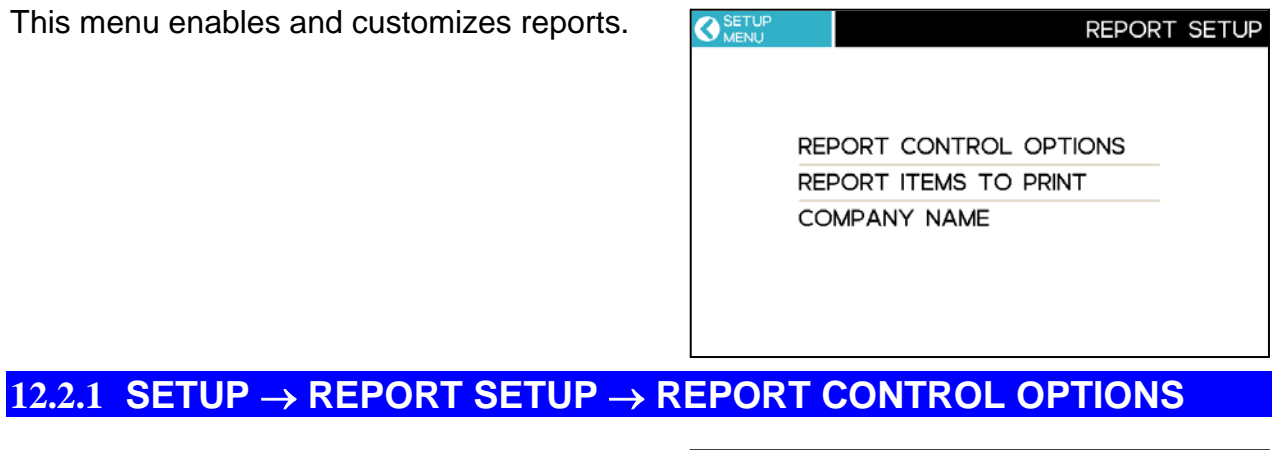

The report control options enable automated reports to be printed.

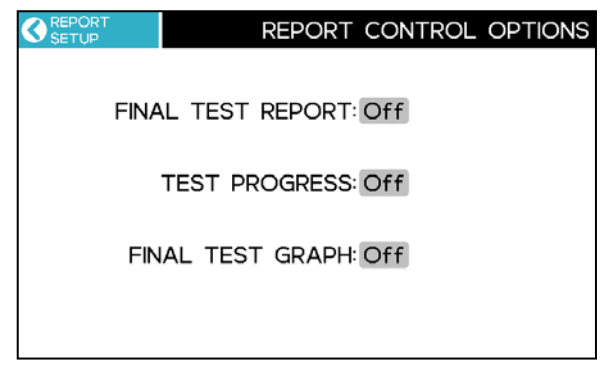

The following options are available:

- FINAL TEST REPORT when set to On, a test report prints after a test is complete.
- TEST PROGRESS when set to On, progress reports are printed during a test, at the selected interval. Intervals of 1, 5, 10, 15, and 30 seconds and 1 minute are available. Shorter intervals can be useful for test program development, while longer intervals are more helpful during normal use.
- FINAL TEST GRAPH when set to On, a moisture graph is automatically printed after the test completes. Graphs are sent only to the printer, not to the computer or USB drive.

### <span id="page-50-0"></span>**12.2.2 SETUP** → **REPORT SETUP** → **REPORT ITEMS TO PRINT**

Test Results include information that may not be needed in your application. Touch to select which items are needed on the test report. The selected items are indicated by checkmarks, as shown.

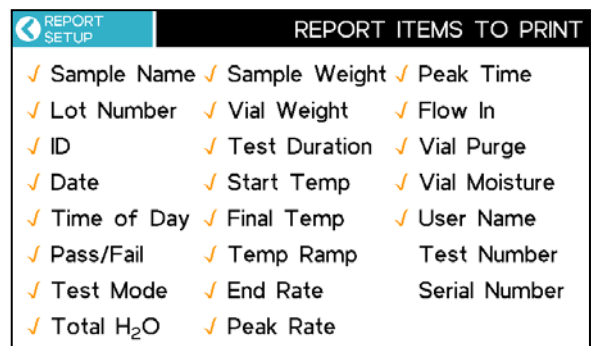

#### **12.2.3 SETUP** → **REPORT SETUP** → **COMPANY NAME**

The COMPANY NAME prints at the top of reports and may be used for company name, test location, or other information.

#### **12.2.4 SETUP** → **DATE/TIME SETUP**

Use this function to change the **TIME** and **DATE** at initial setup or when updating the time for daylight savings time. Time is in a 24-hour format.

An internal battery maintains the correct time and date when the power is off. If an "RTC Battery Failure" occurs and/or the clock resets when the power is turned off and on, the internal backup battery may need to be replaced. If this happens, call AZI Customer Service. A battery failure does not affect the instrument's Test Programs, Test Results or configuration options.

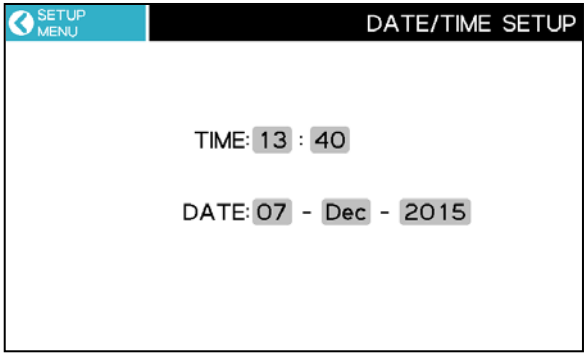

## <span id="page-51-0"></span>**12.3. SETUP** → **ETHERNET SETUP**

An optional Web Server can be purchased so a Windows® PC can access the Vapor Pro® XL from your local area network (LAN) or intranet with Internet Explorer<sup>®</sup> (IE) v6 or higher or Edge browser. Use the Ethernet Setup menu to configure the connection. Generally, the instrument cannot be viewed on the Internet because of company firewalls, but it is possible and requires a registered IP address.

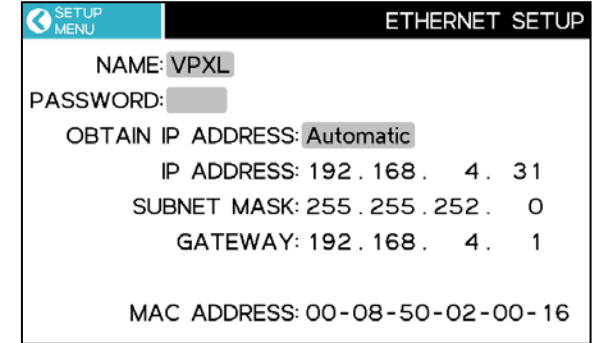

The server 192.168.4.136 is asking for your user name and password. The

Warning: Your user name and password will be sent using basic

Remember my credentials

OK

 $\overline{\mathbb{Z}}$ 

Cancel

If the Web Server option is not purchased, the instrument can still be accessed over the intranet to test the LAN connection, but reports, data, and other functionality will not be available.

**Windows Security** 

server reports that it is from Protected.

authentication on a connection that isn't secure.

User name Password

The following options are available from the ETHERNET SETUP screen:

- NAME & PASSWORD are used to restrict access to the instrument over the intranet. When prompted by the browser, enter the assigned NAME value for the User name and enter the assigned PASSWORD for the Password to gain access to the instrument. NOTE: For best security, do not reuse a sensitive password as the password for accessing the instrument.
- **OBTAIN IP ADDRESS options are:** 
	- o Ethernet Off disables the Ethernet port.
	- o Manual requires the manual entry of IP ADDRESS, SUBNET MASK and GATEWAY. Consult with your Information Systems (IS/IT) department for the correct settings.
	- o Automatic (factory default) sets everything automatically. A DHCP server on the network is required in order to use automatic mode. This mode is useful to check the operation of the Web Server, but because the DHCP server may assign a new IP address each time the instrument is powered on, the end user would need to check the instrument Ethernet Setup screen to verify that the correct instrument IP address is used by the browser to access the instrument. Therefore, the Manual mode is generally preferred.
- MAC ADDRESS is factory set and is unique to every Internet device. It may be helpful to your IS/IT department.

If OBTAIN IP ADDRESS is set to Manual, do not use an IP address for the instrument that conflicts with another IP address on your network. Conflicting IP addresses may cause network crashes or instability. As an additional safeguard against conflicts, the instrument will not accept IP addresses that end in .255 or .1.

See **[§17](#page-60-0) [WEB SERVER](#page-60-0)** on page **[59](#page-59-0)** for details on the Web Server. Call AZI Customer Service for more information or to purchase and activate the Web Server.

#### **12.4. SETUP** → **MISC OPTIONS**

The following options are available:

- OVEN FAN ENABLED when set to the default value of Yes, the oven fan turns on to speed cooling between tests. This feature helps decrease the cooling time required between tests at different temperatures.
- LOT NUMBER If enabled, starting a test displays the ENTER LOT NUMBER AND ID screen. These entries may be used to insert the lot designation and unique product identifier into reports. This feature is turned Off by default.

If the LOT NUMBER and PRODUCT ID are bar coded on the samples, the values can be scanned by using the Bar Code

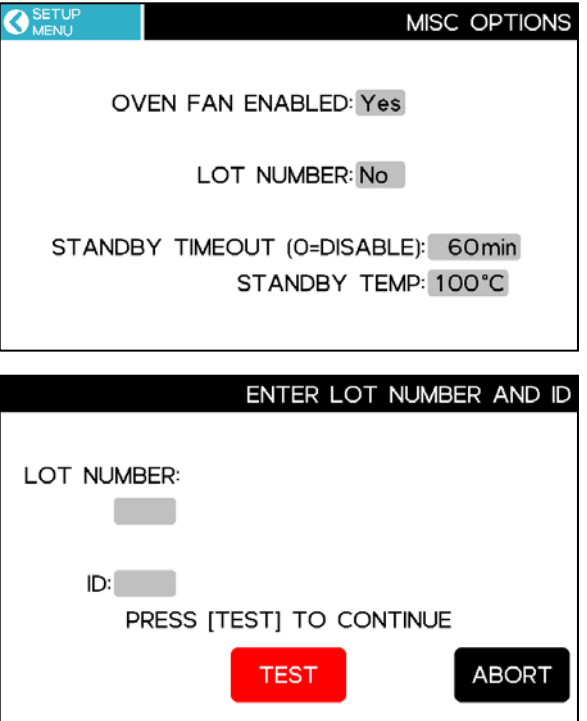

Reader [AZI P/N: 990-0231]. Access the desired field so the keyboard is displayed, and then scan the corresponding bar code to populate the field.

• STANDBY TIMEOUT reduces the oven temperature to the STANDBY TEMP after the specified timeout. When testing at high temperatures of 200 °C or higher, we recommend using this feature to reduce system wear and to conserve power.

## **12.5. SETUP** → **NITROGEN CONTROL**

If using nitrogen gas cylinders, use this feature to conserve nitrogen when the instrument is idle. When nitrogen flow is off, selecting **[TEST]** on the Main Screen restarts the flow. The instrument waits for the flow to stabilize, and the test will begin when the system is READY.

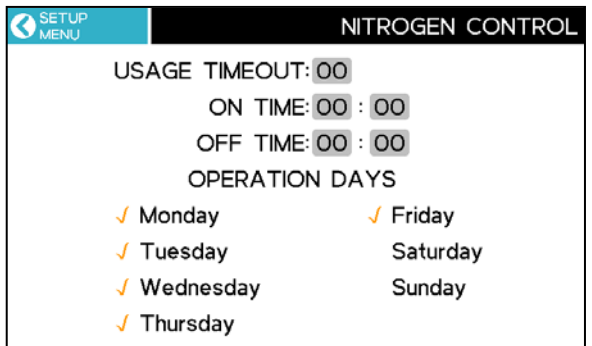

The following options are available:

- USAGE TIMEOUT enables a timeout, measured in minutes, when the instrument is idle. Once the timeout reaches zero, nitrogen is shut off.
- ON TIME, OFF TIME, OPERATION DAYS When ON and OFF times are different, the system shuts down nitrogen when outside of the specified times on the specified days. To test during the off times, set the usage timeout as well, which enables nitrogen with a timeout even during the off times.

### **12.6. SETUP** → **LOGIN SETUP**

This menu allows the setup of user logins. If User Login is active, access to calibration and configuration options can be restricted to authorized users. Users are required to log in prior to testing, and the user name is recorded with each test result. Up to 20 users can be added.

LOGIN SETUP options are:

- ACTIVATE LOGIN: If enabled, users are required to log in prior to testing. Users log in and log out using the **[LOGIN]** and **[USER]** keys on the Main Screen (shown on the next page).
- ADMIN KEY is the key required to access this LOGIN SETUP menu, if restricted access to this menu is desired.
- **USERS** Access the USER EDIT list screen to perform edits to the user list.

#### USER EDIT list options are:

- **[EDIT]** Edit the user record.
- **[CUT]** Copy the current user into temporary memory and delete it from the list. The user can be optionally inserted at another location using **[INSERT↑]** or **[INSERT↓]**.
- **[ADD]** Add a new user to the list.

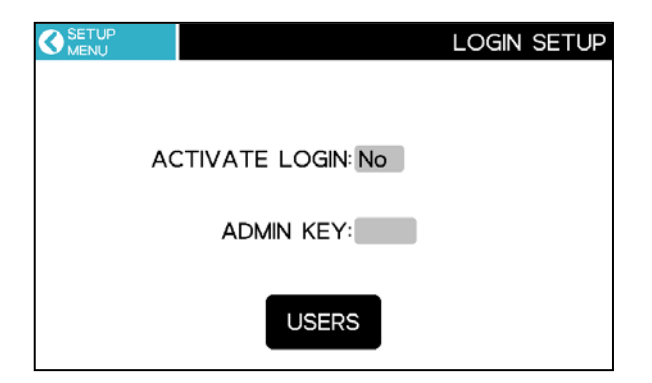

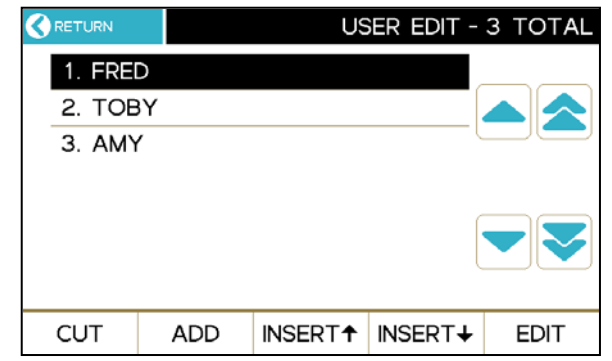

• **[INSERT↑]** or **[INSERT↓] -** Insert the user that has been CUT into the list either above or below the current user. The following users are moved down.

USER EDIT list options are:

- NAME Set to the desired user name
- KEY If desired, set the Access key (password) for this user.
- CALIBRATION USER Allows the user to perform system calibrations.
- CONFIGURATION USER Allows the user to change the system configuration and Test Programs.

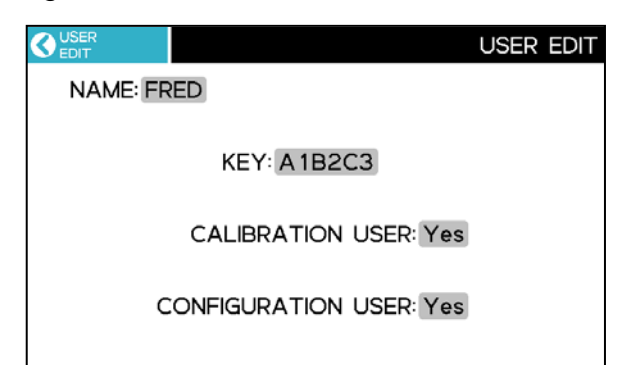

Users without Calibration and Configuration rights can run tests but cannot delete Test Results or Audit Log entries.

When user login is activated, **[LOGIN]** or **[USER]** is displayed on the Main Screen.

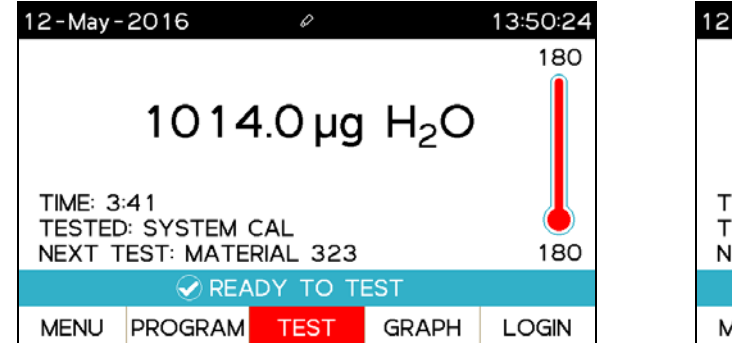

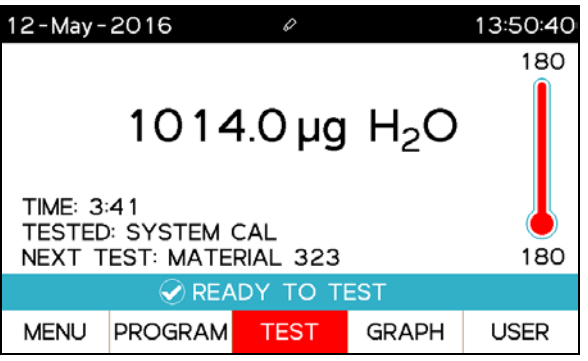

Selecting **[LOGIN]** displays the USER LOGIN list screen. Select the desired user. If the user has an access key, then the USER KEY ENTRY screen is displayed.

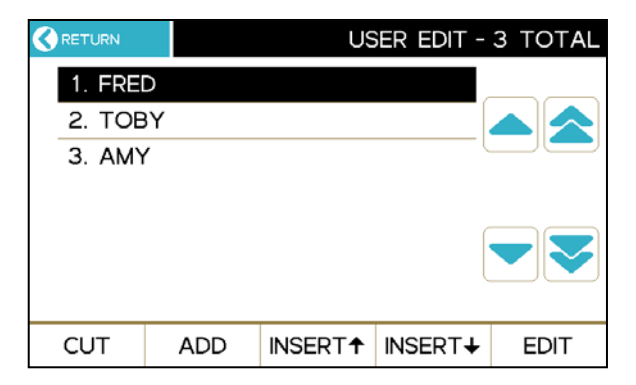

To change users or to see what user is currently logged in, select **[USER]** and then select **LOGOUT** to log out the indicated user and return to the Main Screen or **EXIT** to keep the current user logged in and return to the Main Screen.

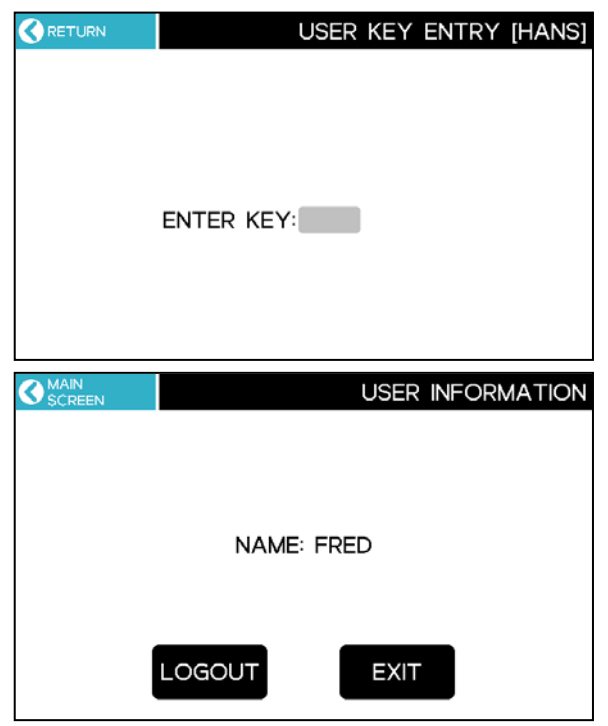

#### **13. SERVICE MENU**

Use this menu to check the system condition. The Sensor Readings provide valuable troubleshooting information for you and AZI Customer Service.

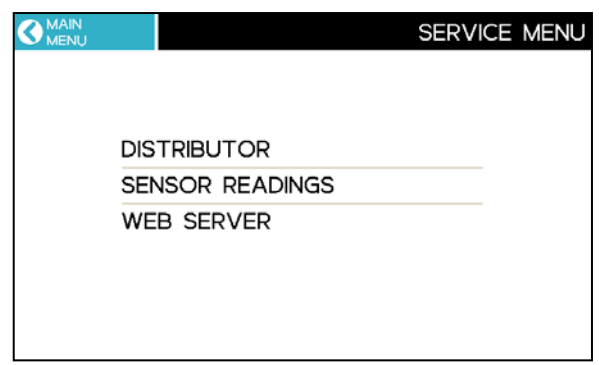

#### **13.1. SERVICE** → **DISTRIBUTOR**

This screen displays the designated service provider for the instrument.

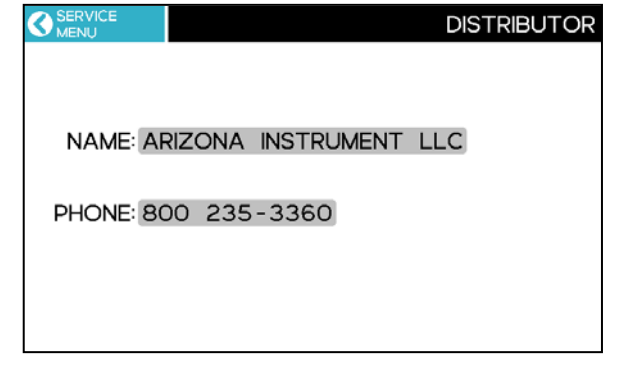

### **13.2. SERVICE** → **SENSOR READINGS**

The information on this screen is used by the factory, or when checking or adjusting the flow, as described in **[§18.6](#page-71-0) Flow [Check](#page-71-0) and [Adjustment](#page-71-0)**.

Changing any of the items on this screen, unless directed by the factory or this manual, is not recommended.

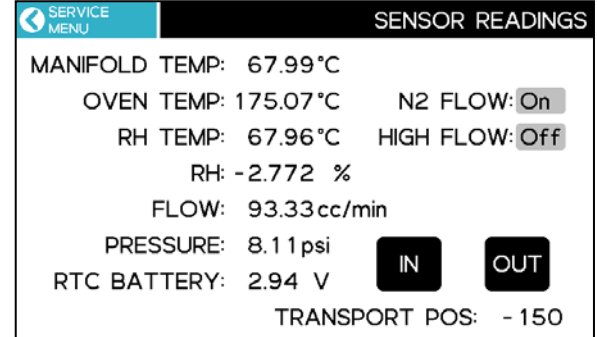

## **13.3. SERVICE** → **WEB SERVER**

Use this menu to enable the Web Server option. When you purchase this feature, you will be given a key to enable the feature.

For more information regarding the special features available on your instrument, please call your AZI technical sales representative or Customer Service.

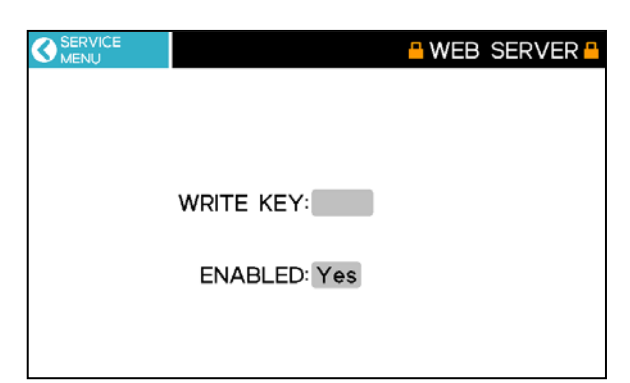

#### <span id="page-56-0"></span>**14. AUDIT LOG**

The AUDIT LOG shows a history of instrument events. The following events are logged:

- Power on
- Calibrations
- Test Program Additions or Deletions
- Test Program Changes
- Test Result Deletions
- System Errors

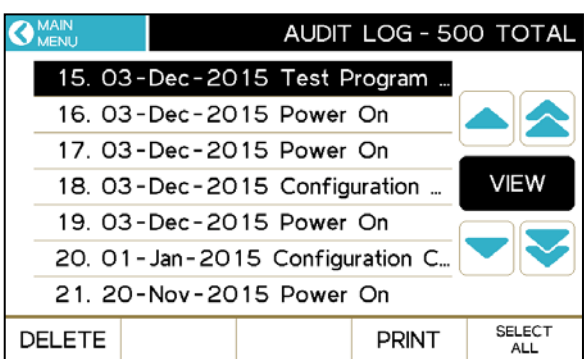

Some errors, such as memory errors, cannot be logged. Generally, hardware errors are immediately displayed on the top line of the screen in red, and the instrument halts, so access to the Audit Log may not be possible. There are a few hardware errors, such as RTC Battery Failure, that may be displayed in a message box on the Main Screen.

On 21 CFR, Part 11 compliant instruments, the Audit Log **[DELETE]** function is not available.

#### **15. DETERMINE OPTIMUM TEST PARAMETERS**

For best accuracy and speed, the sample should evolve between 200 and 5,000 µg of water during the test. Larger sample sizes do not significantly improve accuracy and extend the test time. Smaller quantities result in faster tests but may degrade accuracy depending on the properties of the sample.

The sample size can be entered in the SAMPLE PROMPT field of the test program (See **[§9.2](#page-33-0) [TEST START OPTIONS](#page-33-0)** on page **[32](#page-33-0)**). This will prompt the user to load the vial with a specific amount of sample at the start of the test.

After determining the optimum test parameters, it is recommended to repeat the test once to confirm the results.

For your particular application, contact AZI Customer Service for assistance in developing specific parameters.

#### **15.1. STARTING WITH KARL FISCHER PARAMETERS**

To match Karl Fischer (KF) analysis results, obtain the sample size and 'sensitivity' setting from the KF procedure. Use approximately 1.5 to 2 times as much sample in the Computrac® **Vapor Pro® XL**, and set the rate ending criteria to the 'sensitivity' value used in the KF equipment.

Example:

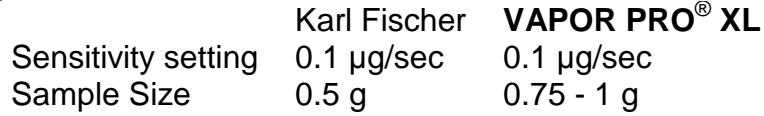

Start at the KF test temperature and adjust as needed.

#### **15.2. PARAMETER DEVELOPMENT FROM SCRATCH**

Use the following calculation to estimate the minimum sample size for a sample expected to have 200 µg water.

Minimum Sample Size (in grams) =  $0.02$  / (Expected Moisture in %)

Example:

If Expected Moisture is 0.05% Then Minimum Sample =  $0.02 / 0.05 = 0.4$  grams

The following table gives general guidance for the selection of sample size for the expected moisture level. The maximum sample size is also limited by the sample vial. Do not fill the vial over a third full. This will normally be about five (5) grams for the sample vial used with the **Vapor Pro**® **XL**.

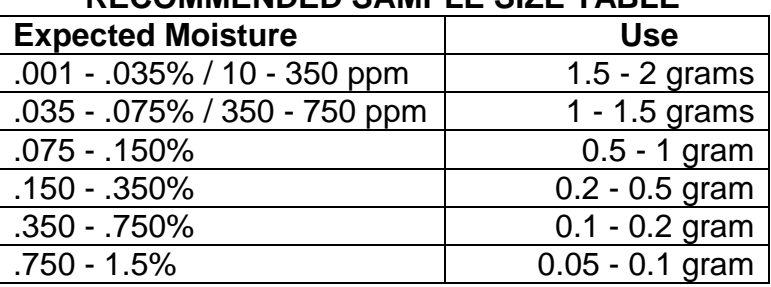

#### **RECOMMENDED SAMPLE SIZE TABLE**

These are only guidelines. Experiment with your sample to refine the size estimates to achieve the desired speed and accuracy. When using a rate ending criterion, if the peak moisture rate is less than five (5) times the rate threshold, the sample sizes should not vary more than about 10%. Larger variation of sample size leads to a larger variation of results.

Generally, use the highest possible temperature without causing other 'undesirable' conditions (such as melting or excessive release of other volatiles). Lower temperatures result in longer test times and possibly low results.

In most cases, it is important that the sample does not melt. A melted sample may form an impermeable skin and trap moisture, producing a low result.

The following guidelines will help:

- If you have a reference method, set the test temperature to the same temperature as used in your reference method.
- If the melting temperature is known, use a temperature 10 or 20 °C lower.

For rate ending criteria, start with 0.3 µg/s for samples with 100µg moisture. 0.5 µg/s works well for larger sample moistures (500 to 10,000 µg). Adjust the rate ending criteria to target the desired test result value.

#### **16. PERFORMING MOISTURE TESTS**

Select the appropriate test program by selecting **[PROGRAMS]** from the Main Screen. If changing temperatures, wait for the temperature to stabilize, as indicated by the thermometer on the Main Screen.

See **[§9](#page-31-0) [TEST PROGRAMS](#page-31-0)** on page **[30](#page-31-0)** for creating and editing test programs.

Begin a test:

- Use a cool, clean empty sample vial, with septum and cap.
- Wait for system status "READY" on the Main Screen.
- For ppm and % result output: Tare the empty vial on the balance.
	- o If unable to tare the empty vial prior to testing, the vial weight can be entered through the TEST RESULTS screen after testing (See **[§10](#page-40-0)**). This scenario occurs with prepackaged samples.
- Fill the sample vial:
	- o To prevent needle damage and manifold contamination, do not fill the vial over one third full.
- Press **[TEST]** and follow the on-screen instructions to perform the test.
- When prompted, weigh the loaded sample vial and enter the weight.
- Install a clean septum into a dry cap so the shiny side (the Teflon<sup>®</sup> liner) faces into the sample vial, and then screw the cap on. (The other silicone side of the septum must face out of the vial or results will be affected). Septa are typically good for multiple tests; for liquid samples wipe the septa clean before reuse.
- When prompted, insert the sample vial and close the vial ramp cover to begin the test.
- An audible 'beep' sounds when the instrument completes the test.

<span id="page-59-0"></span>**NOTE: The accessory balance, AZI P/N Y990-0082 (115V) or Y990-0083 (230V), communicates directly with the Vapor Pro® XL, eliminating possible transcription errors when entering the sample weight.**

#### <span id="page-60-0"></span>**17. WEB SERVER**

An optional Web Server can be purchased for the Vapor Pro $^{\circledR}$  XL, which allows the instrument to be accessed from your local area network (LAN) or intranet by a Windows<sup>®</sup> PC with Internet Explorer<sup>®</sup> (IE) version 6 or higher or Edge browser.

The Web Server provides these functions:

- View the instrument LCD screen.
- View and print or save a combined system calibration and temperature calibration report.
- Save (download) instrument Test Programs to a local PC, or transfer (upload) them from a PC to instrument(s).
- View and save Test Result and graph data as spreadsheet compatible commaseparated values (.csv) formatted files.
- View the Audit Log.

Prior to accessing the instrument with a browser, the Ethernet settings must be configured (See **[§12.3](#page-51-0) SETUP** → **[ETHERNET SETUP](#page-51-0)** on page **[50](#page-51-0)**). Then, type the instrument's IP address into the address bar (192.168.2.251 for example). The IP address is the one configured (if using Manual mode) or assigned by the DHCP server (if using Automatic mode).

Note: For best results, do not attempt to access the same Vapor Pro® XL with multiple browsers or multiple PC's simultaneously.

For more information regarding the Web Server option, please contact your AZI technical sales representative or Customer Service.

## **17.1. CALIBRATION REPORT**

The calibration report is viewed by selecting CALIBRATION REPORT in the left bar. This report combines the system calibration and temperature calibration reports. The report can be downloaded to the PC as an HTML file.

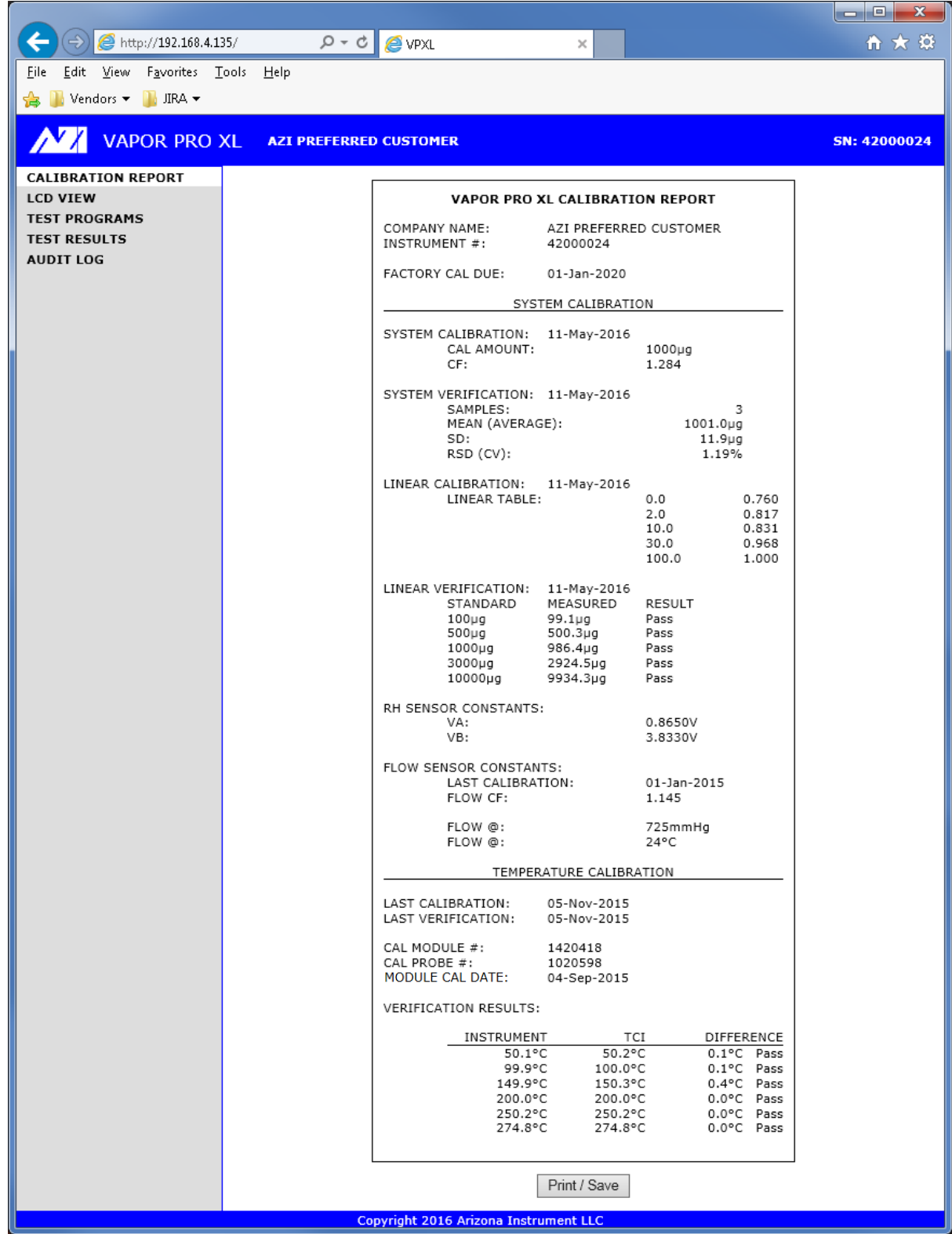

#### **17.2. LCD VIEW**

Selecting LCD VIEW in the left bar allows remote monitoring of the instrument.

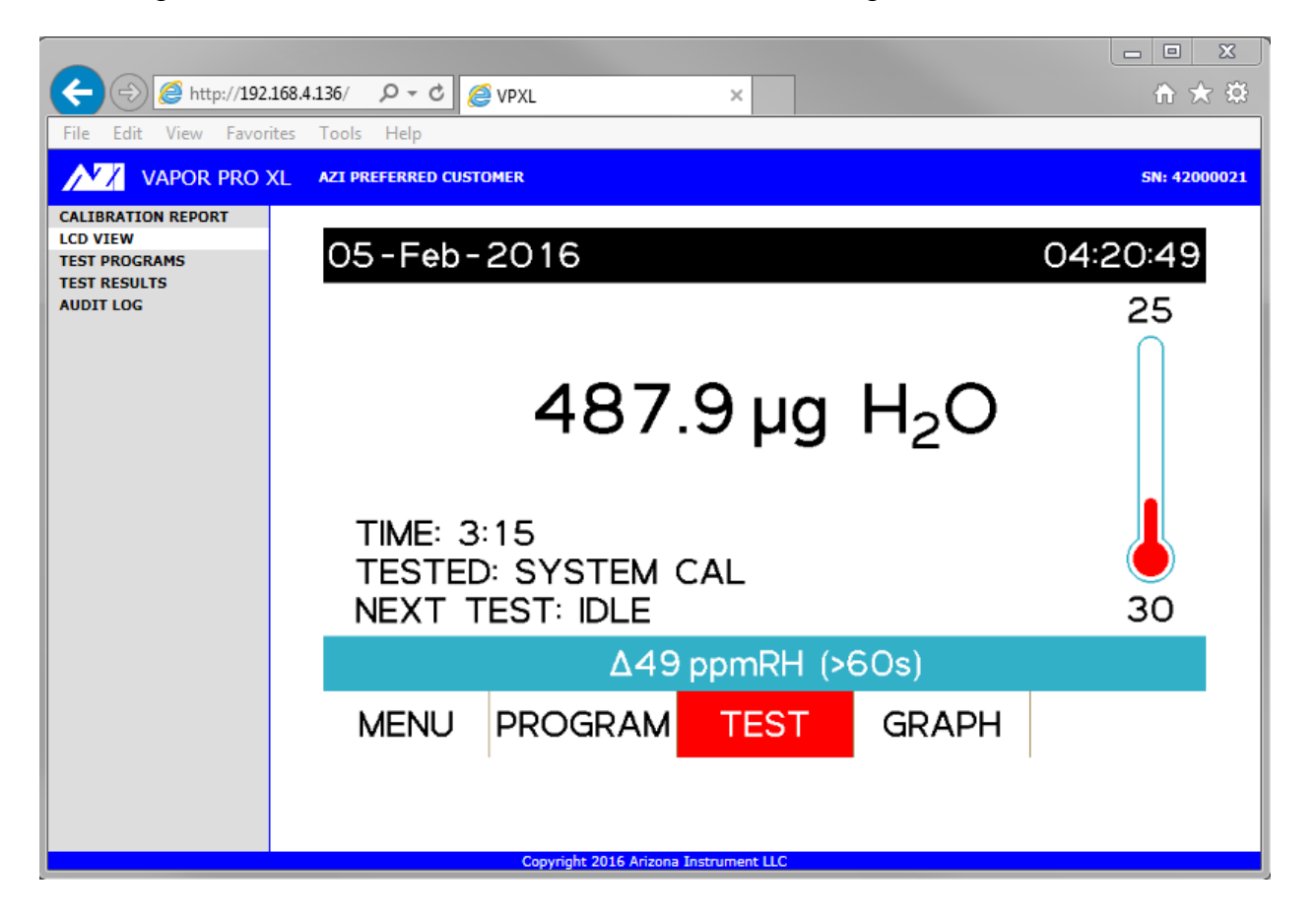

#### **17.3. TEST PROGRAMS**

Test Programs are viewed by selecting TEST PROGRAMS in the left bar. Test Programs can be downloaded from the instrument to the PC or can be uploaded to the instrument from the PC. Thus, Test Programs can be retrieved from one Vapor Pro® XL and saved to another.

Typically, set up one Vapor Pro® XL with the desired Test Programs, transfer the Test Programs to the PC, and then transfer the Test Programs from the PC to other Vapor Pro® XL instruments. Test Programs are saved in a comma-separated values (.csv) format on the PC and can be read by Microsoft Excel<sup>®</sup>. Editing the Test Programs in Excel<sup>®</sup> is not recommended.

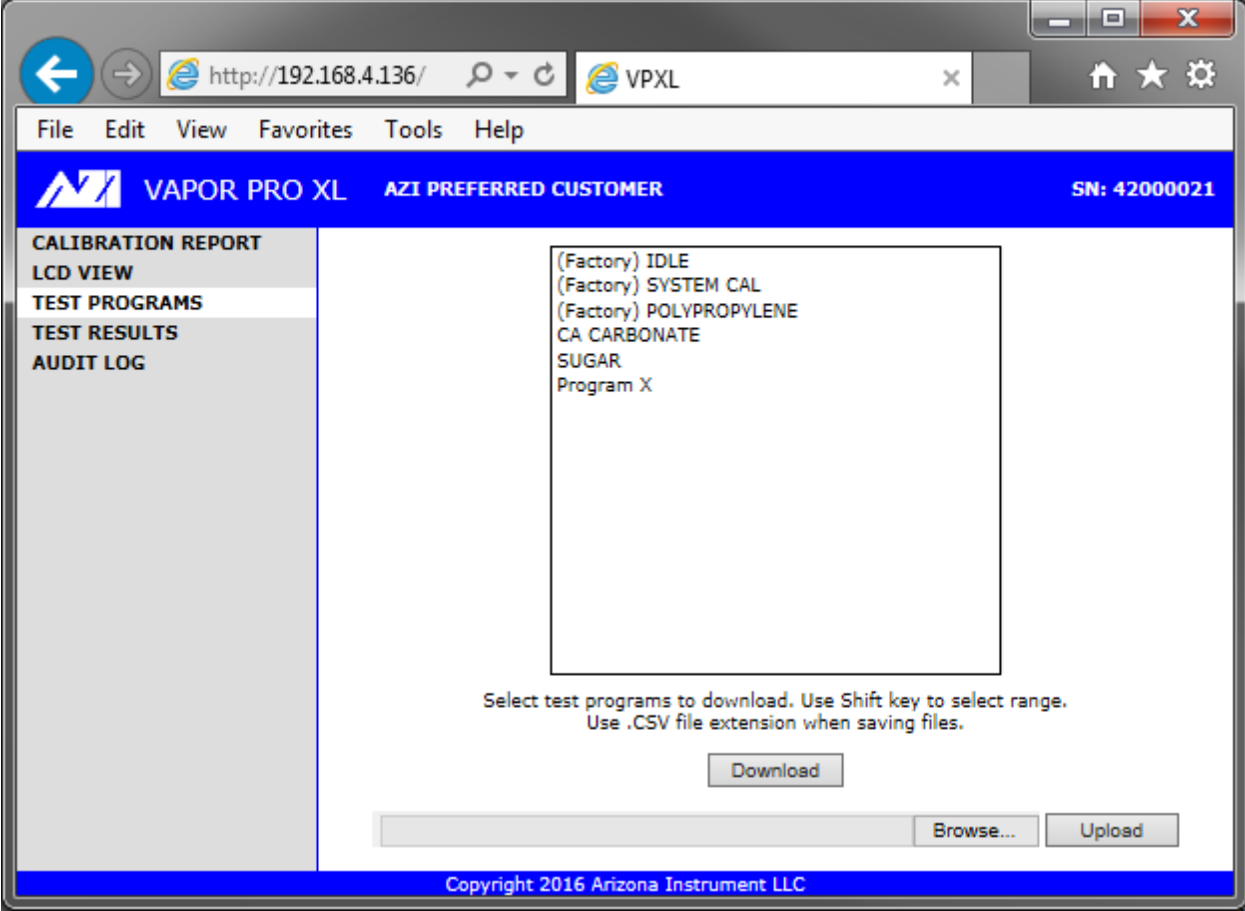

#### **17.4. TEST RESULTS**

Test Results can be viewed by selecting TEST RESULTS in the left bar. Test Results cannot be modified or deleted through the Web Server; data can only be deleted at the instrument.

Test Results are saved in a comma-separated values (.csv) format, which can be read by Microsoft Excel®. The "Report Items to Print" (See **[§12.2.2](#page-50-0) SETUP** → **[REPORT](#page-50-0)  SETUP** → **[REPORT ITEMS TO PRINT](#page-50-0)** on page **[49](#page-50-0)**) controls which items are included in the report.

Graph data contains only the data points that are used by the instrument to generate the graph, not the actual visual graph. This is the best format to choose when making pivot tables in Excel® or when using other specialized data analysis or visualization software.

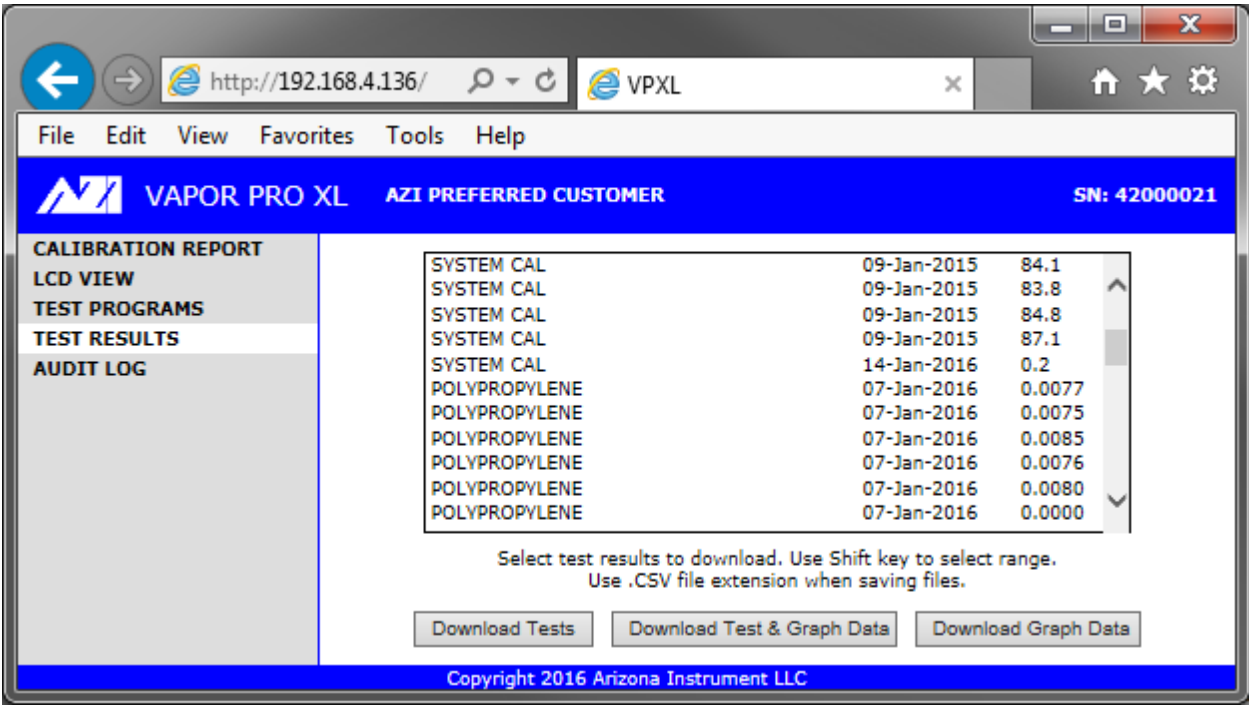

## **17.5. AUDIT LOG**

The Audit Log is viewed by selecting AUDIT LOG in the left bar. The log can be downloaded to the PC as an HTML file. See **[§14](#page-56-0) [AUDIT LOG](#page-56-0)** on page **[55](#page-56-0)** for more details on the Audit Log.

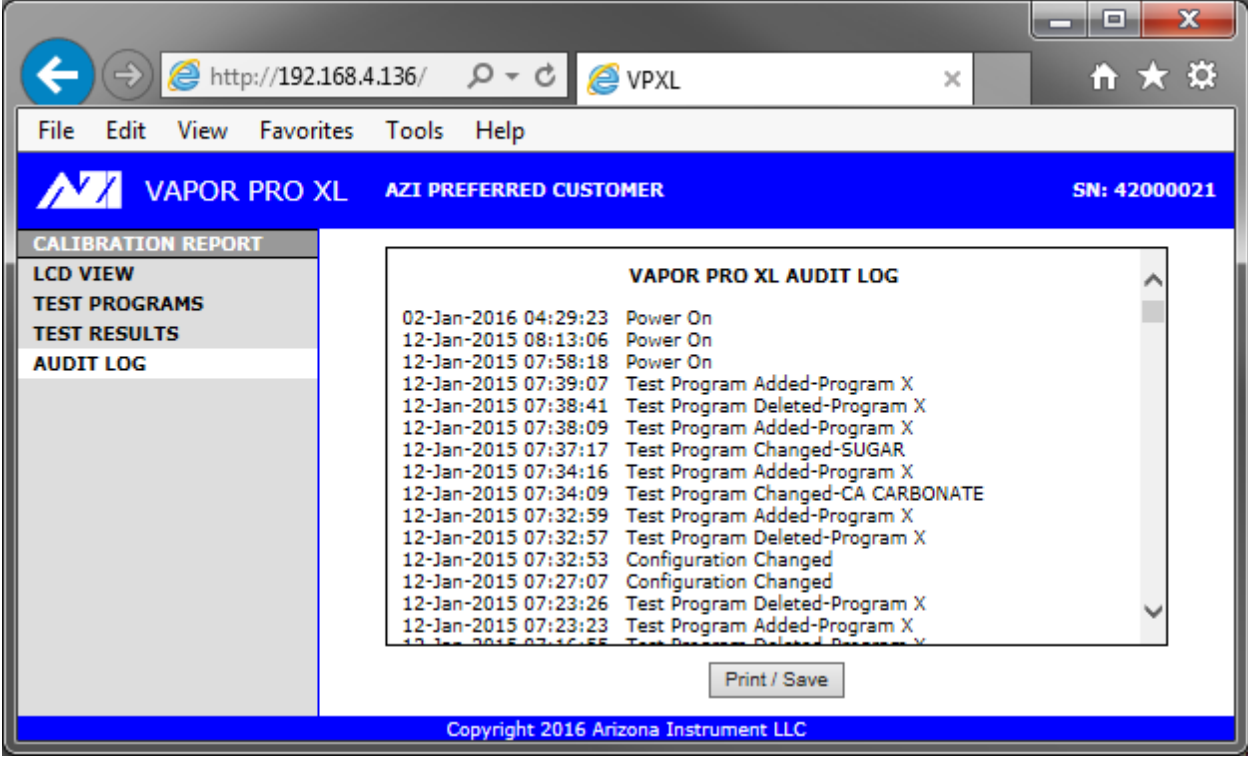

#### **18. REPAIR, MAINTENANCE, AND OPTIONAL ACCESSORIES**

Routine maintenance consists of checking the flow, checking the optional Hydrophobic Filter (see **[§18.5](#page-70-0)**) for clogging or contamination, checking the needles for clogs, and cleaning the flow path between the needle and the filter. Ensure the instrument is cool.

## **18.1. LCD AND INSTRUMENT CLEANING**

- The outside housing of the instrument should be cleaned with a mild household detergent such as Formula 409<sup>®</sup> and a soft, lint-free cloth. Paper towels should never be used, as they will scratch the instrument's finish.
- For the touchscreen LCD, only clean with lens or eyeglass cleaner and a lens towel or Kimwipe. Paper towels should never be used, as they will scratch the LCD.
- If more aggressive cleaning is required, call AZI Customer Service for recommendations.

## **18.2. INSERTS FOR CRIMP TOP SAMPLE VIALS**

If your samples use crimp-top vials, insert kits are available so the Vapor Pro $^{\circledR}$  XL can accommodate them.

The two kits and their compatible vials sizes are:

- Y990-0271 Kit, Small Crimp Vials fits: 13mm cap size (2R and 4R vials)
- Y990-0272 Kit, Large Crimp Vials fits: 20mm cap size (6R through 30R vials)

Make sure the oven is cool before proceeding.

Place the insert into the standard vial holder, as shown. When properly installed, the setscrew in the insert will fit into the matching indentation in the standard vial holder, preventing rotation of the insert. Replace the insert to switch to a vial with a different sized cap. If needed, a small hole to the right of the setscrew is used to remove the insert with a small pointed object, such as a pen tip. Testing makes the transport and insert hot, so wait for cool down, protect your hands from heat, or use a tool to replace the insert.

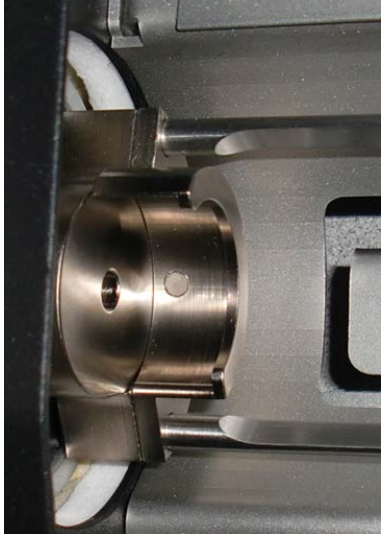

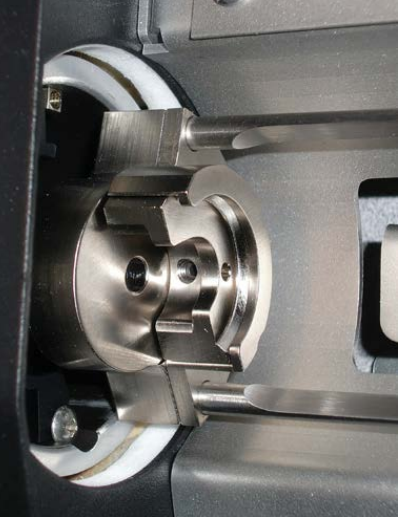

AZI Customer Service 800-528-7411 Manual, Vapor Pro<sup>®</sup> XL Page 65 of 76 Standard / No Insert Small Vial Insert Installed Large Vial Insert Installed

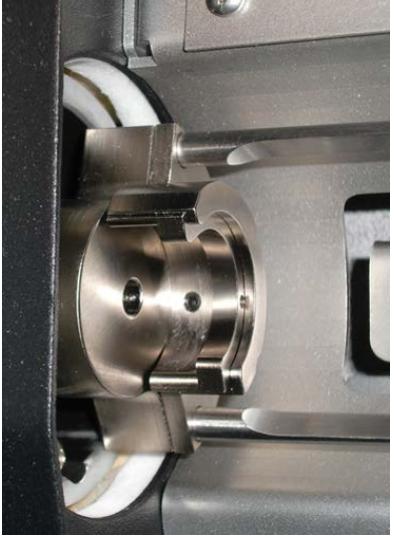

If using vials with an outer diameter of 28mm or more, it is necessary to remove the oven insert as well. To remove the oven insert:

- If the oven is hot, select the "(Factory) IDLE" test program for rapid cool down.
- Turn the instrument off.
- Unscrew and remove the indicated screw, then use tweezers to carefully grab and pull the insert out of the oven.

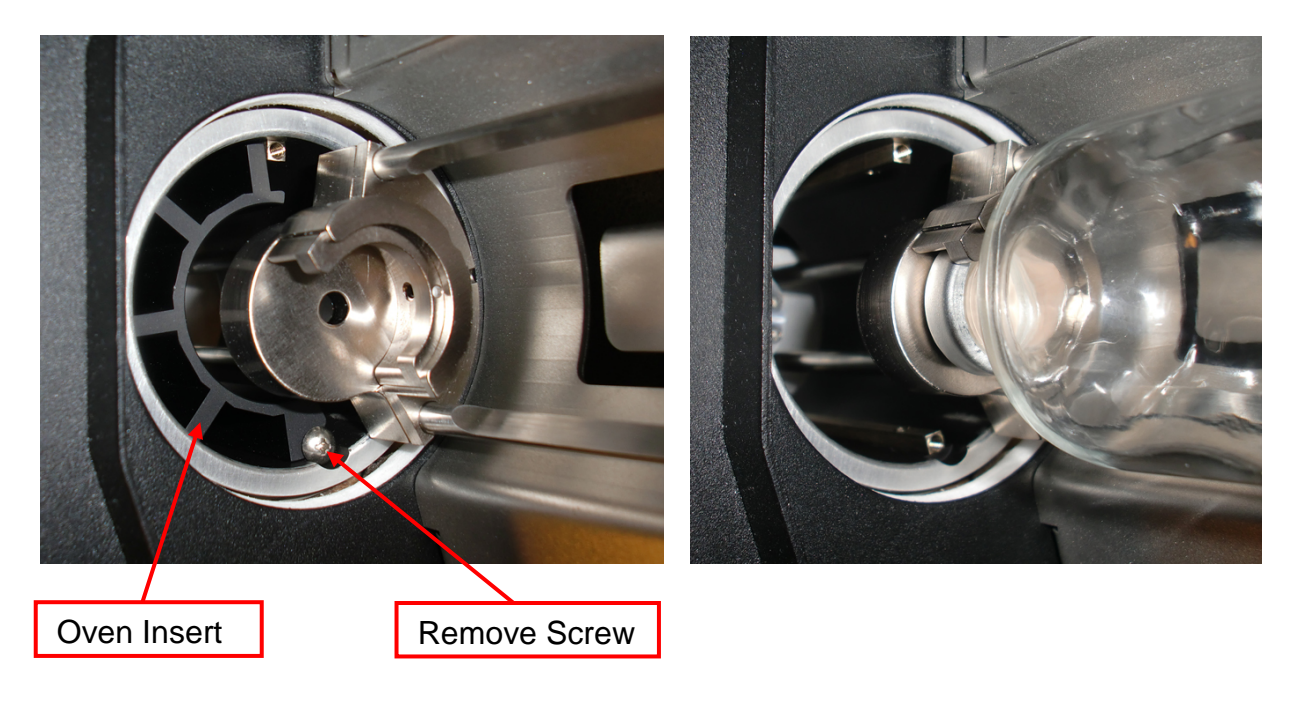

Save the oven insert and screw for reinstallation if needed for other size vials. For reference the oven insert is AZI P/N 300-0962 and the screw is AZI P/N 850-0259.

#### <span id="page-68-0"></span>**18.3. COVER ACCESS**

- Refer to this procedure to gain access to the internal parts as directed in other sections of this manual.
- If the instrument oven is hot, switch to the "(Factory) IDLE" test program to quickly cool the oven. Wait for the oven to cool down to prevent burns.
- Turn the power off and remove the power cord to prevent electrical shock.
- Loosen (but do not remove) the Phillips<sup>®</sup>-head screw on the front of the case, and lift up the cover.
- Leave the power cord disconnected while the case is open unless otherwise directed.
- Manifold is heated to 68°C during operation, so avoid contact when working inside the instrument or wait for manifold cool down.
- Perform the desired maintenance.
- After maintenance, close and secure the top cover by pushing the case screw in, then closing the top cover and tightening the screw.
- Reconnect the power cord and turn on.

# **CAUTION**

Line voltage and a heated oven are present under the instrument's cover.

Turn off power and remove the power cord to prevent electrical shock. Wait for the oven to cool down to prevent burns.

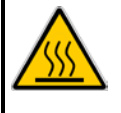

Secure the cover in place prior to reconnecting the power cord.

#### **18.4. HYDROPHOBIC FILTER AND TUBING INSTALLATION**

For some applications, such as nylon or other materials with unreacted or unpolymerized components (such as caprolactam), a hydrophobic particulate filter is recommended to minimize potential contamination of the RH sensor manifold with condensed material. The complete filter kit, including the required fittings, is available as AZI P/N: Y990-0266. Once the filter kit is installed, only the filter and tubing require regular maintenance, as described in the next section.

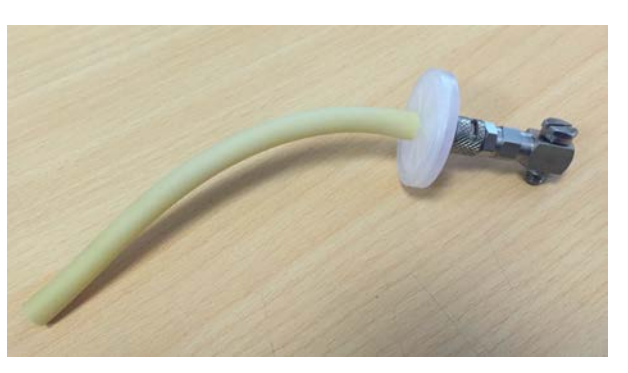

**Filter Kit with Fittings (AZI P/N: Y990-0266)**

To install the Filter Kit (AZI P/N: Y990-0266):

- Follow the instructions in **[§18.3](#page-68-0) [Cover Access](#page-68-0)** to gain access to the instrument.
- Use a slotted screwdriver to remove the indicated right fitting and the short piece of tubing attached to it.
- Use a slotted screwdriver to loosen, but do not remove, the indicated left fitting.
- Use a slotted screwdriver to install and secure the Filter Kit in the open hole.
- Rotate the left fitting so it is pointing away from you as shown, then tighten it in place.
- Install the tubing between the barbed fitting (on the left) and filter.
- Ensure that all fittings (including the Luer lock on the filter itself) are secure.

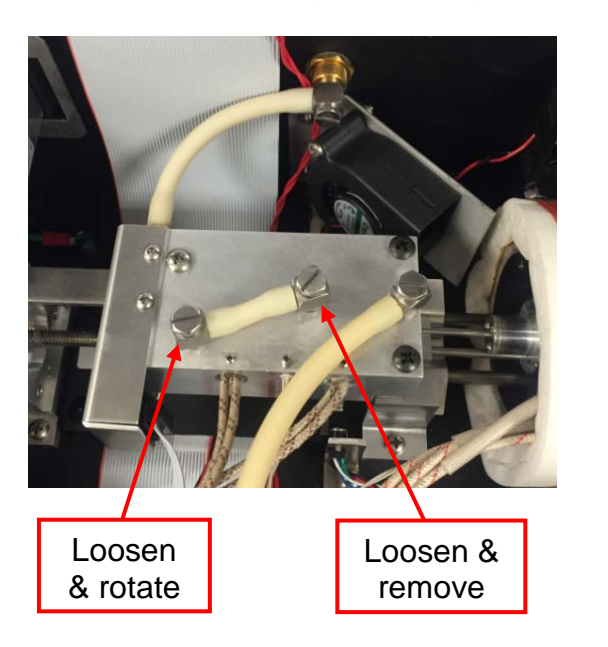

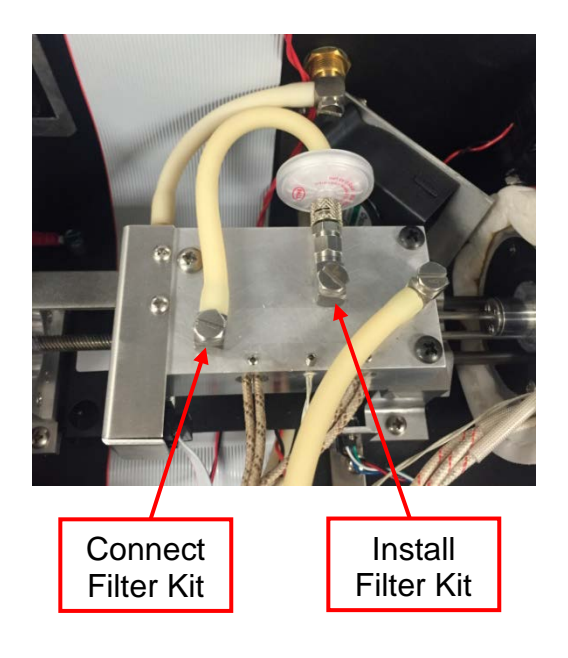

#### <span id="page-70-0"></span>**18.5. FILTER INSPECTION, REPLACEMENT & FLOW PATH CLEANING**

If the Hydrophobic Filter Kit is installed, refer to this section for inspection, replacement, and flow path cleaning instructions. For cleaner samples, such as most plastic resin pellets, this is seldom necessary. For very dusty, high moisture or high volatile content samples, this may be necessary more often. The Kit with just the filter and tubing is AZI P/N: Y990-0267.

- Follow the instructions in **[§18.3](#page-68-0) [Cover Access](#page-68-0)** to gain access to the instrument.
- Examine the filter for any visible deposits or discoloration indicative of contamination.
- The tubing is opaque, so tubing contamination is not obvious. If contamination is suspected, replace the tubing. Tubing cannot be reused once removed. Slice open the old tubing to determine if the system is contaminated.
- If a deposit or discoloration is observed in the filter or tubing, the filter and tubing should be replaced, and the entire sample flow path cleaned with isopropyl alcohol (IPA), as described below.

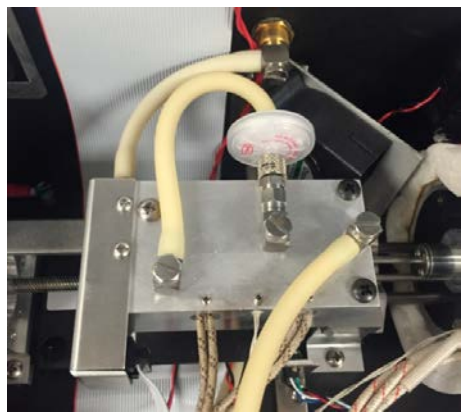

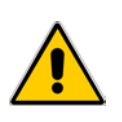

#### **\*\*\*IMPORTANT\*\*\***

**Never use methanol for cleaning any part of the instrument. Methanol interferes with calibration of the RH sensor, and is very difficult to remove from the flow system.**

To replace the filter and tubing and purge the flow path:

- Obtain a new Hydrophobic Filter Kit from Arizona Instrument (AZI P/N Y990-0267).
- Rotate the Luer locking ring to unlock the filter, and remove the filter.

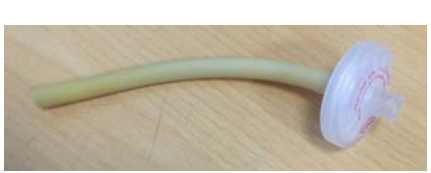

**Filter Kit (AZI P/N: Y990-0267)**

- Detach the tubing from the barbed fitting (on the left).
- Discard the old filter and tubing.
- Install the new filter onto the Luer fitting and rotate the locking ring to secure it.
- Install the tubing between the barbed fitting (on the left) and filter as shown above.
- Refer to **[§18.3](#page-68-0) [Cover Access](#page-68-0)** to close the instrument, restore power and turn it on.
- If contamination was seen or is suspected, purge the sample flow path with isopropyl alcohol (IPA) by following these steps:
	- o If not already done, remove the plug from the instrument's exhaust port (above the  $N_2$  input) and install the included Hose Barb (AZI P/N: 345-0113).
	- o Attach a short tube to the exhaust port and route the other tube end to a waste jar or beaker to catch the IPA expelled from the flow system.
	- o Reconnect the power cord and turn on.
	- o Select the Factory (IDLE) Test Program to keep the oven from heating.
	- o Fill a sample vial with IPA, place it in the transport, and close the vial ramp cover.
	- o Navigate MAIN MENU->SERVICE MENU->SENSOR READINGS.
	- o Press **IN** to move the transport and vial into the instrument and start the cleaning.
- o When the IPA has stopped sputtering out of the output port, press **OUT** to move the transport and vial back out. Repeat if necessary due to excessive contamination.
- o When done flushing, remove the exhaust port tube and waste jar.

Note, factory replacement of the Hydrophobic Filter is available and recommended.

#### <span id="page-71-0"></span>**18.6. FLOW CHECK AND ADJUSTMENT**

The instrument has a normal flow for idle and testing, and higher flow for vial purge at the test start. The normal flow should be checked upon installation of the instrument and adjusted if needed. Weekly checks after installation are recommended.

Flow Check procedure:

- Verify that the pressure of the carrier-gas supplied to the instrument is between 17-22 psi and the instrument has been powered on for 20 minutes with the gas connected.
- Begin at the Main Screen.
- Navigate **[MENU]** > SERVICE MENU-SENSOR READINGS.
- Ensure that N2 FLOW is On and HIGH FLOW is Off. Touch to toggle if needed.
- Verify that the FLOW displayed is within  $95.0 \pm 5.0$  mL/min. If so, no adjustment is needed. If not, continue to adjust the flow.

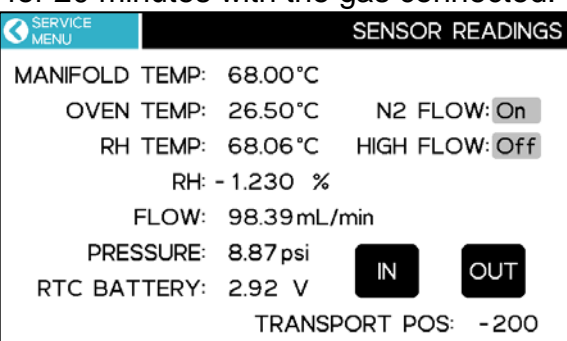

## **CAUTION**

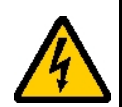

Line voltage and a heated oven are present inside the instrument. Only technicians or users comfortable with this process should adjust the flow, as it is adjusted with the instrument powered ON.

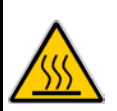

Line voltage runs to circuits and components along the left side of the instrument, so avoid touching any circuits on the left side of the instrument. The flow adjustment is performed in the front right corner, which is away from the hazardous voltages.
Flow Adjustment procedure:

- Open Access Cover per **[§18.3](#page-68-0) [Cover Access](#page-68-0)** on page **[67](#page-68-0)**.
- Reconnect the power cord and turn the instrument back on.
- Navigate [MENU]->SERVICE MENU->SENSOR READINGS.
- Wait a minute and make sure that the flow is stable.
- Ensure that the vial transport is out. If it is not, press **OUT** on the instrument.
- Inside the instrument, by hand, loosen the indicated silver locking ring on the black adjustable pressure regulator.
- Slowly adjust the regulator by turning a regular screwdriver in the slot on top of the regulator until the instrument displays FLOW of  $95.0 \pm 1.0$  mL/min.

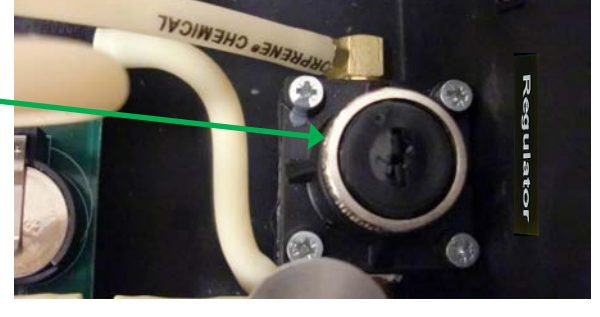

- Tighten the silver locking ring. Note, when the locking ring is tightened, the flow will decrease slightly. Repeat this process until the displayed FLOW after tightening the locking ring still meets the  $95.0 \pm 1.0$  mL/min requirement.
- Refer to **[§18.3](#page-68-0) [Cover Access](#page-68-0)** on page **[67](#page-68-0)** to reclose the instrument access cover.

Note, the high flow is not adjustable by the user.

# **18.7. NEEDLE REPLACEMENT**

A Needle Replacement Kit is available from AZI as P/N: Y990-0270. For most applications, needle replacement is not necessary. However, some powdery samples may clog the needle over time, requiring needle replacement sooner than the instrument is due for factory calibration.

Follow the instructions below to replace the needle:

- If the Vial Transport is not already out, from the Main Screen, navigate **[MENU]→SERVICE MENU→SENSOR** READINGS and press **OUT**.
- Follow the steps in **[§18.3](#page-68-0) [Cover Access](#page-68-0)** to open the instrument access cover.
- Use a slotted screwdriver to unscrew the stainless steel fitting from the bronze bulkhead fitting.

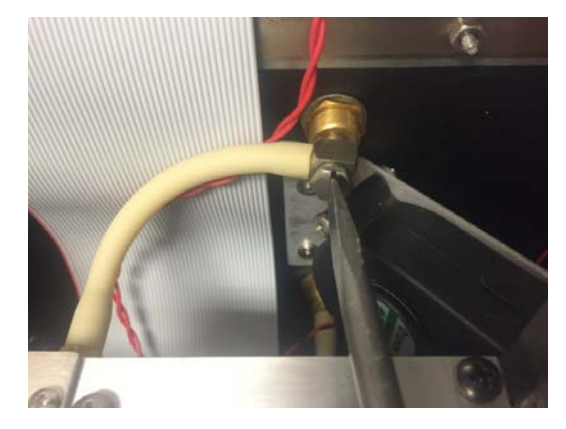

• Use a Phillips® screwdriver to unscrew the three (3) screws securing the Manifold (the silver screw on the left and the two black screws on the right).

• Carefully rotate the Manifold/Needle/Floating Chamber assembly towards you.

• Carefully remove the Floating Chamber from the Manifold and the Needle.

• Use a 3/8" open-end wrench to unscrew the Needle from the Manifold.

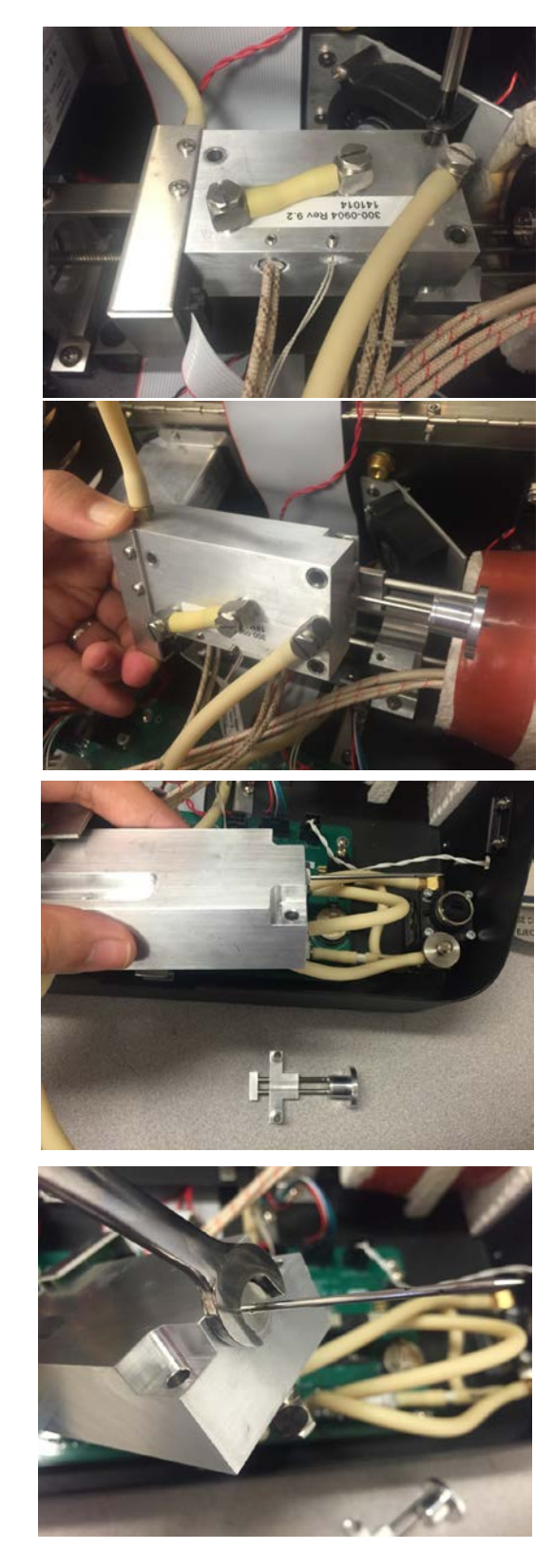

• Locate the used thin black Needle Seal and the brown Needle O-ring and discard them. They may be on the needle or in the needle mount hole in the manifold.

Installation is the reverse of removal, as detailed below:

• Install the new **Needle Seal [AZI P/N: 350- 0109]** in the end of the manifold, ensuring it lays flat.

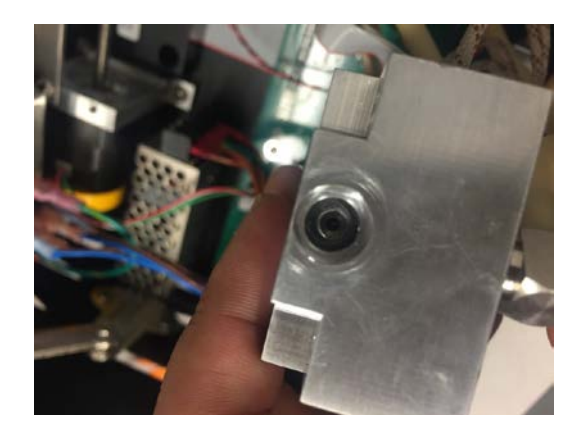

- Remove the **Needle [AZI P/N: 990-0242]** from the protective tube. The Needle is fragile when not protected by the Manifold and Floating Chamber. Do not apply any bending force to the needle. The welds at the Needle base can break and leak if bent.
- Install the **Needle O-ring [AZI P/N: 2500 1005]** on the base of the Needle.
- Install the Needle with O-ring into the Manifold using the 3/8" open end wrench.
- Carefully reinstall the Floating Chamber back on the Manifold and Needle.

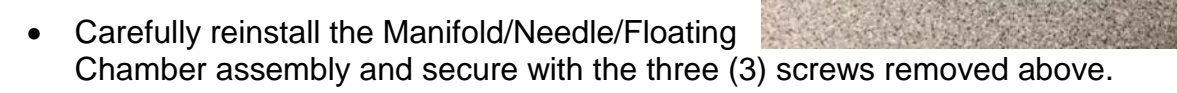

- Reconnect the steel fitting to the bronze bulkhead fitting.
- Refer to **[§18.3](#page-68-0) [Cover Access](#page-68-0)** to reclose the instrument access cover.

After needle replacement, check for a flow leak:

- If not already done, remove the plug from the instrument's exhaust port (above the  $N_2$ input) and install the included Hose Barb (AZI P/N: 345-0113).
- Power on the instrument
- Navigate [MENU]->SERVICE MENU->SENSOR READINGS.
- Firmly press on the exhaust port with a finger to stop air flow.
- Ensure that the flow drops to 2.00 mL/min or less.

After needle replacement, wait for instrument warmup and then refer to **[§11.3](#page-43-0) CALIBRATION** → **[SYSTEM CALIBRATION](#page-43-0)** to perform System Calibration before proceeding.

### **19. SPECIFICATIONS AND RATINGS**

These specifications are intended as a guide to the proper use of the Vapor Pro<sup>®</sup> XL. AZI product specifications are verified, validated, and compliant with ISO-9001. They are not to be construed as test criteria for every application and may vary accordingly. All specifications and features are subject to change without notice. Refer to the latest version of this manual for the current specifications for the Vapor Pro® XL. Contact Customer Service to see if any upgrades are available for the Vapor Pro® XL, at [http://www.azic.com](http://www.azic.com/) or e-mail direct at support@azic.com.

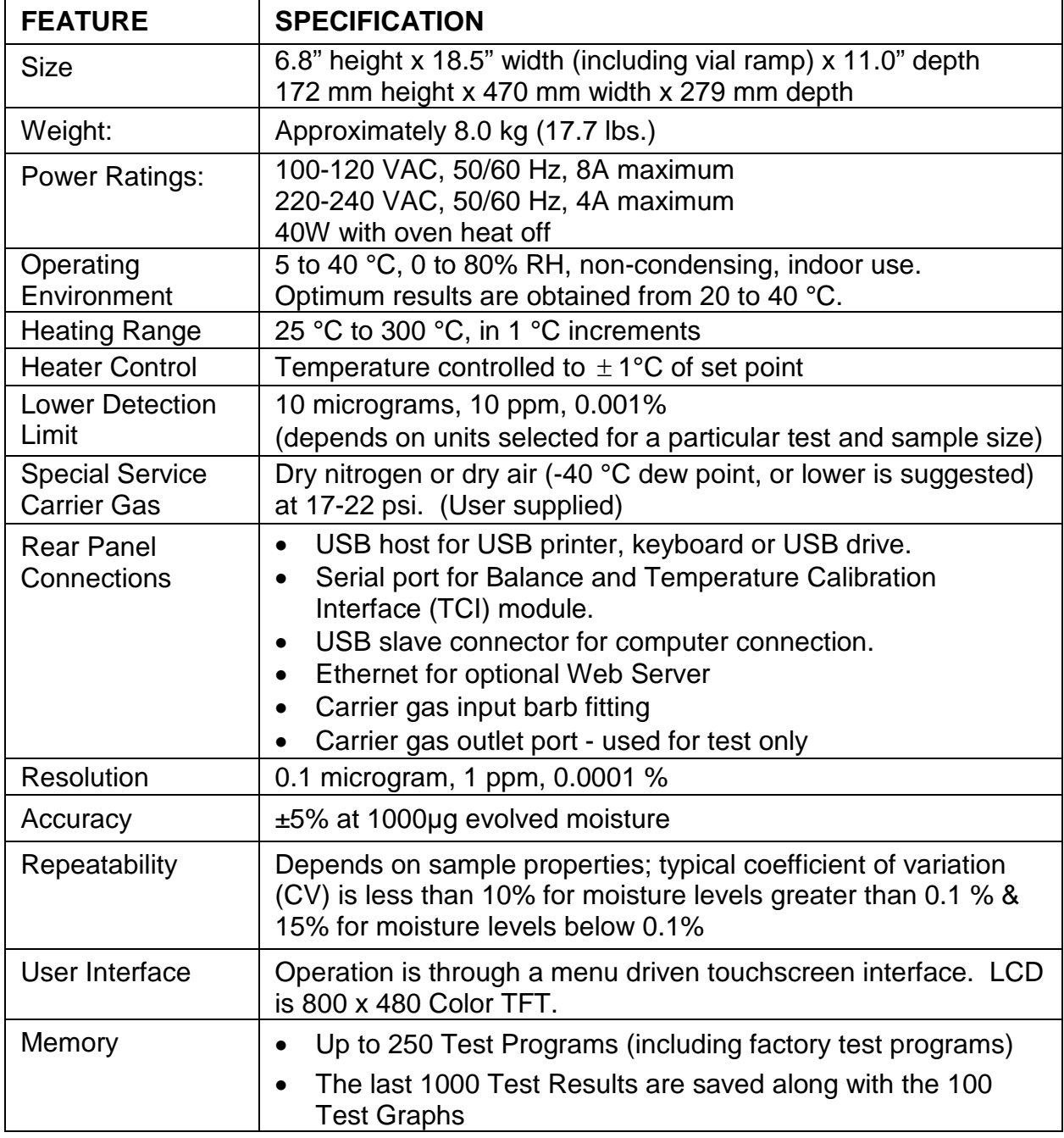

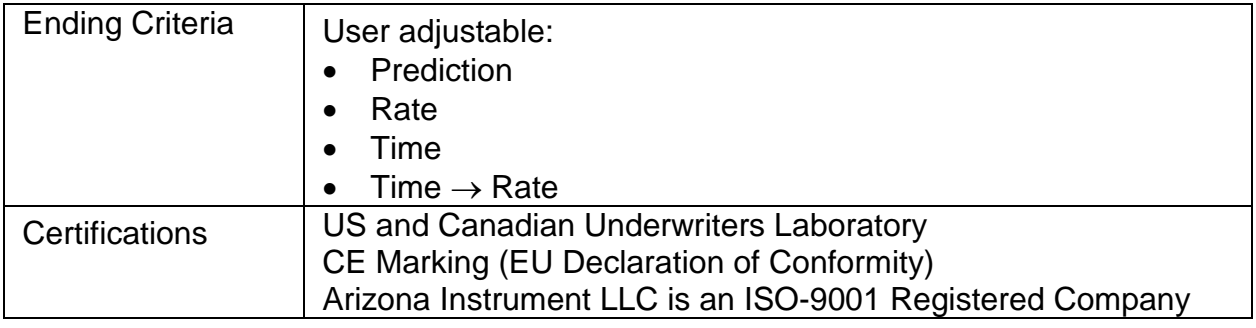

# **20. WARRANTY**

Arizona Instrument LLC warrants the Computrac<sup>®</sup> Vapor Pro<sup>®</sup> XL to be free from defects in materials or workmanship for two (2) years from the date of purchase for those instruments sold in the USA. All other sales normally carry a one (1) year warranty. AZI will repair or replace, at its option, products that AZI determines to be defective during the warranty period. All defective parts replaced by AZI become the property of AZI. Replacement parts are warranted for the remaining portion of the effective warranty period. This warranty does not apply to expendable or maintenance items such as vials, caps, septa or capillary tubes. Temperature Calibration Interfaces, Dry Air Generators and External Balances typically carry a one year warranty.

The above warranty does not extend to any product which has been subjected to misuse, abuse, neglect, accident, improper application, modifications or service performed by persons other than AZI's own service representatives; power surges or spikes; negligence in use, maintenance, storage, transportation or handling; or acts of God.

If a Computrac<sup>®</sup> product is defective in workmanship or materials, the owner's sole remedy shall be repair or replacement of the defective part, or parts, as provided above. Under no circumstances shall AZI be liable in any way to the owner or any user for any damage including, but not limited to, any loss of business or profits or any other direct, indirect, special incidental, or consequential damages, whether or not foreseeable, and whether or not based on breach of warranty, contract, or negligence in connection with the sale of such products. (Some states do not allow the exclusion or limitation of incidental or consequential damages, so the above limitations or exclusions may not apply to you.)

No other warranty is expressed or implied including the warranties of merchantability or fitness for a particular purpose. In no event shall AZI be liable for consequential and/or incidental damages.

The effective warranty begins on the date of purchase by, or lease to, the first end-user (owner). Keep the dated bill of sale, or invoice, for evidence of the effective warranty date when warranty service is requested.

In the event that any questions or problems should arise in the use or application of your Computrac® Vapor Pro® XL instrument, call AZI Customer Service or your technical sales representative.

#### **TRADEMARK AND COPYRIGHT PROTECTION**

© Copyright 2016 Arizona Instrument LLC. All Rights Reserved.

Computrac®, Vapor Pro®, Arizona Instrument®, AZI® and the stylized AZI logo are all registered trademarks of Arizona Instrument LLC.

Instrument firmware is copyright protected.

US Patents 5712421, 6561012.

All specifications subject to change without notice.

The Vapor Pro $^\circledR$  XL uses the Graphics Interchange Format $^\circledR$  as part of its Ethernet interface. The Graphics Interchange Format is the Copyright property of CompuServe Incorporated. GIF(sm) is a Service Mark property of CompuServe Incorporated.

Drierite® is a registered trademark of W.A. Hammond Drierite Company, Ltd.

Formula 409® is a registered trademark of The Clorox Company.

Kimwipe® is a registered trademark of Kimberly-Clark Corporation.

Phillips<sup>®</sup> is a registered trademark of the Phillips Screw Company.

Teflon<sup>®</sup> is a registered trademark of E.I.du Pont de Nemours and Company or its affiliates or successors.

Windows<sup>®</sup>, Excel<sup>®</sup>, and Internet Explorer<sup>®</sup> are registered trademarks of Microsoft Corporation in the United States and other countries.

#### **Arizona Instrument LLC Computrac® Vapor Pro® XL Moisture Analyzer Part Number: 700-0133**

If you have any questions regarding the operation of this instrument, please call or e-mail for assistance.

Arizona Instrument LLC 3375 N Delaware Street Chandler, AZ 85225

(800) 528-7411 (602) 470-1414 Fax (480) 804-0656 http://www.azic.com email: azi@azic.com - General intl@azic.com - International support@azic.com - Customer Support